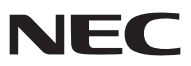

*Proiettore portatile*

# *NP600/NP500/NP400/ NP300/NP500W NP600S/NP500WS*

# *Manuale dell'utente*

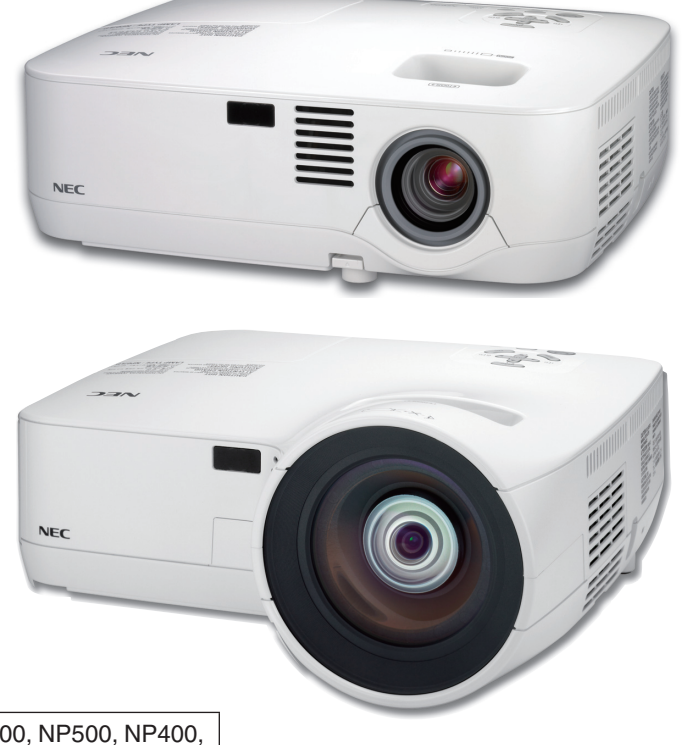

Il nome indicato sull'etichetta del proiettore è NP600, NP500, NP400, NP300, NP500W, NP600S, NP500WS, NP600G, NP500G, NP400G, NP300G, NP500WG, NP600SG e NP500WSG. Nel manuale dell'utente tutti i modelli sono indicati come NP600, NP500, NP400, NP300, NP500W, NP600S e NP500WS, salvo che in alcune pagine di specifiche.

- IBM è un marchio o marchio registrato di International Business Machines Corporation.
- Macintosh, Mac OS X e PowerBook sono marchi di Apple Inc. registrati negli USA e in altri Paesi.
- Microsoft, Windows, Windows Vista, Internet Explorer e PowerPoint sono marchi registrati o marchi di fabbrica di Microsoft Corporation negli Stati Uniti e/o in altri Paesi.
- MicroSaver è un marchio registrato di Kensington Computer Products Group, una divisione di ACCO Brands.
- Altri nomi di prodotti o società menzionati nel presente manuale dell'utente possono essere marchi o marchi registrati dei rispettivi proprietari.

### **NOTE**

- (1) La ristampa totale o parziale dei contenuti di questa guida non è consentita senza previa autorizzazione.
- (2) I contenuti della guida sono soggetti a cambiamenti senza preavviso.
- (3) Il presente manuale è stato elaborato con grande cura. Nonostante ciò, vi saremmo grati per comunicazioni riguardanti eventuali punti controversi, errori o omissioni.
- (4) Nonostante quanto stabilito nell'articolo (3), NEC declina qualsiasi responsabilità relativa a richieste di indennizzo per guadagni mancati o altre questioni considerate risultanti dall'utilizzo del proiettore.

# <span id="page-2-0"></span>Precauzioni di sicurezza

# Precauzioni

Leggete attentamente il manuale prima di utilizzare il proiettore NEC NP600, NP500, NP400, NP300, NP500W, NP600S e NP500WS, e tenetelo a portata di mano per poterlo consultare in caso di necessità.

# **ATTENZIONE**

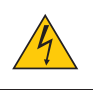

Per spegnere l'alimentazione, accertatevi di scollegare la spina dalla presa di alimentazione. La presa di alimentazione deve essere installata il più vicino possibile all'apparecchiatura, in una posizione facilmente accessibile.

### **ATTENZIONE**

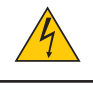

PER EVITARE SCOSSE ELETTRICHE, NON APRITE L'INVOLUCRO. ALL'INTERNO SI TROVANO DEI COMPONENTI AD ALTA TENSIONE. PER OGNI RIPARAZIONE, RIVOLGERSI A PERSONALE QUALIFICATO.

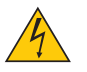

Questo simbolo avverte l'utente che la tensione non isolata all'interno dell'unità può essere sufficiente per causare una scossa elettrica. Perciò è pericoloso entrare in contatto con le parti all'interno dell'unità.

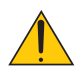

Questo simbolo avverte l'utente di importanti informazioni che sono state fornite in relazione al funzionamento e alla manutenzione dell'unità.

Queste informazioni devono essere lette attentamente per evitare eventuali problemi.

**AVVERTENZE:** PER EVITARE INCENDI O SCOSSE ELETTRICHE, NON ESPORRE L'UNITA' ALLA PIOGGIA O ALL'UMIDITÀ.

NON UTILIZZATE L'UNITA' CON UNA PROLUNGA OPPURE NON INSERIRLA IN UNA PRESA SE I DUE CON-NETTORI NON POSSONO ESSERE INSERITI A FONDO.

# **ATTENZIONE**

Evitate di visualizzare immagini fisse per un periodo di tempo prolungato.

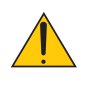

Ciò può comportare la sospensione temporanea delle immagini sulla superficie del pannello LCD.

Se ciò avviene, continuate a utilizzare il proiettore: l'immagine statica rimasta impressa sullo sfondo scomparirà.

# Smaltimento del prodotto usato

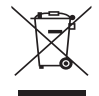

La legislazione EU applicata in ogni Stato membro prevede che i prodotti elettrici ed elettronici recanti questo simbolo (a sinistra) debbano essere smaltiti separatamente dai normali rifiuti domestici. Questo include i proiettori e relativi accessori elettrici o lampade. Per lo smaltimento, seguire le indicazioni delle autorità locali e/o rivolgersi al proprio rivenditore.

I prodotti utilizzati e raccolti vengono debitamente riciclati. Ciò contribuisce a ridurre al minimo la quantità di rifiuti nonché l'impatto negativo che elementi quali il mercurio contenuto nella lampada possono avere sulla salute umana e sull'ambiente. Il simbolo sui prodotti elettrici ed elettronici si riferisce soltanto agli attuali Stati membri dell'Unione europea.

# Misure speciali importanti

Le istruzioni di sicurezza servono per garantire la lunga durata del proiettore e per evitare incendi e scosse elettriche. Leggetele attentamente e prestate attenzione a tutte le avvertenze.

# Installazione

- Non posizionate il proiettore:
	- su un carrello, un sostegno o un tavolo instabili.
	- in prossimità di acqua, bagni o locali umidi.
	- soggetto a luce solare diretta, in prossimità di riscaldatori o apparecchiature che sprigionino calore.
	- in un ambiente polveroso, con fumo o vapore.
	- su un foglio di carta, un panno o un tappeto.
- Se si desidera installare il proiettore nel soffitto:
	- Non installare il proiettore da soli.
	- Il proiettore deve essere installato da tecnici qualificati per assicurare un funzionamento corretto e per ridurre il rischio di lesioni personali.
	- Inoltre, il soffitto deve essere sufficientemente forte da sostenere il proiettore e l'installazione deve essere conforme alle norme locali.
	- Consultate il vostro rivenditore per ulteriori informazioni.

# **AVVERTENZE:**

- Non coprite la lente con il copriobiettivo o con altri oggetti quando il proiettore è acceso. Il calore emesso dalla lampada potrebbe fondere le ottiche.
- Non appoggiate mai di fronte alla lente del proiettore oggetti suscettibili al calore. Il calore emesso dalla lampada potrebbe fonderli.

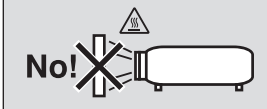

# Collocare il proiettore in posizione orizzontale

L'angolo di inclinazione non deve superare i 10 gradi e il proiettore deve essere installato solo sulla scrivania o al soffitto, altrimenti la durata della lampada verrà notevolmente ridotta.

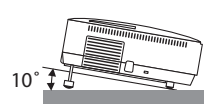

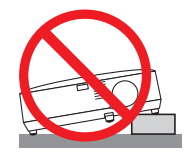

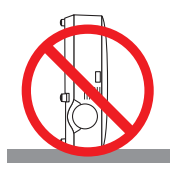

# Precauzioni per evitare incendi e scosse elettriche  $\sqrt{4}$

- Assicuratevi che la ventilazione sia sufficiente e che i fori di ventilazione non siano bloccati per prevenire l'accumulo di calore all'interno del proiettore. Lasciate uno spazio di almeno 10 cm tra il proiettore e la parete.
- Non toccate la presa di ventilazione sulla parte anteriore sinistra (vista dal lato anteriore) poiché può surriscaldarsi notevolmente quando il proiettore viene accesso o immediatamente dopo lo spegnimento.

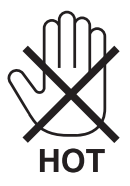

- Evitate che oggetti estranei, quali graffette e pezzi di carta penetrino all'interno del proiettore. Non recuperate oggetti penetrati all'interno del proiettore. Non inserite oggetti di metallo, ad esempio un filo o un cacciavite, all'interno del proiettore. Se qualche oggetto dovesse penetrare all'interno del proiettore, scollegate immediatamente il proiettore e fate rimuovere l'oggetto da un tecnico del servizio di assistenza qualificato.
- Stellen Sie keinerlei Gegenstände auf dem Projektor.
- Non toccate la spina di alimentazione durante i temporali, poiché possono verificarsi scosse elettriche o incendi.
- Il proiettore è stato ideato per funzionare con un'alimentazione di 100-240V CA 50/60 Hz (NP600/NP500/NP400/ NP300/NP500W/NP600S/NP500WS) o 200-240V CA 50/60 Hz (NP600G/NP500G/NP400G/NP300G/NP500WG/ NP600SG/NP500WSG). Assicuratevi che l'alimentazione sia conforme a questi requisiti prima di utilizzare il proiettore.
- Non fissate l'obiettivo quando il proiettore è acceso. In caso contrario, gli occhi possono venire danneggiati gravemente.

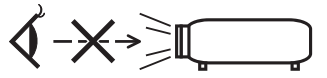

- Tenete tutti gli elementi, come ad esempio, lenti di ingrandimento, lontano dal percorso di luce del proiettore. La luce proiettata dall'obiettivo è estesa, quindi qualsiasi tipo di oggetto anomalo che può reindirizzare la luce proveniente dall'obiettivo, può causare un risultato imprevisto, quale un incendio o lesioni agli occhi.
- Non appoggiate mai di fronte all'apertura di ventilazione oggetti suscettibili al calore. Il calore emesso dal proiettore potrebbe fondere gli oggetti o provocarvi ustioni alle mani.
- Maneggiate il cavo di alimentazione con cura. Un cavo di alimentazione danneggiato o consumato può causare scosse elettriche o incendi.
	- Non utilizzate cavi di alimentazione diversi da quello in dotazione.
	- Non piegate o tirate eccessivamente il cavo.
	- Non posizionate il cavo di alimentazione sotto il proiettore o altri oggetti pesanti.
	- Non coprite il cavo di alimentazione con altri materiali morbidi quali ad esempio tappeti.
	- Non riscaldate il cavo di alimentazione.
	- Non maneggiate la spina con mani bagnate.
- Spegnete il proiettore, scollegate il cavo di alimentazione e contattate il personale di assistenza qualifi cato per effettuare il servizio di manutenzione nei seguenti casi:
	- Quando il cavo di alimentazione o la spina sono danneggiati o consumati.
	- Se del liquido è stato rovesciato sul proiettore o se quest'ultimo è stato esposto a pioggia o acqua.
	- Se il proiettore non funziona normalmente nonostante siano state seguite le istruzioni descritte nel presente manuale dell'utente.
	- Se il proiettore è caduto oppure l'unità è stata danneggiata.
- Se il proiettore mostra un cambio sensibile nelle prestazioni, indicando necessità di manutenzione.
- Scollegate il cavo di alimentazione e qualsiasi altro cavo prima di trasportare il proiettore.
- Spegnete il proiettore e scollegate il cavo di alimentazione prima di eseguire la pulizia dell'unità o la sostituzione della lampada.
- Spegnete il proiettore e scollegate il cavo di alimentazione se prevedete di non utilizzare il proiettore per un periodo di tempo prolungato.
- Quando utilizzate un cavo LAN: Per ragioni di sicurezza non collegate il connettore al cablaggio periferico di un apparecchio che potrebbe avere un voltaggio eccessivo.

# **ATTENZIONE**

- Non usate il piedino di inclinazione per scopi diversi da quelli originali. Utilizzi non appropriati, come ad esempio, afferrare il proiettore per il piedino regolabile o appendendolo alla parete, possono danneggiare il proiettore.
- Non inviate il proiettore nella custodia morbida mediante corriere. Il proiettore all'interno della custodia morbida potrebbe danneggiarsi.
- Selezionate [ALTO] nel modo ventola se il proiettore viene utilizzato per molti giorni consecutivi. (Dal menu se $lezionate$  [IMPOST.] - [OPZIONI(1)]  $\rightarrow$  [MODO VENTILATORE]  $\rightarrow$  [ALTO]).
- Non toccate la presa di ventilazione sulla parte anteriore sinistra (vista dal lato anteriore) poiché può surriscaldarsi quando il proiettore viene acceso o immediatamente dopo lo spegnimento.
- Non disattivate l'alimentazione CA per 60 secondi dopo l'accensione della lampada quando l'indicatore POWER lampeggia in verde, poiché la lampada potrebbe danneggiarsi.

# Precauzioni reiative al telecomando

- Maneggiate il telecomando con cura.
- Se il telecomando si dovesse bagnare, asciugatelo immediatamente.
- Evitate eccessi di calore e umidita.
- Non riscaldate, smontate o gettate le batterie sul fuoco.
- Se avete intenzione di non utillizzare il telecomando per un lungo periodo di tempo, rimuovete le batterie.
- Controllate che la polarità delle batterie (+/-) sia allineata correttamente.
- Non usate batterie nuove e usate insieme o tipi diversi di batterie.
- Attenetevi alle norme locali su come disporre delle batterie esaurite.

# Sostituzione della lampada

- Per sostituire la lampada, seguite tutte le istruzioni fornite a pagina [79.](#page-87-0)
- Assicuratevi di sostituire la lampada quando viene visualizzato il messaggio **[LA LAMPADA HA RAGGIUNTO LA FINE DELLA DURATA. SOSTITUITELA.]**. Se continuate ad usare la lampada dopo che ha raggiunto la fine della sua durata utile, la lampadina può scoppiare e i pezzi di vetro si possono spargere nel portalampada. Non toccare questi pezzi di vetro, poiché potrebbero verificarsi infortuni.

In tal caso, rivolgetevi al vostro rivenditore per la sostituzione della lampada.

# **Caratteristiche della lampada**

La sorgente di luce del proiettore è costituita da una lampada al mercurio ad alta pressione. In base alle sue caratteristiche, la luminosità della lampada diminuisce gradualmente con il tempo. Ripetute accensioni e spegnimenti della lampada aumenteranno altresì la possibilità di una ridotta luminosità.

# **AVVERTENZA:**

Alla rimozione della lampada da un proiettore montato sul soffitto, assicurarsi che nessuno si trovi al di sotto di questo. Dei frammenti di vetro potrebbero cadere se la lampada è bruciata.

# Informazioni relative al modo Altitudine elevata

- Impostare [MODO VENTILATORE] su [ALTITUDINE ELEVATA] quando il proiettore viene utilizzato ad altitudini pari o superiori a circa 1.600 metri. Se il proiettore viene utilizzato ad altitudini di circa 1.600 metri senza impostare [ALTITUDINE ELEVATA], il proiettore potrebbe surriscaldarsi, quindi spegnersi automaticamente. In questo caso, attendere qualche minuto, quindi accendere il proiettore.
- Se il proiettore viene utilizzato ad altitudini inferiori a circa 1.600 metri impostando [ALTITUDINE ELEVATA], la lampada potrebbe raffreddarsi eccessivamente, provocando lo sfarfallio delle immagini. Impostare [MODO VEN-TILATORE] su [AUTO].
- L'utilizzo del proiettore ad altitudini pari o superiori a circa 1.600 metri può ridurre la durata di esercizio di componenti ottici quali la lampada.

# Copyright delle immagini proiettate:

L'uso del proiettore per scopi commerciali oppure per visioni pubbliche, ad esempio in bar o in hotel, e l'uso delle funzioni di compressione o espansione dell'immagine con le seguenti funzioni possono comportare la violazione della legge sui diritti d'autore.

[RAPPORTO ASPETTO], [TRAPEZIO], Comandi di ingrandimento o simili.

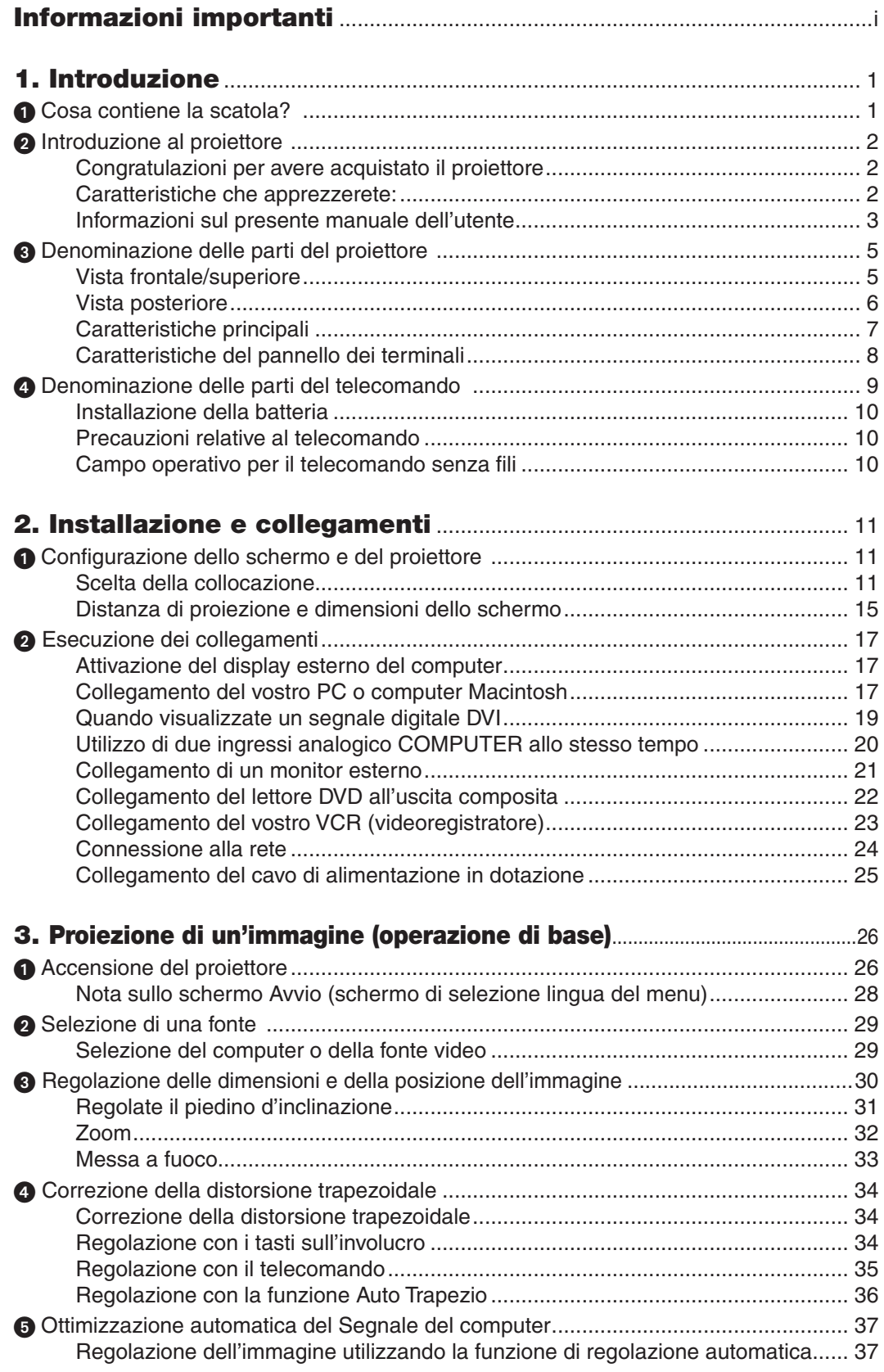

# **Indice**

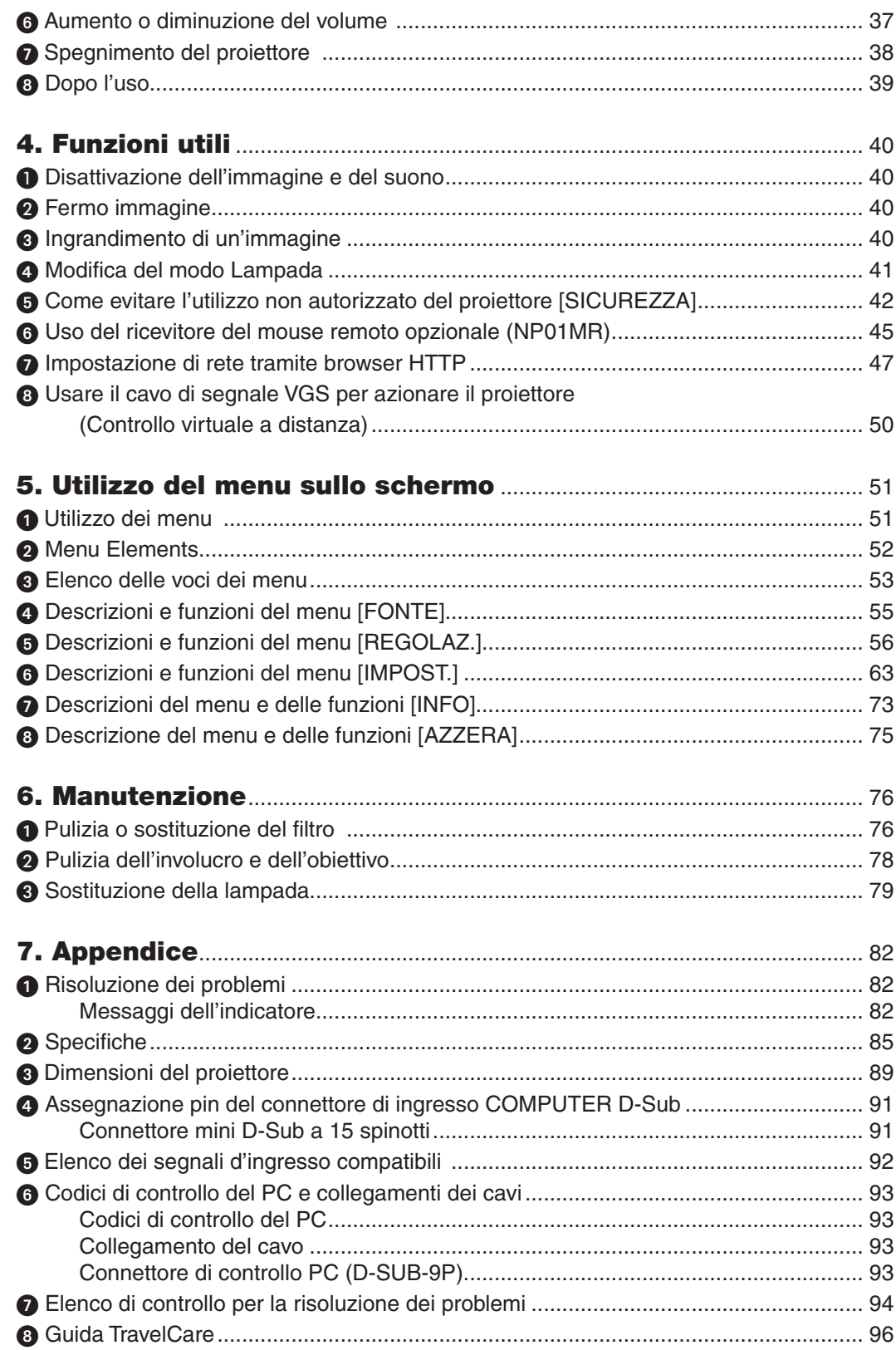

# <span id="page-9-0"></span>1. Introduzione

# Cosa contiene la scatola?

Assicuratevi che la scatola contenga tutti gli oggetti indicati. Se mancano dei componenti, rivolgetevi al vostro rivenditore.

Conservare la scatola originale e i materiali di imballaggio in caso, in futuro, sia necessario spedire il proiettore.

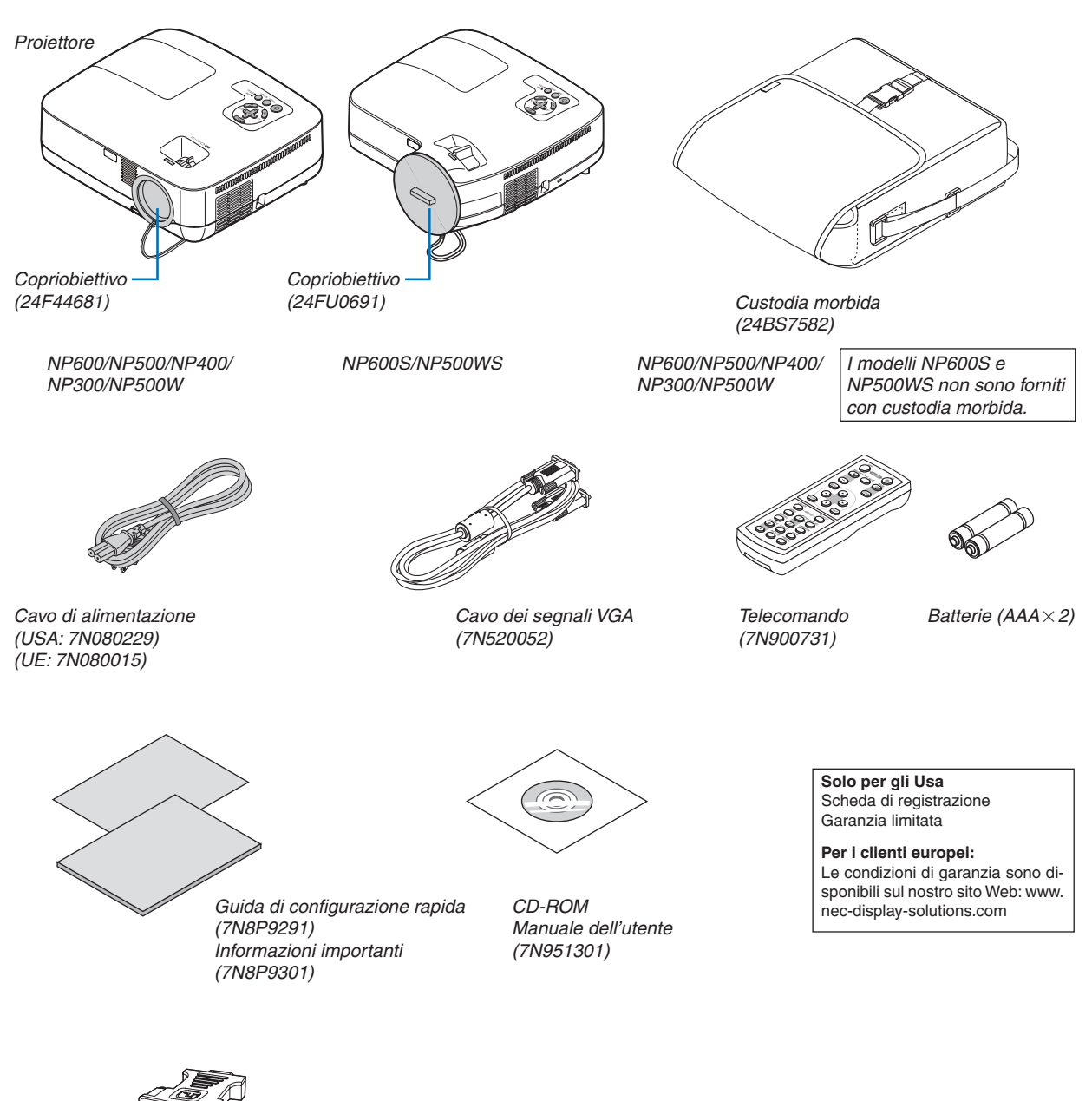

*Adattatore DVI per VGA (7N960234)*

Salvo diversa indicazione, il proiettore illustrato nei disegni è il modello NP600.

# <span id="page-10-0"></span>**2** Introduzione al proiettore

In questa sezione viene descritto il nuovo proiettore nonché le funzioni e i comandi.

# Congratulazioni per avere acquistato il proiettore

Questo proiettore è uno dei migliori attualmente disponibili sul mercato. Il proiettore consente di proiettare immagini precise fino a 300 pollici (110 pollici per NP600S; 104 pollici per NP500WS) (misurati diagonalmente) su PC o computer Macintosh (desktop o notebook), VCR, lettore DVD o telecamera per documenti.

Potete posizionare il proiettore su un tavolo o un carrello e utilizzarlo per proiettare immagini da dietro lo schermo. Il proiettore può essere installato permanentemente al soffitto\*1. Il telecomando può essere utilizzato senza fili.

\*1 Non installate il proiettore al soffitto da soli.

Il proiettore deve essere installato da tecnici qualificati per assicurarne il corretto funzionamento e ridurre il rischio di infortuni.

Inoltre, il soffitto deve essere sufficientemente resistente da sostenere il proiettore e l'installazione deve essere eseguita in conformità alle norme di costruzione locali. Per ulteriori informazioni, rivolgetevi a vostro rivenditore.

# Caratteristiche che apprezzerete:

#### **• Avvio rapido & spegnimento diretto**

Otto secondi dopo l'accensione, il proiettore è pronto per visualizzare le immagini video o del PC.

Il proiettore dispone di un'opzione di "Spegnimento diretto" (Direct power off) che consente di spegnere il proiettore (anche durante la proiezione di 'un'immagine) utilizzando un ciabatta d'alimentazione dotata d'interruttore o un interruttore automatico (breaker).

#### **• Opzioni ACCENSIONE AUTOMATICA ATTIVATA e SPEGNIM. AUTOM. ATT. (spegnimento automatico)**

Le opzioni ACC. AUT. ATT. (AC), ACC. AUT. ATT.(COMP1), SPEGNIM. AUTOM. ATT. e AUTO SPEGNIMENTO eliminano la necessità di utilizzare sempre il tasto POWER sul telecomando o sul proiettore.

# **• Distanza di proiezione corta (NP600S/NP500WS)**

L'ottica a distanza focale ridotta permette di ingrandire maggiormente l'immagine a una distanza di proiezione inferiore rispetto alle ottiche tipiche dei proiettori.

**• Funzione virtuale a distanza**

La Funzione Virtuale a Distanza permette l'accensione/lo spegnimento e la selezione della fonte del proiettore dal PC per mezzo del cavo di segnale VGA in dotazione. È necessario il download dal nostro sito web del software "Virtual Remote Tool" esclusivo per il proiettore.

# **• Il telecomando opzionale (NP02RC) consente di assegnare al proiettore una ID DI CONTROLLO**

E possibile mettere in funzione separatamente e indipendentemente l'uno dall'altro più proiettori con il medesimo unico telecomando assegnando un numero ID a ciascuno di essi.

# **• Una molteplicità di porte d'ingresso e una gamma completa d'interfacce di controllo del sistema**

Il proiettore supporta segnali in ingresso sulle seguenti porte: connettore DVI-I (DVI-I a 29 pin) con HDCP compatibile, D-Sub a 15 Pin, composito e S-video.

- **• Connettore RJ-45 integrato per connessione cablata di rete** Il connettore RJ-45 è un'opzione standard del proiettore.
- **• Altoparlante 7W incorporato per una soluzione audio integrata**

Il potente altoparlante a 7 watt fornisce il volume di suono necessario ad ambienti di grandi dimensioni.

**• Correzione distorsione trapezoidale automatica**

La funzione fa in modo che il proiettore possa rilevare la propria inclinazione e possa correggere in maniera automatica la distorsione verticale.

<span id="page-11-0"></span>**• Proiettore LCD ad alta risoluzione e luminosità**

Visualizzazione ad alta risoluzione – risoluzione originale XGA (NP600/NP500/NP400/NP300/NP600S)/WXGA (NP500W/NP500WS) compatibile fino a UXGA.

**• Disponibilità di 6 preselezioni di fabbrica per le impostazioni di vari tipi di immagini e colori regolabili dall'utente**

Ogni modalità di preselezione dell'immagine può essere personalizzata e memorizzata secondo le vostre preferenze.

**• Come evitare l'utilizzo non autorizzato del proiettore**

Potenziamento delle impostazioni di sicurezza SMART per autenticazione tramite password, blocco del pannello di controllo sul corpo del proiettore, slot di sicurezza e apertura per inserimento cavetto di sicurezza per impedire l'accesso non autorizzato, modifiche delle impostazioni e come antifurto.

**• Porta di controllo PC**

Potete controllare il proiettore con un PC o un sistema che utilizza una porta di controllo PC.

**• Modalità di standby con consumo di 3 W grazie alla tecnologia di risparmio energetico**

Selezionando [RISPARMIO ENERGIA] in [MODO DI ATTESA] dal menù potete porre il proiettore nella modalità di risparmio energetico che ha un consumo inferiore a quello del modo standby normale.

#### **• Ricevitore del mouse remoto opzionale**

Per utilizzare il mouse del PC da ogni parte dell'ambiente, potete usare il telecomando senza fili in dotazione e il ricevitore del mouse remoto opzionale. Il ricevitore del mouse remoto opzionale (NP01MR) supporta quasi ogni PC dotato di connessione USB.

# Informazioni sul presente manuale dell'utente

Il modo più rapido per iniziare ad utilizzare l'unità, è fare le cose con calma e nel modo corretto fin dall'inizio. Prendetevi il tempo necessario per sfogliare il manuale dell'utente. Questo serve per risparmiare tempo successivamente. All'inizio di ciascuna sezione del manuale vi è una panoramica. Se la sezione non è rilevante per il momento, la si può saltare.

# **Tabella comparativa delle caratteristiche principali**

Le caratteristiche principali variano in funzione del modello.

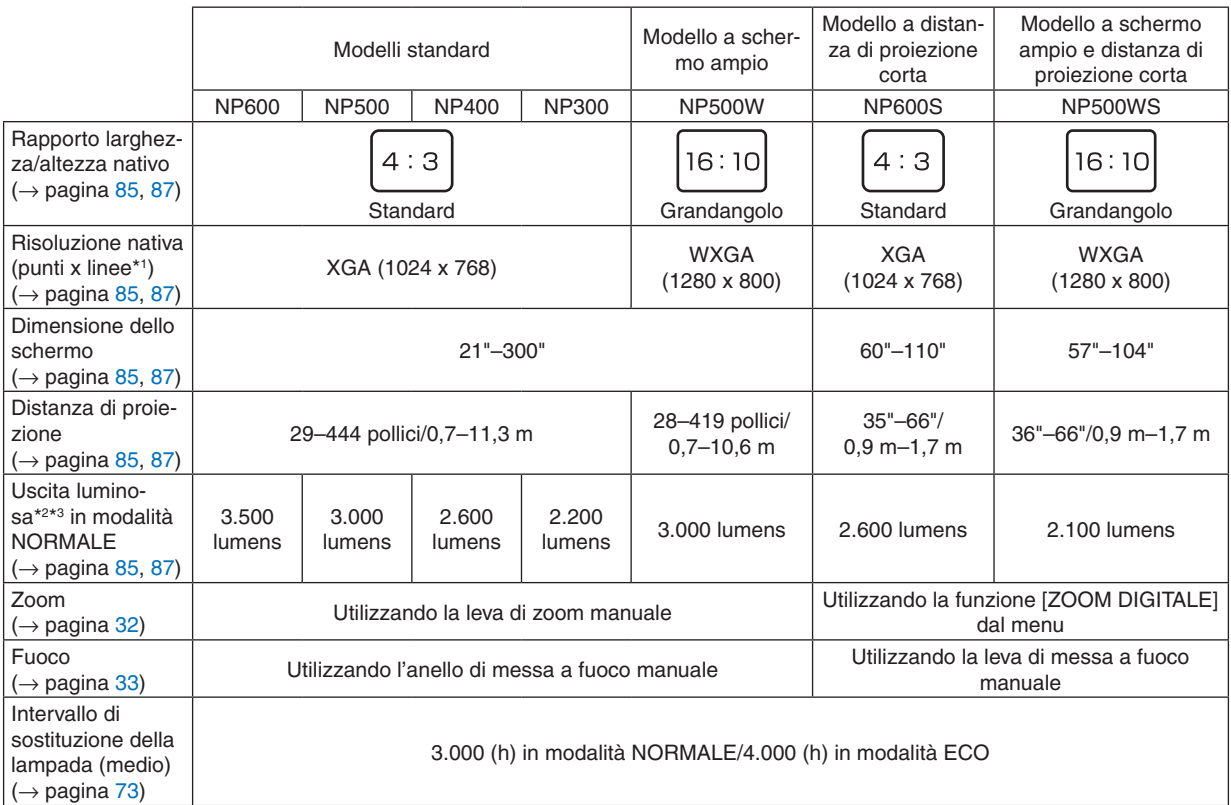

Per ulteriori informazioni sulle specifiche, fate riferimento a pagina [85.](#page-93-1)

- \*1 I pixel effettivi sono superiori al 99,99%.
- \*2 Questo è il valore dell'uscita luminosa (lumens) quando la modalità [PRESELEZIONARE] è impostata su [ALTA LUMIN.]. Se la modalità [PRESELEZIONARE] è impostata su altre opzioni, il valore dell'uscita luminosa potrebbe essere leggermente inferiore.
- \*3 Conformità a ISO21118-2005

*SUGGERIMENTO: il nome del modello è riportato sull'involucro del proiettore.*

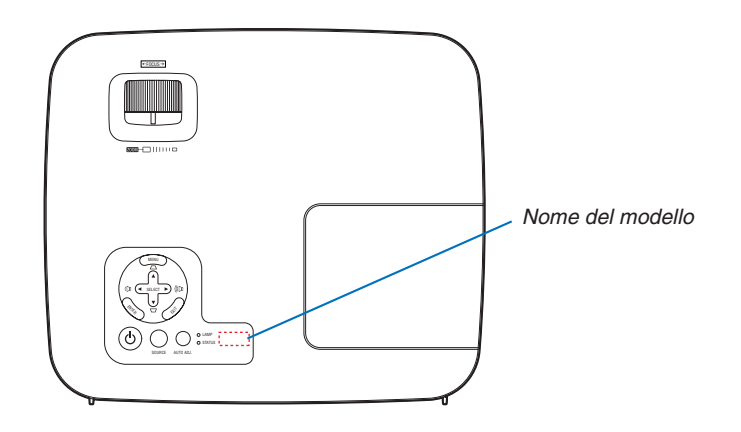

# <span id="page-13-0"></span>Denominazione delle parti del proiettore

# Vista frontale/superiore

**NP600/NP500/NP400/NP300/NP500W**

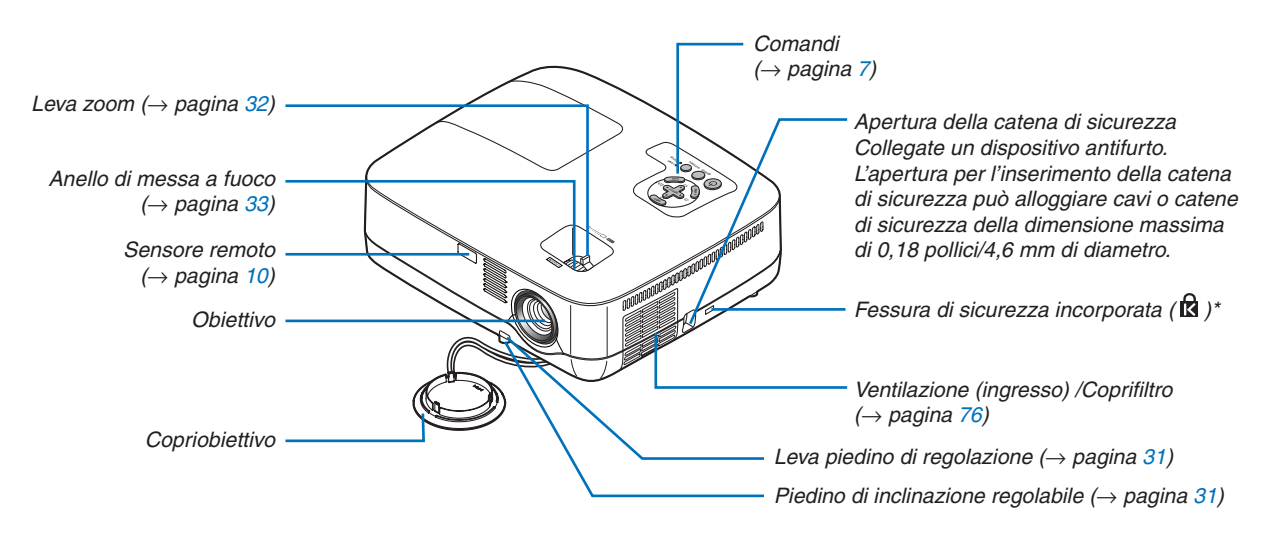

Questa fessura di sicurezza supporta il sistema di sicurezza MicroSaver®.

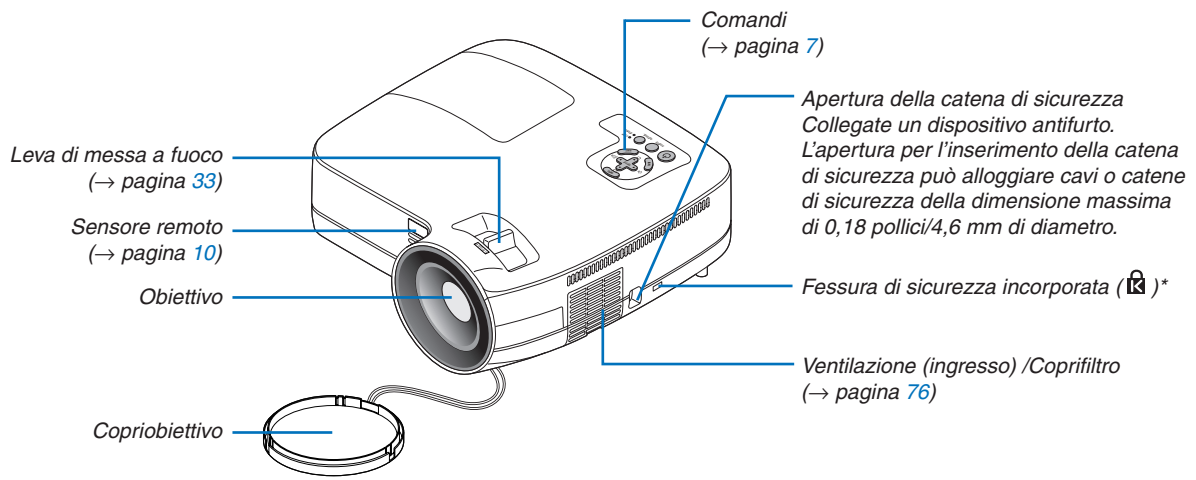

**NP600S/NP500WS**

Questa fessura di sicurezza supporta il sistema di sicurezza MicroSaver®.

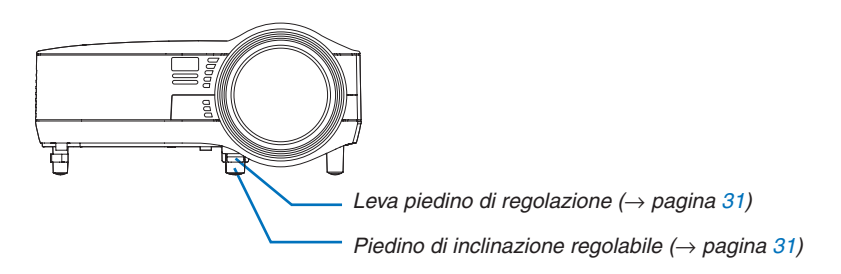

<span id="page-14-0"></span>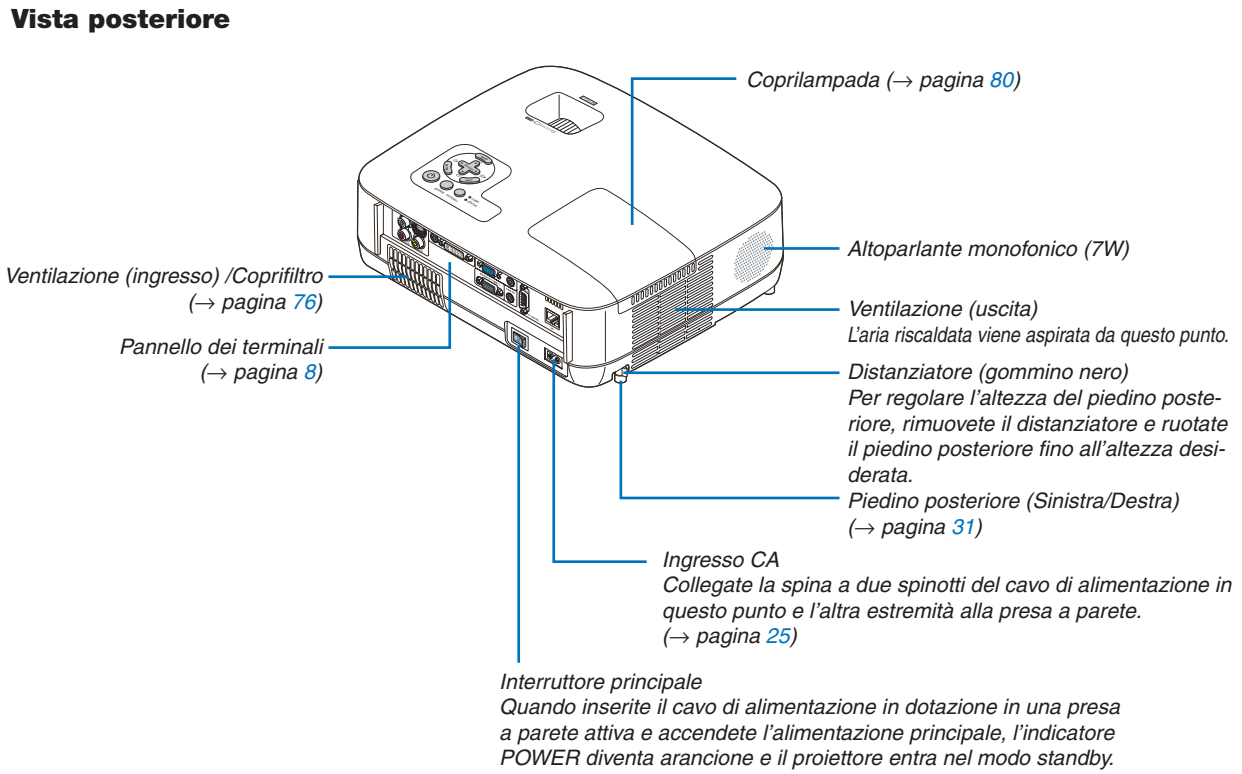

*(*→ *pagina [26](#page-34-1), [38](#page-46-1))*

# <span id="page-15-1"></span><span id="page-15-0"></span>Caratteristiche principali

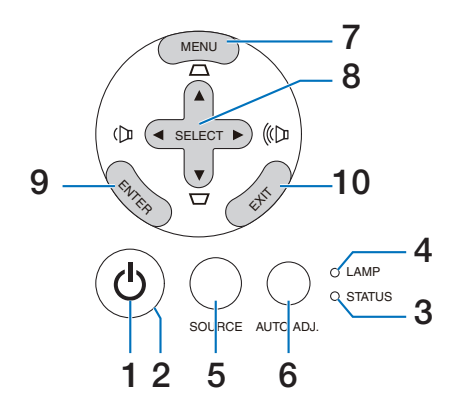

- **1. Tasto ①** (POWER) (→ pagina [27](#page-35-0), [38](#page-46-1))
- **2. Indicatore di accensione (POWER)** (→ pagina [26](#page-34-1), [38](#page-46-1), [82](#page-90-1))
- **3. Indicatore della stato (STATUS)** (→ pagina [82\)](#page-90-2)
- **4. Indicatore della lampada (LAMP)**   $(\rightarrow$  pagina [79](#page-87-0), [82](#page-90-3))
- **5. Tasto SOURCE** (→ pagina [29\)](#page-37-1)
- **6. Tasto AUTO ADJ.** (→ pagina [37\)](#page-45-1)
- **7. Tasto MENU**  $(\rightarrow$  pagina [51\)](#page-59-1)
- **8. Tasti SELECT / Volume / Tasti correzione trapezoidale ▲▼** (→ pagina [34](#page-42-1), [37](#page-45-2))
- **9. Tasto ENTER**  $(\rightarrow)$  pagina [51\)](#page-59-1)
- **10. Tasto EXIT** (→ pagina [51](#page-59-1))

# <span id="page-16-1"></span><span id="page-16-0"></span>Caratteristiche del pannello dei terminali

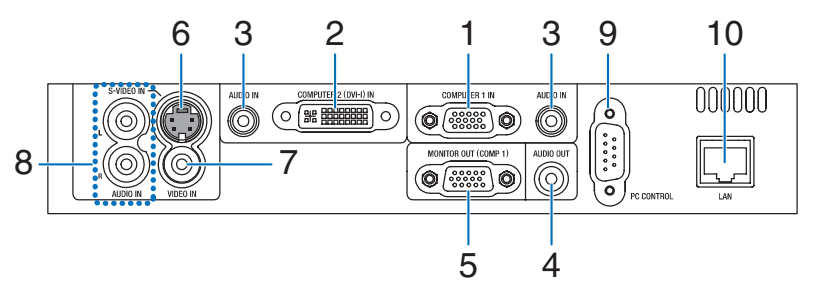

- **1. COMPUTER 1 IN/ Connettore di ingresso composito (Mini D-Sub a 15 spinotti)** (→ pagina [17](#page-25-1), [20](#page-28-1), [22](#page-30-1))
- **2. COMPUTER 2 (DVI-I) IN Connettore (29 Pin) (compatibile con HDCP)** ( $\rightarrow$  pagina [19,](#page-27-1) [20\)](#page-28-1)
- **3. Mini Jack AUDIO IN (Stereo Mini)** (→ pagine [17,](#page-25-1) [19](#page-27-1), [22\)](#page-30-1)
- **4. Mini jack AUDIO OUT (mini stereo)**  $(\rightarrow$  pagina [21](#page-29-1))
- **5. Connettore MONITOR OUT (COMP 1) (Mini D-Sub a 15 spinotti)**  $(\rightarrow$  pagina [21](#page-29-1))
- **6. Connettore S-VIDEO IN (Mini DIN a 4 pin)**  $(\rightarrow$  pagina [23](#page-31-1))
- **7. Connettore VIDEO IN (RCA)** (→ pagina [23\)](#page-31-1)
- **8. Jack di ingresso AUDIO R/L (RCA)**  $(\rightarrow$  pagina [23](#page-31-1))
- **9. Porta PC CONTROL [PC CONTROL] (D-Sub a 9 Pin)**  $(\rightarrow$  pagina [93](#page-101-1))

Utilizzate questa porta per collegare il PC o il sistema di controllo. In questo modo, potete controllare il proiettore utilizzando il protocollo di comunicazione seriale. Se state scrivendo un programma, utilizzate i codici di controllo PC tipici riportati alla pagina [93.](#page-101-1)

**10. Porta LAN (RJ-45)** (→ pagina [24](#page-32-1))

# <span id="page-17-0"></span>Denominazione delle parti del telecomando

- VOLUME L-CLICK ENTER  $\bigcup$   $\bigcap$   $\bigcap$ MENU UP MAGNIFY PIC-MUTE PAGE OFF POWER ON DOWN MOUSE R-CLICK **COMPUTER HELP** FREEZE S-VIDEO VIDEO COMPUTER AUTO ADJ. LAMP MODE  $\overline{2}$ 1 1 3 4 7 6 9  $\mathfrak{p}$ 8 10 11 13 14 12 21 22 20 16 15 18 5 17 19
- **1. Trasmettitore a infrarossi**  $(\rightarrow)$  pagina [10](#page-18-1))
- **2. Tasto POWER ON**  $(\rightarrow)$  pagina [27](#page-35-0))
- **3. Tasto POWER OFF**  $(\rightarrow$  pagina [38](#page-46-1))
- **4. Tasto MAGNIFY (+) (–)**  $(\rightarrow$  pagina [40](#page-48-1))
- **5. Tasto PIC-MUTE**  $(\rightarrow$  pagina [40](#page-48-2))
- **6. Tasto PAGE UP/DOWN\***  $(\rightarrow$  pagina [45](#page-53-1), [46](#page-54-0))
- **7. Tasto MENU**  $(\rightarrow$  pagina [51](#page-59-1))
- **8. Tasto SELECT**  $\triangle \blacktriangledown \triangle \blacktriangleright$  ( $\rightarrow$  pagina [51](#page-59-1))
- **9. Tasto ENTER**  $(\rightarrow)$  pagina [51\)](#page-59-1)
- **10. Tasto EXIT** (→ pagina [51](#page-59-1))
- **11. Tasto MOUSE L-CLICK\***
	- $(\rightarrow)$  pagina [45,](#page-53-1) [46\)](#page-54-0)
- **12. Tasto MOUSE R-CLICK\***  $(\rightarrow$  pagina [45](#page-53-1), [46](#page-54-0))
- **13. Tasto VIDEO**
	- $(\rightarrow$  pagina [29\)](#page-37-2)
- **14. Tasto S-VIDEO**
- $(\rightarrow)$  pagina [29\)](#page-37-2) **15. Tasto COMPUTER 1/2**
	- $(\rightarrow$  pagina [29\)](#page-37-2)
- **16. Tasto AUTO ADJ.**   $(\rightarrow$  pagina [37\)](#page-45-1)
- **17. Tasto VOLUME (+) (–)**  $(\rightarrow)$  pagina [37](#page-45-2))
- **18. Tasto LAMP MODE**  $(\rightarrow$  pagina [41\)](#page-49-1)
- **19. Tasto ASPECT**  $(\rightarrow$  pagina [60\)](#page-68-0)
- **20. Tasto PICTURE**  $(\rightarrow$  pagina [56,](#page-64-1) [57\)](#page-65-0)
- **21. Tasto HELP**  $(\rightarrow$  pagina [73\)](#page-81-1)
- **22. Tasto FREEZE**  $(\rightarrow$  pagina [40\)](#page-48-3)
- \* I tasti PAGE UP/DOWN, MOUSE L-CLICK e MOUSE R-CLICK funzionano solo quando il ricevitore del mouse remoto opzionale è collegato al vostro computer.

# <span id="page-18-0"></span>Installazione della batteria

**1** Premete con fermezza e fate scorrere il coperchio del vano batteria.

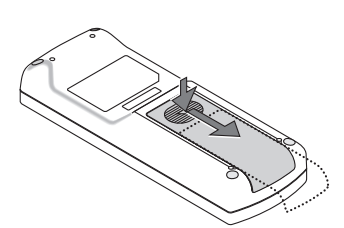

**2** Installate le nuove batterie (AAA). Controllate che la polarità delle batterie (+/–) sia allineata correttamente.

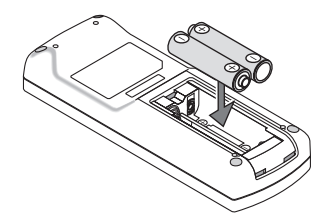

**3** Fate scorrere il coperchio della batteria finché non scatta in posizione. Non utilizzate contemporaneamente batterie nuove e usate o tipi diversi di batterie.

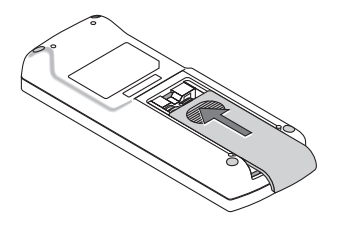

# Precauzioni relative al telecomando

- Maneggiate il telecomando con cura.
- Se il telecomando si dovesse bagnare, asciugatelo immediatamente.
- Evitate eccessi di calore e umidita.
- Non riscaldate, smontate o gettate le batterie sul fuoco.
- Se avete intenzione di non utilizzare il telecomando per un lungo periodo di tempo, rimuovete le batterie.
- Controllate che la polarità delle batterie (+/-) sia allineata correttamente.
- Non usate batterie nuove e usate insieme o tipi diversi di batterie.
- Attenetevi alle norme locali su come disporre delle batterie esaurite.

# <span id="page-18-1"></span>Campo operativo per il telecomando senza fili

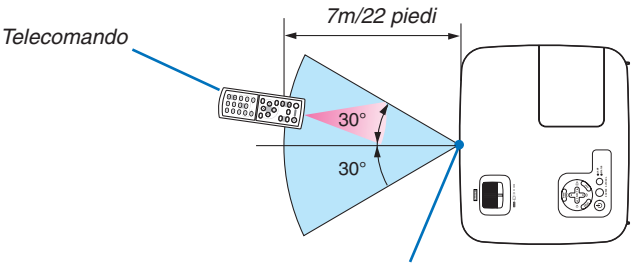

*Sensore remoto sull'involucro del proiettore*

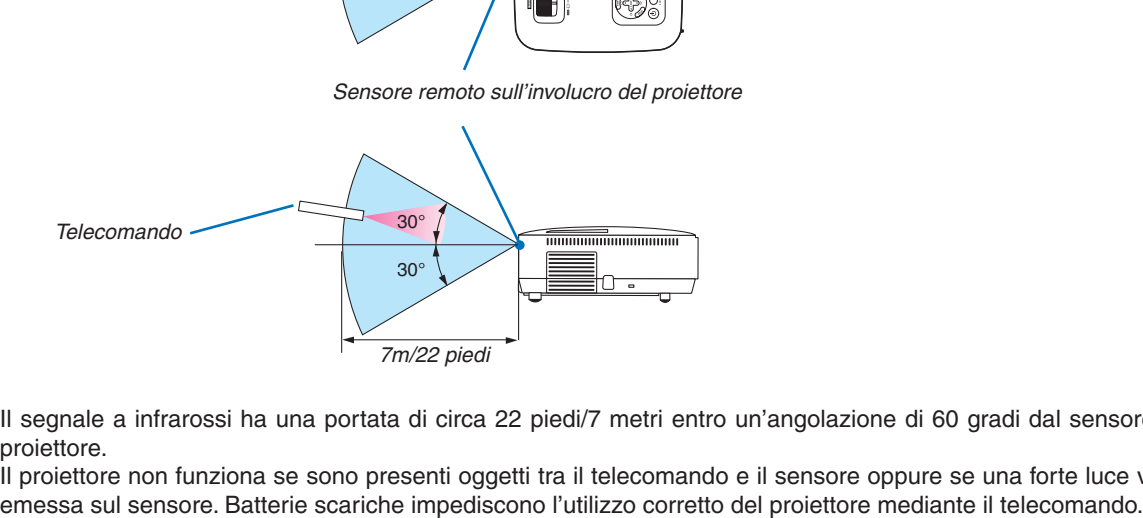

- Il segnale a infrarossi ha una portata di circa 22 piedi/7 metri entro un'angolazione di 60 gradi dal sensore sul proiettore.
- Il proiettore non funziona se sono presenti oggetti tra il telecomando e il sensore oppure se una forte luce viene

# <span id="page-19-0"></span>2. Installazione e collegamenti

In questa sezione viene descritto come impostare il vostro proiettore e come collegare le fonti video e audio. Il vostro proiettore è semplice da impostare e da utilizzare. Tuttavia, prima di utilizzarlo è necessario:

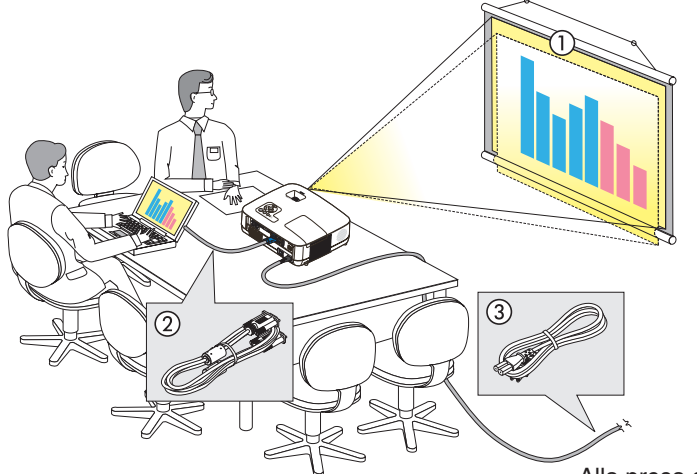

- $\boxed{1}$  Impostare uno schermo e il proiettore.
- 2 Collegare il vostro computer o component video al proiettore.
	- (→ pagina [17,](#page-25-1) [19,](#page-27-1) [20,](#page-28-1) [21,](#page-29-1) [22,](#page-30-1) [23,](#page-31-1) [24\)](#page-32-1)
- 3 Collegare il cavo di alimentazione in dotazione. ( $\rightarrow$  pagina [25](#page-33-1))

*NOTA: assicuratevi che il cavo di alimentazione ed eventuali altri cavi siano scollegati prima di spostare il proiettore. Quando spostate il proiettore o quando non è in uso, coprite l'obiettivo con il copriobiettivo.*

Alla presa a parete.

# Configurazione dello schermo e del proiettore Scelta della collocazione

*NOTA: Le distanze di proiezione dipendono dal modello.*

# **[NP600/NP500/NP400/NP300]**

Più è lontano il vostro proiettore dallo schermo o dalla parete, più sarà grande l'immagine. La dimensione minima dell'immagine è 0,53 m (21 pollici) misurata diagonalmente quando il proiettore si trova a 0,8 m (30 piedi) dalla parete o dallo schermo. La dimensione Massima dell'immagine è 7,6 m (300 pollici) quando il proiettore si trova a circa 10,3 m (407 piedi) dalla parete o dallo schermo.

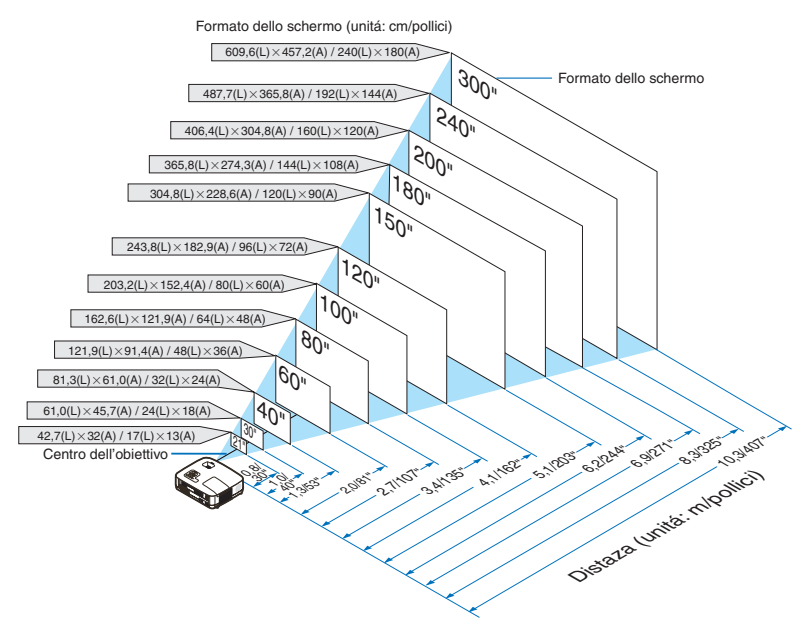

- *• Le distanze sono indicate con valori intermedi tra la posizione teleobiettivo e la posizione grandangolo. Utilizzate il buonsenso.*
- *• La leva dello zoom regola la dimensione dell'immagine del +/-10%.*
- *• Per ulteriori informazioni sulla distanza di proiezione, fate riferimento a pagina [15](#page-23-1).*

### **[NP500W]**

Più è lontano il vostro proiettore dallo schermo o dalla parete, più sarà grande l'immagine. La dimensione minima dell'immagine è 0,53 m (21 pollici) misurata diagonalmente quando il proiettore si trova a 0,7 m (28 piedi) dalla parete o dallo schermo. La dimensione Massima dell'immagine è 7,6 m (300 pollici) quando il proiettore si trova a circa 9,7 m (384 piedi) dalla parete o dallo schermo.

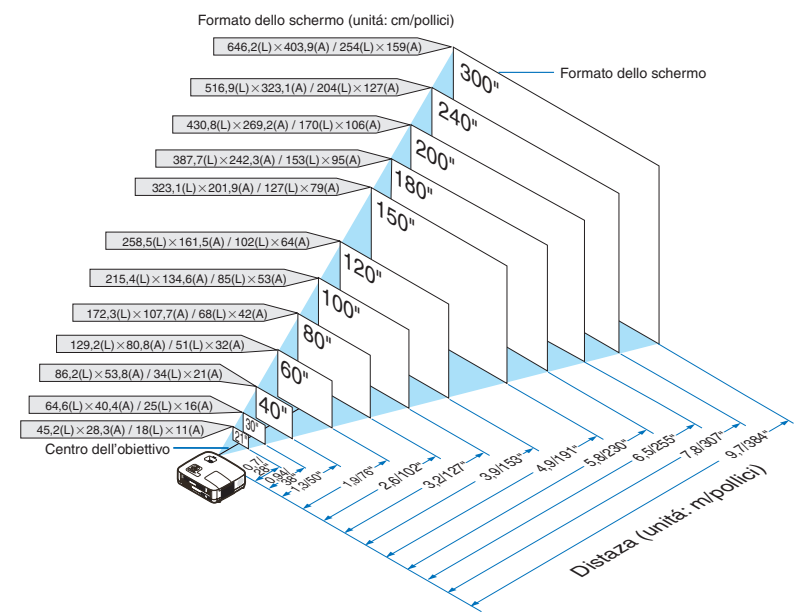

- *• Le distanze sono indicate tramite valori intermedi tra Tele e Ampio. Usate i valori come riferimenti.*
- *• La leva dello zoom regola la dimensione dell'immagine del +/-10%.*
- *• Per ulteriori informazioni sulla distanza di proiezione, fate riferimento a pagina [15](#page-23-1).*

# **[NP600S]**

Tanto più si allontana il proiettore dallo schermo o dalla parete, quanto più grande sarà l'immagine. La dimensione minima dell'immagine è di circa 60"/1,52 m (misurati diagonalmente) con il proiettore posizionato a una distanza di circa 35"/0,9 m dalla parete o dallo schermo. La dimensione massima dell'immagine è di circa 110"/2,8 m con il proiettore posizionato a una distanza di circa 66"/1,7 m dalla parete o dallo schermo.

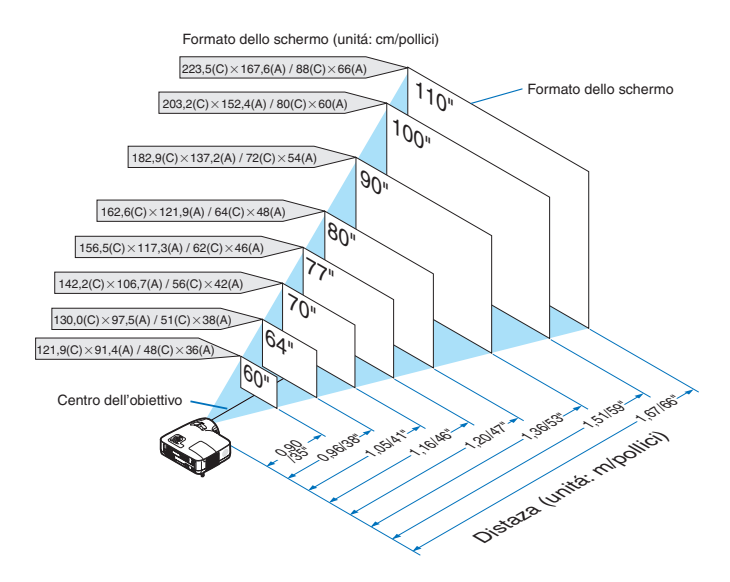

- *• Lo zoom digitale può causare la visualizzazione di immagini sfocate poiché lo zoom viene eseguito elettronicamente.*
- *• Lo zoom digitale regola la dimensioNE dell'immagine del -20%. (*→ *pagina [32](#page-40-1))*
- *• Per ulteriori informazioni sulla distanza di proiezione, fate riferimento a pagina [16](#page-24-0).*

# **[NP500WS]**

Tanto più si allontana il proiettore dallo schermo o dalla parete, quanto più grande sarà l'immagine. La dimensione minima dell'immagine è di circa 57"/1,45 m (misurati diagonalmente) con il proiettore posizionato a una distanza di circa 36"/0,9 m dalla parete o dallo schermo. La dimensione massima dell'immagine è di circa 104"/2,6 m con il proiettore posizionato a una distanza di circa 66"/1,7 m dalla parete o dallo schermo.

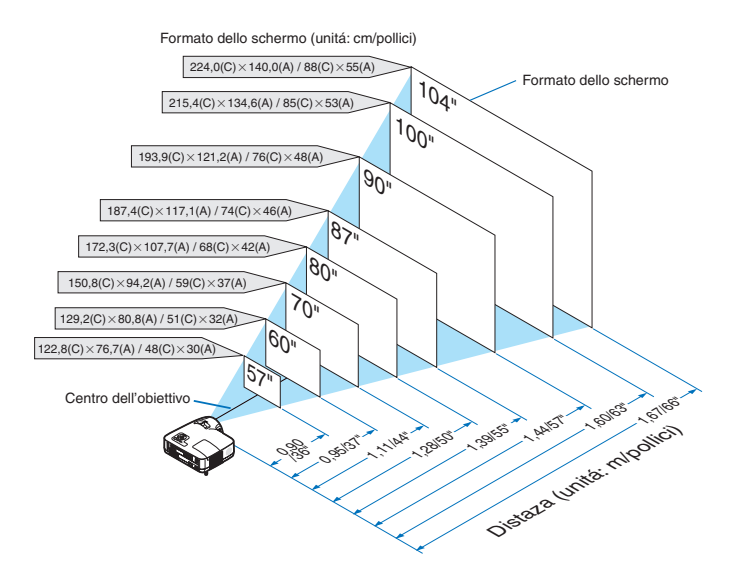

- *• Lo zoom digitale può causare la visualizzazione di immagini sfocate poiché lo zoom viene eseguito elettronicamente.*
- *• Lo zoom digitale regola la dimensioNE dell'immagine del -20%. (*→ *pagina [32](#page-40-1))*
- *• Per ulteriori informazioni sulla distanza di proiezione, fate riferimento a pagina [16](#page-24-0).*

# <span id="page-23-1"></span><span id="page-23-0"></span>Distanza di proiezione e dimensioni dello schermo

Di seguito vengono riportate le posizioni del proiettore e dello schermo. Fate riferimento alla tabella per determinare la posizione di installazione.

# **Diagramma della distanza [NP600/NP500/NP400/NP300/NP500W]**

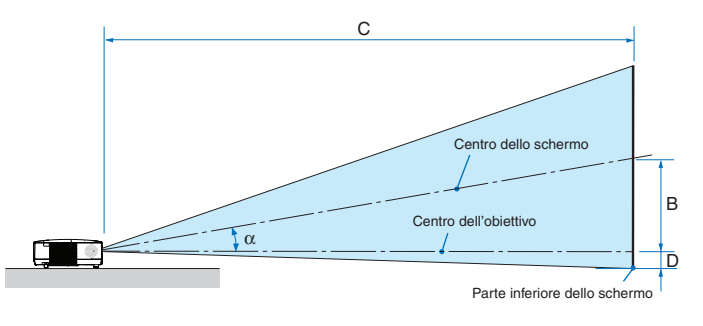

- B = Distanza verticale tra il centro dell'obiettivo e il centro dello schermo
- C = Distanza di proiezione
- D = Distanza verticale tra il centro dell'obiettivo e la parte inferiore dello schermo (parte superiore dello schermo per le applicazioni appese al soffitto)
- $\alpha$  = Angolo di proiezione

*NOTA: I valori indicati nella tabella sono valori di progettazione e sono suscettibili a variazioni.*

# **[NP600/NP500/NP400/NP300]**

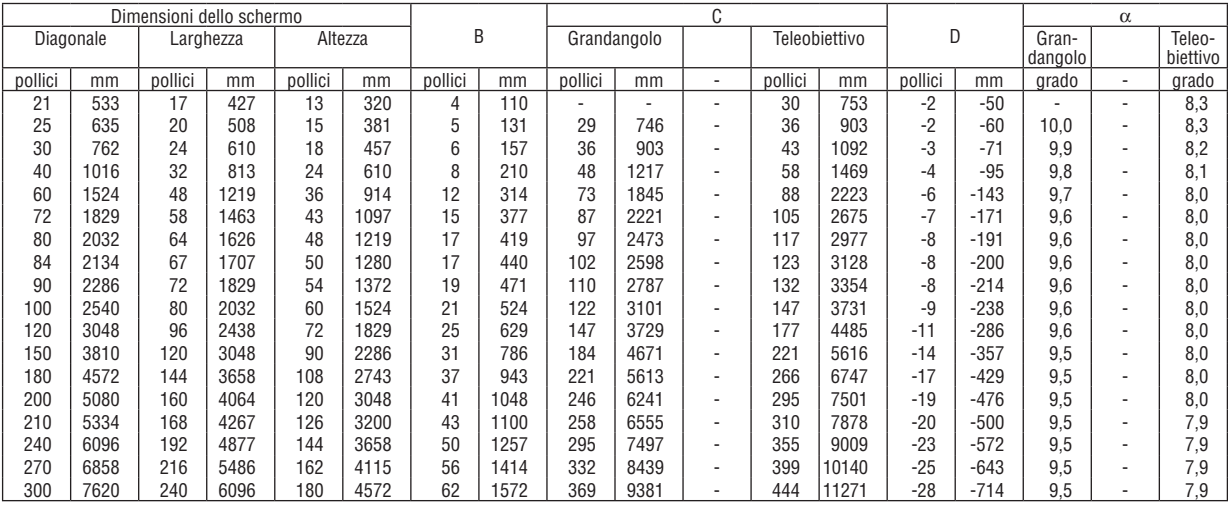

# **[NP500W]**

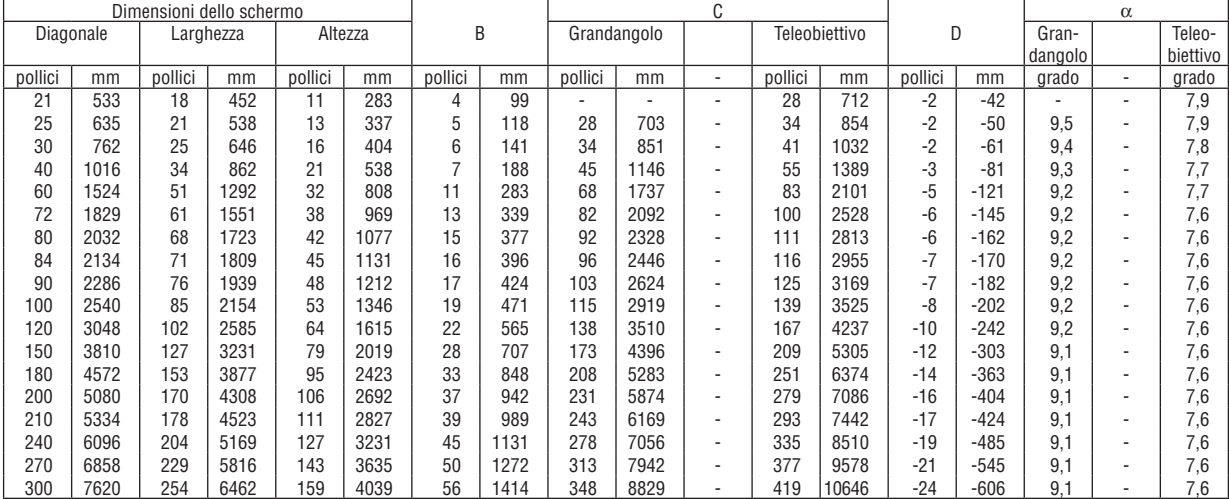

# **Diagramma della distanza [NP600S/NP500WS]**

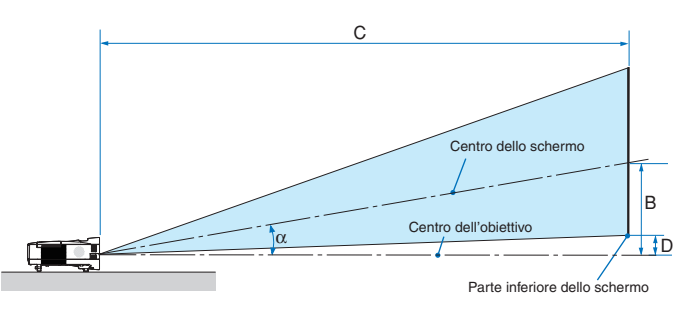

- B = Distanza verticale tra il centro dell'obiettivo e il centro dello schermo
- C = Distanza di proiezione
- $D =$  Distanza verticale tra il centro dell'obiettivo e la parte inferiore dello schermo (parte superiore dello schermo per le applicazioni appese al soffitto)
- $\alpha$  = Angolo di proiezione

*NOTA: I valori indicati nella tabella sono valori di progettazione e sono suscettibili a variazioni.*

# <span id="page-24-0"></span>**[NP600S]**

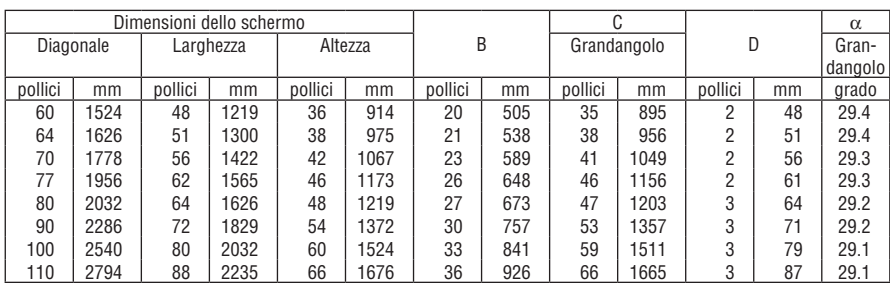

# **[NP500WS]**

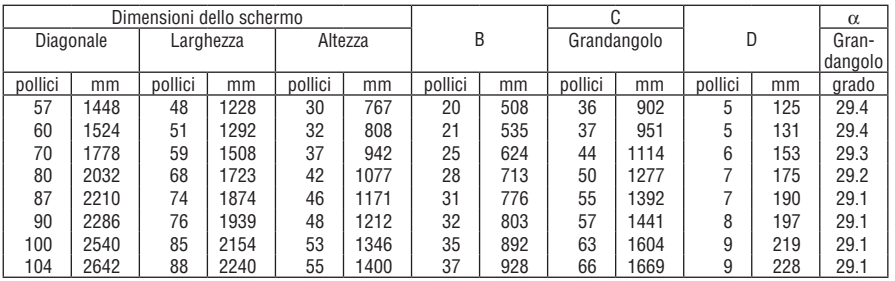

# **AVVERTENZE**

- \* L'installazione del proiettore al soffitto deve essere eseguita da un tecnico qualificato. Per ulteriori informazioni, rivolgetevi al vostro rivenditore NEC.
- Non installate il proiettore da soli.
- Utilizzate il proiettore solo su una superficie solida e piana. Se il proiettore dovesse cadere, vi potete fare male e il proiettore si può danneggiare.
- Non utilizzate il proiettore in luoghi con notevole escursione termica. Il proiettore deve essere utilizzato a una temperatura compresa tra 41°F (5°C) e 104°F (40°C) (Il modo Eco viene selezionato automaticamente ad una temperatura compresa tra 35°C e 40°C).
- Non esponete il proiettore all'umidità, alla polvere o al fumo. Altrimenti l'immagine sullo schermo sarà compromessa.
- Controllate che la ventilazione intorno al proiettore sia adeguata affinché il calore si possa disperdere. Non coprite mai i fori di ventilazione laterali e quelli anteriori del proiettore.

# **Immagine riflessa**

Usando uno specchio per riflettere l'immagine del proiettore, potete ottenere un'immagine molto più grande in uno spazio ridotto. Rivolgetevi al rivenditore NEC per richiedere un sistema speculare. Se utilizzate un sistema speculare e l'immagine è invertita, utilizzate i tasti MENU e SELECT sull'involucro del proiettore o sul telecomando per correggere l'orientamento.  $($   $\rightarrow$  pagina [66\)](#page-74-0)

# <span id="page-25-1"></span><span id="page-25-0"></span>Esecuzione dei collegamenti

*NOTA: Quando usate un PC notebook, assicuratevi di collegare il proiettore e il PC notebook mentre il proiettore si trova nella modalità d'attesa e prima di accendere la corrente del PC notebook.*

*Nella maggior parte dei casi, il segnale d'uscita proveniente dal PC notebook non si accende se non è collegato al proiettore prima dell'accensione della corrente.*

*\* Se lo schermo dovesse diventare bianco durante l'utilizzo del telecomando, questo può essere dovuto alla funzione salvaschermo del computer o al software di risparmio energia.*

# Attivazione del display esterno del computer

La visualizzazione di un'immagine sullo schermo del computer portatile non significa necessariamente che viene emesso un segnale al proiettore.

Quando si utilizza un computer portatile compatibile, una combinazione di tasti funzione consentirà di attivare/disattivare il display esterno.

In genere, la combinazione del tasto 'Fn" insieme a uno dei 12 tasti funzione consente di attivare/disattivare il display esterno. Ad esempio, i computer portatili NEC utilizzano la combinazione di tasti Fn + F3, mentre i portatili Dell utilizzano Fn + F8 per attivare/disattivare le selezioni del display esterno.

# Collegamento del vostro PC o computer Macintosh

*NOTA: Segnali supportati dal Plug & Play (DDC2)*

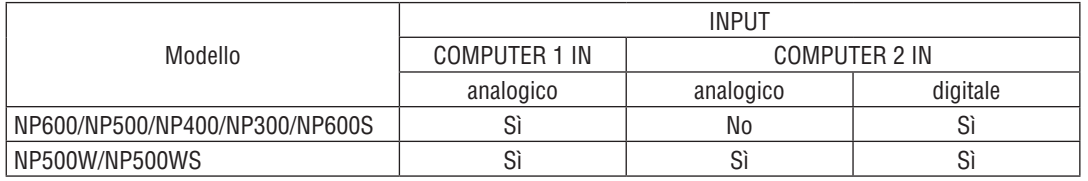

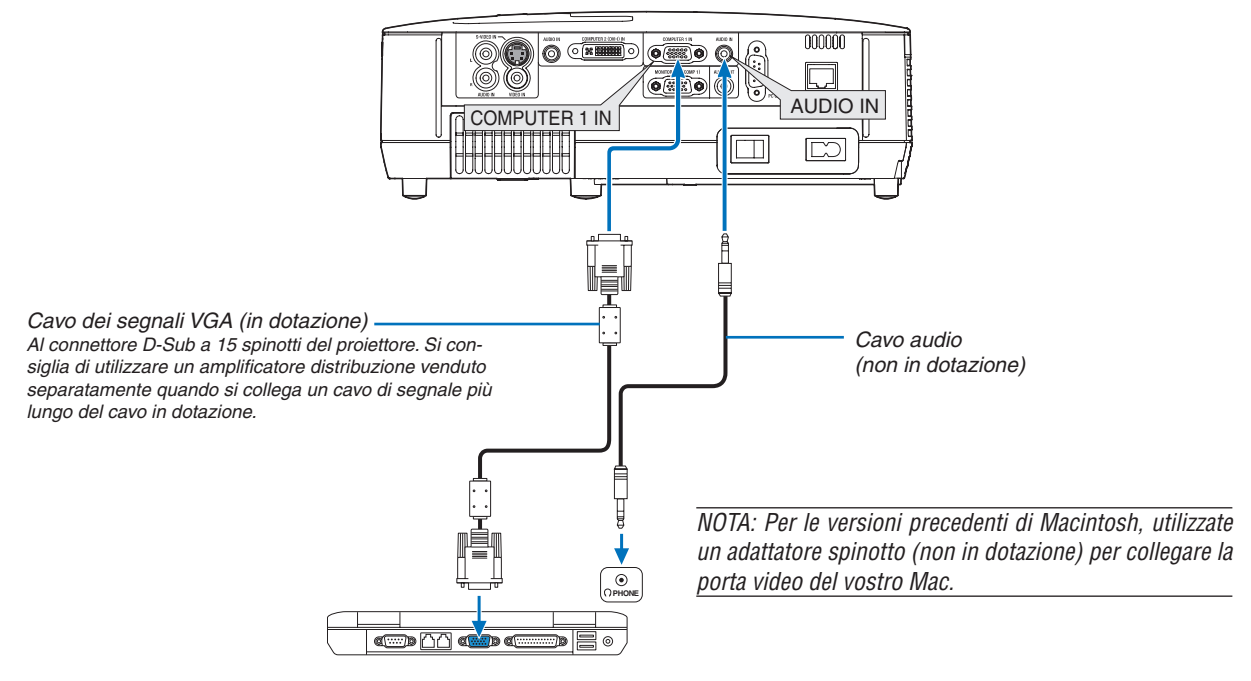

*IBM VGA o computer compatibili (tipo portatile) o computer Macintosh (tipo portatile)*

# 2. Installazione e collegamenti

• Selezionare il nome della fonte per il connettore d'ingresso corrispondente dopo aver acceso il proiettore.

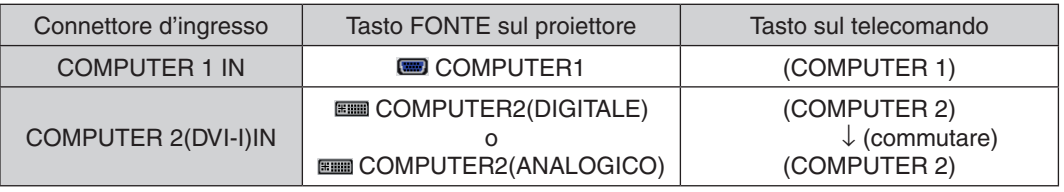

*NOTA: il proiettore non è compatibile con le uscite video decodificate del commutatore NEC ISS-6020.*

*NOTA: un'immagine non può essere visualizzata correttamente quando la fonte Video o S-Video viene riprodotta tramite un convertitore a scansione disponibile in commercio.*

*Ciò accade perché, per predefinita predefinita, il proiettore elabora un segnale video come un segnale del computer. In tal caso, procedete come segue.*

*\* Quando un'immagine viene visualizzata con la banda nera nella parte superiore e inferiore dello schermo o un'immagine nera non viene visualizzata correttamente:*

*Proiettate un'immagine per riempire lo schermo e quindi premete il tasto AUTO ADJ. sul telecomando o sull'involucro del proiettore.*

# <span id="page-27-1"></span><span id="page-27-0"></span>Quando visualizzate un segnale digitale DVI

Per proiettare un segnale DVI digitale, assicuratevi di collegare il PC e il proiettore usando un cavo DVI (venduto separatamente) prima di accendere il PC o il proiettore. Accendete prima il proiettore e selezionate Computer 2 (digitale) dal menù della fonte prima di accendere il PC.

Altrimenti, si può non attivare l'uscita digitale della scheda grafica, causando così la mancata visualizzazione dell'immagine. In tal caso, riaccendete il PC.

Non scollegate il cavo DVI quando è acceso il proiettore. Se il cavo dei segnali è stato scollegato e poi ricollegato, l'immagine può non essere visualizzata correttamente. In tal caso, riaccendete il PC.

#### *NOTA:*

- *• Utilizzate un cavo DVI o un cavo conforme allo standard DDWG (Digital Display Working Group) DVI (Digital Visual Interface) revisione 1.0. Il cavo DVI deve essere lungo 5 m (196"). Potete usare cavo DVI semplici o doppi.*
- *• Il connettore DVI (DIGITAL) accetta i formati VGA (640x480), SVGA (800x600), 1152x864, XGA (1024x768), WXGA (1280x800 @ fino a 60Hz) e SXGA (1280x1024 @ fino a 60Hz).*

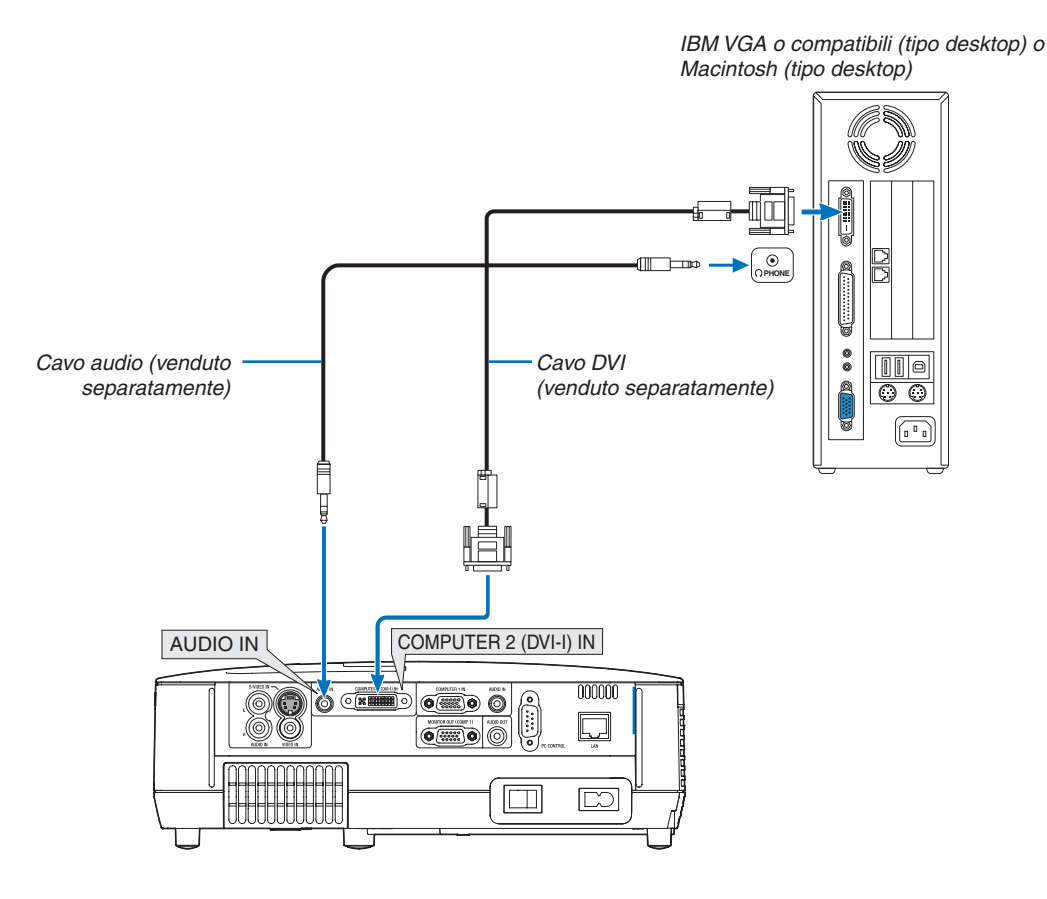

# <span id="page-28-1"></span><span id="page-28-0"></span>Utilizzo di due ingressi analogico COMPUTER allo stesso tempo

Se dovete utilizzare due ingressi analogici COMPUTER allo stesso tempo, collegate un cavo di segnale VGA come mostrato di seguito.

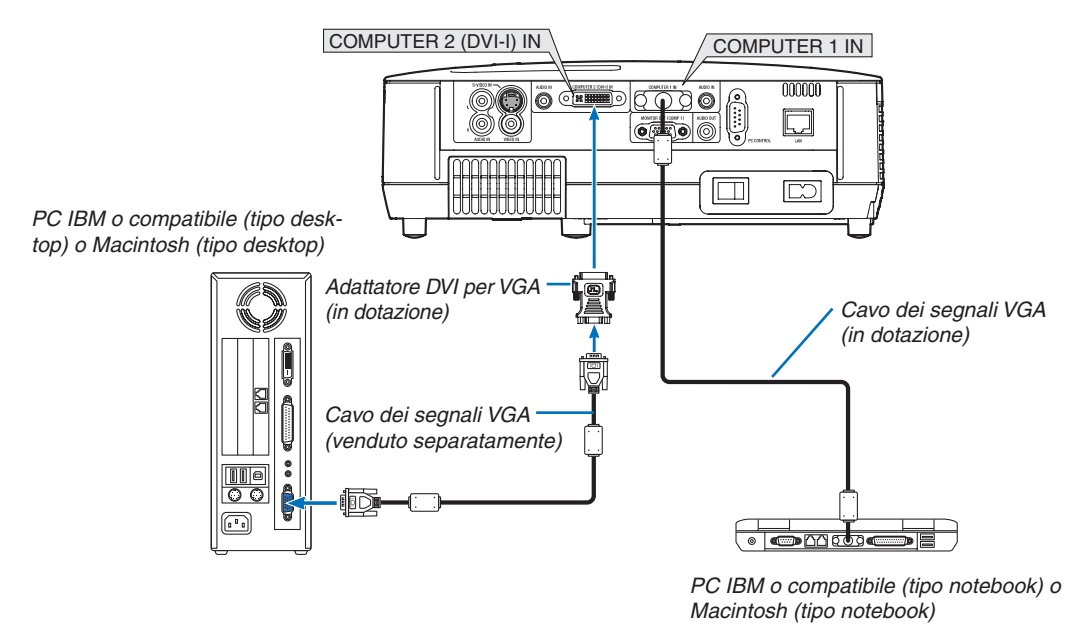

*NOTA: Se non avete intenzione di utilizzare l'adattatore DVI per VGA per un lungo periodo di tempo, scollegatelo dal proiettore. In caso contrario potrebbero verificarsi danni al connettore del proiettore.* 

# <span id="page-29-1"></span><span id="page-29-0"></span>Collegamento di un monitor esterno

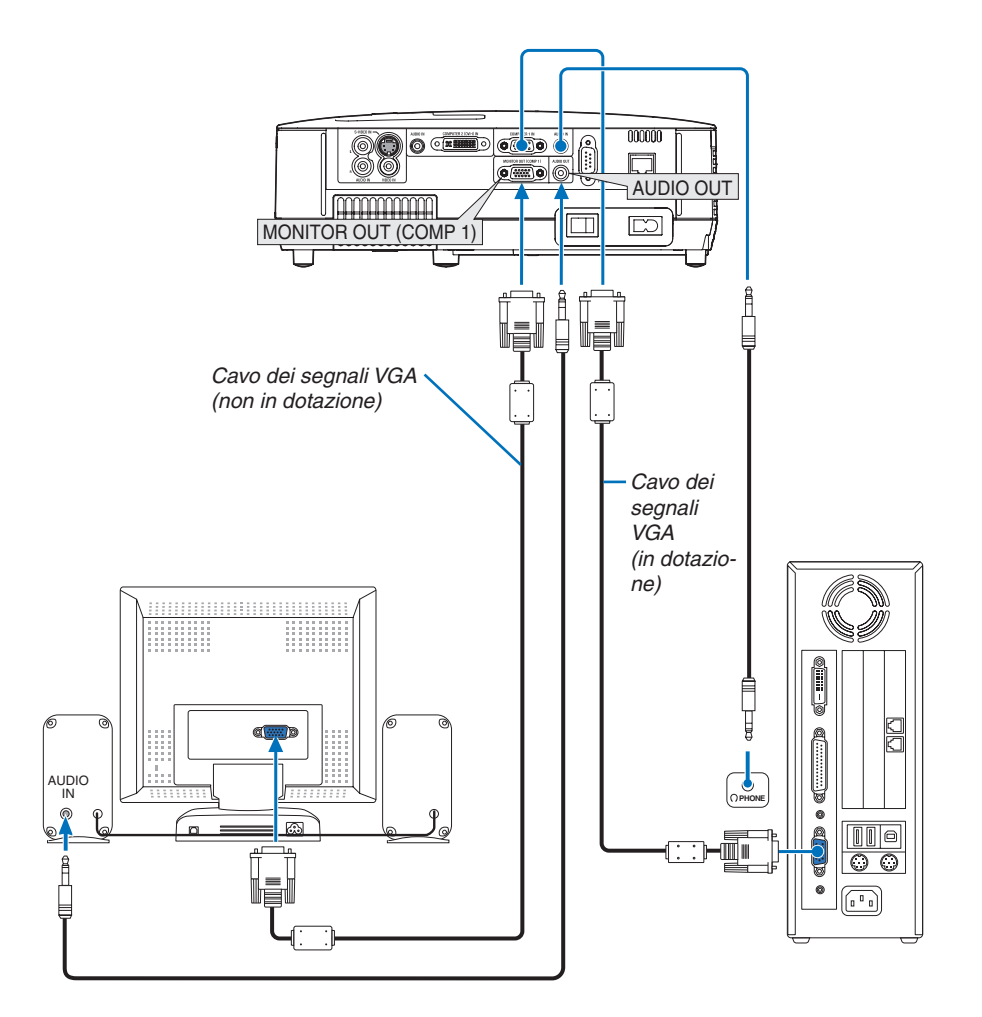

Potete collegare un monitor separato, esterno al proiettore per visualizzare contemporaneamente sul monitor l'immagine analogica del computer in fase di proiezione.

*NOTA:*

- *• Non è possibile effettuare un collegamento in serie.*
- *• Quando collegate un componente audio, rimane disabilitato l'altoparlante del proiettore.*

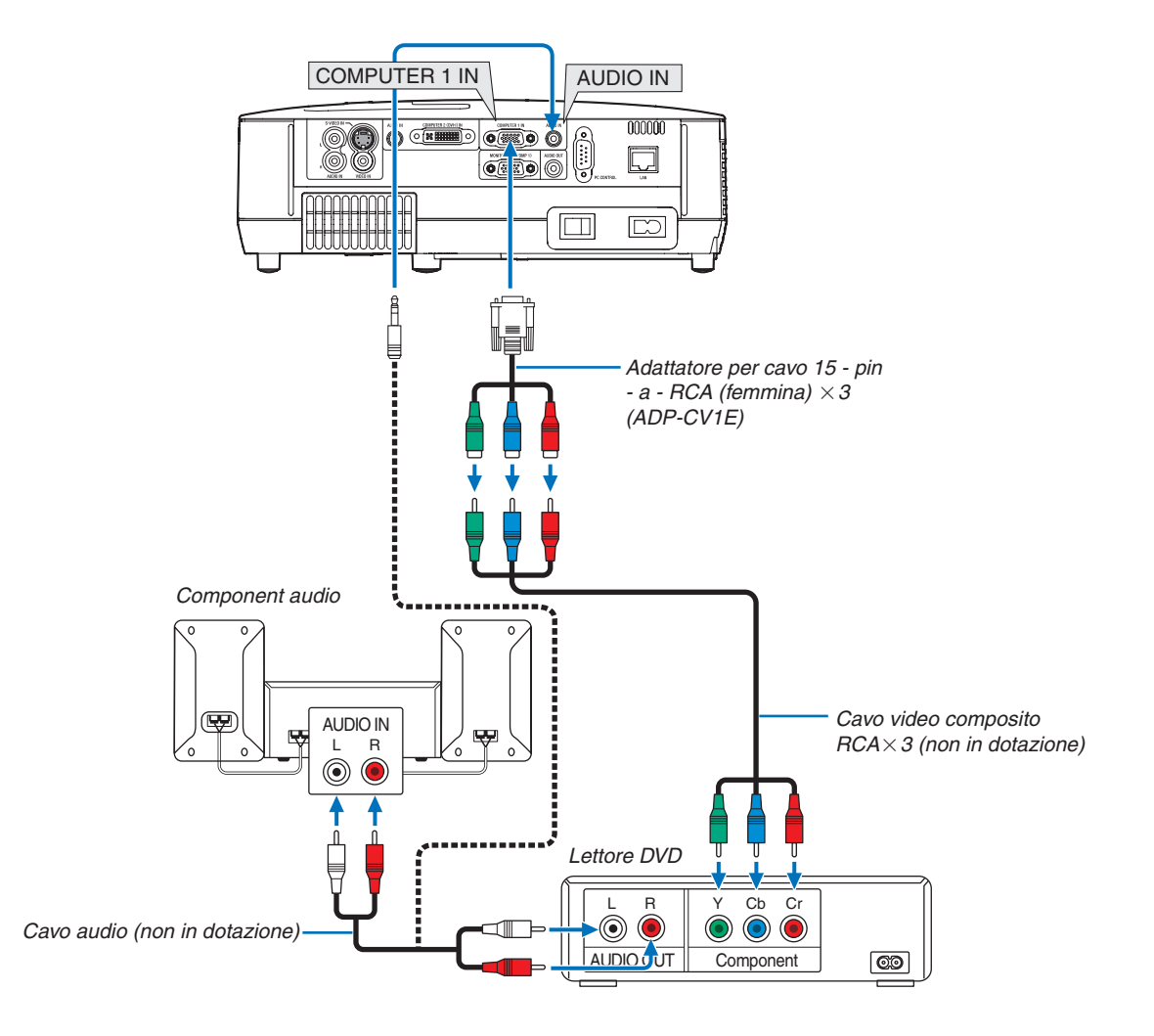

# <span id="page-30-1"></span><span id="page-30-0"></span>Collegamento del lettore DVD all'uscita composita

Un segnale composito verrà visualizzato automaticamente. In caso contrario, dal menu selezionate [IMPOST.]  $\rightarrow$ [OPZIONI(1)] → [SELEZIONA SEGNALE] → [COMPUTER1], quindi inserite un segno di spunta nel pulsante di opzione Component.

• Selezionare il nome della fonte per il connettore d'ingresso corrispondente dopo aver acceso il proiettore.

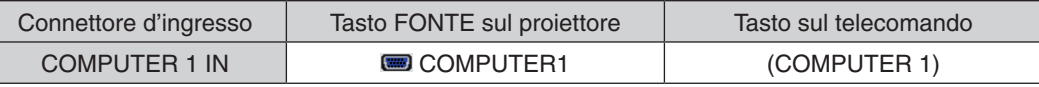

*NOTA: fate riferimento al manuale delle istruzioni del lettore DVD per ulteriori informazioni sui requisiti di uscita video del lettore DVD.*

# <span id="page-31-1"></span><span id="page-31-0"></span>Collegamento del vostro VCR (videoregistratore)

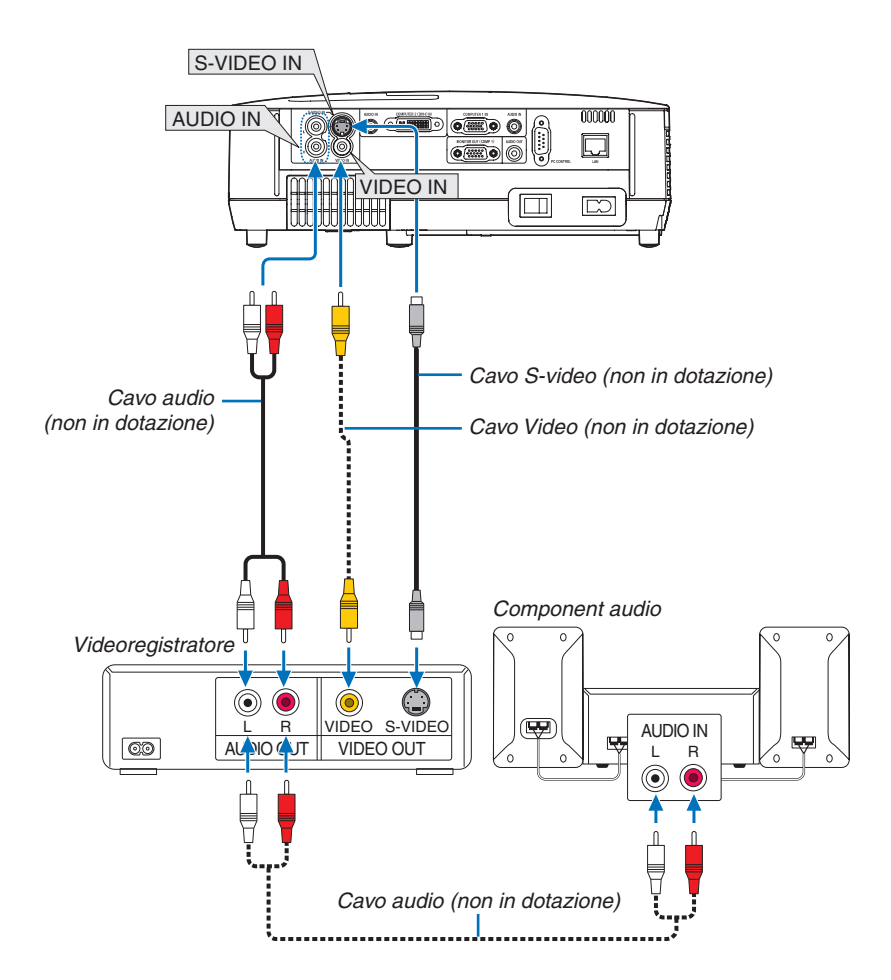

• Selezionare il nome della fonte per il connettore d'ingresso corrispondente dopo aver acceso il proiettore.

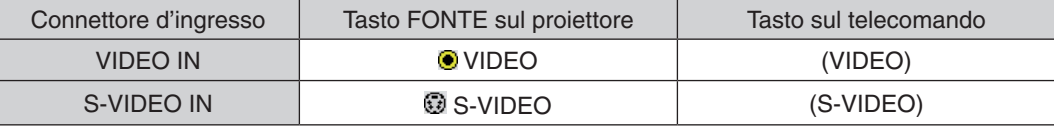

*NOTA: i jack AUDIO IN L e R (RCA) sono condivisi tra gli ingressi Video e S-Video.*

*NOTA: Fate riferimento al manuale utente del vostro videoregistratore per ulteriori informazioni sui requisiti di uscita video del dispositivo.*

*NOTA: un'immagine non può essere visualizzata correttamente quando la fonte Video o S-Video viene riprodotta in avanti o all'indietro tramite un convertitore a scansione.*

# <span id="page-32-1"></span><span id="page-32-0"></span>Connessione alla rete

Il proiettore è dotato di una porta LAN (RJ-45) che consente una connessione LAN attraverso un cavo LAN. L'uso di un cavo LAN vi consente di specificare le Impostazioni di rete e le impostazioni d' Avviso e-mail del proiettore su una rete LAN. Per utilizzare una connessione LAN dovete assegnare un indirizzo IP al proiettore sulla schermata [PROJECTOR NETWORK SETTINGS] (Impostazioni di rete del proiettore) del browser web sul computer. Per le impostazioni, si veda pagina [47,](#page-55-1) [48,](#page-56-0) [49.](#page-57-0)

# **Esempio di connessione LAN**

Esempio di connessione wired LAN

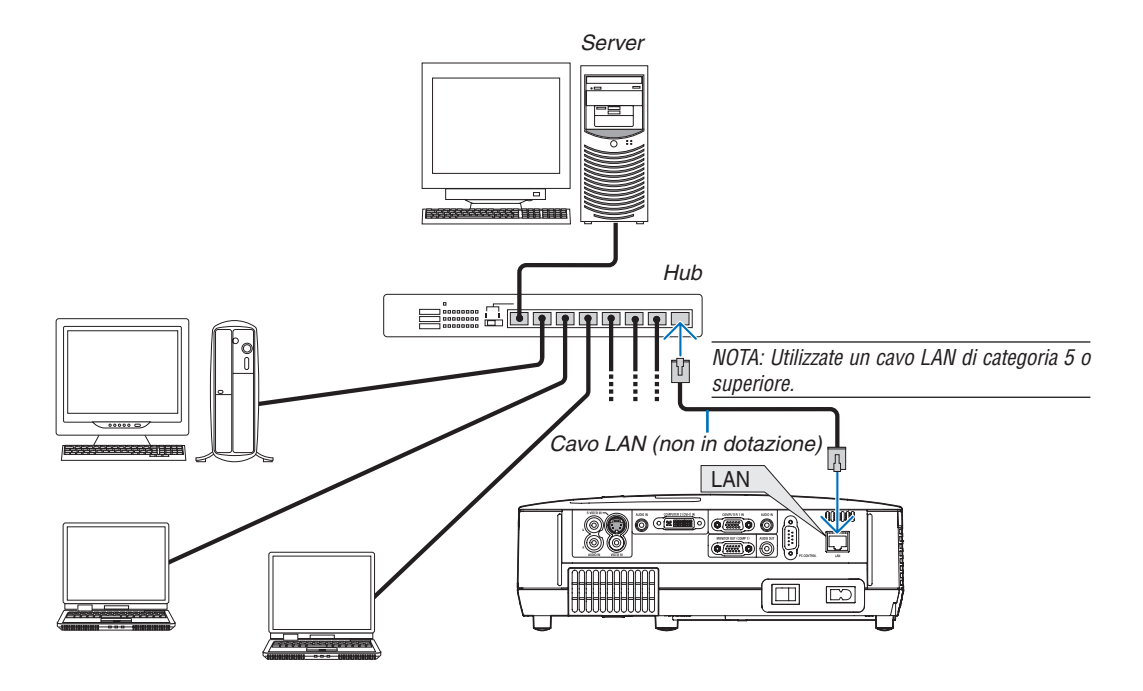

### <span id="page-33-1"></span><span id="page-33-0"></span>Collegamento del cavo di alimentazione in dotazione

Collegate il cavo di alimentazione in dotazione al proiettore.

Collegate innanzitutto la spina a doppio spinotto del cavo di alimentazione in dotazione alla presa CA IN del proiettore, quindi collegate l'altra spina del cavo di alimentazione in dotazione alla presa a parete.

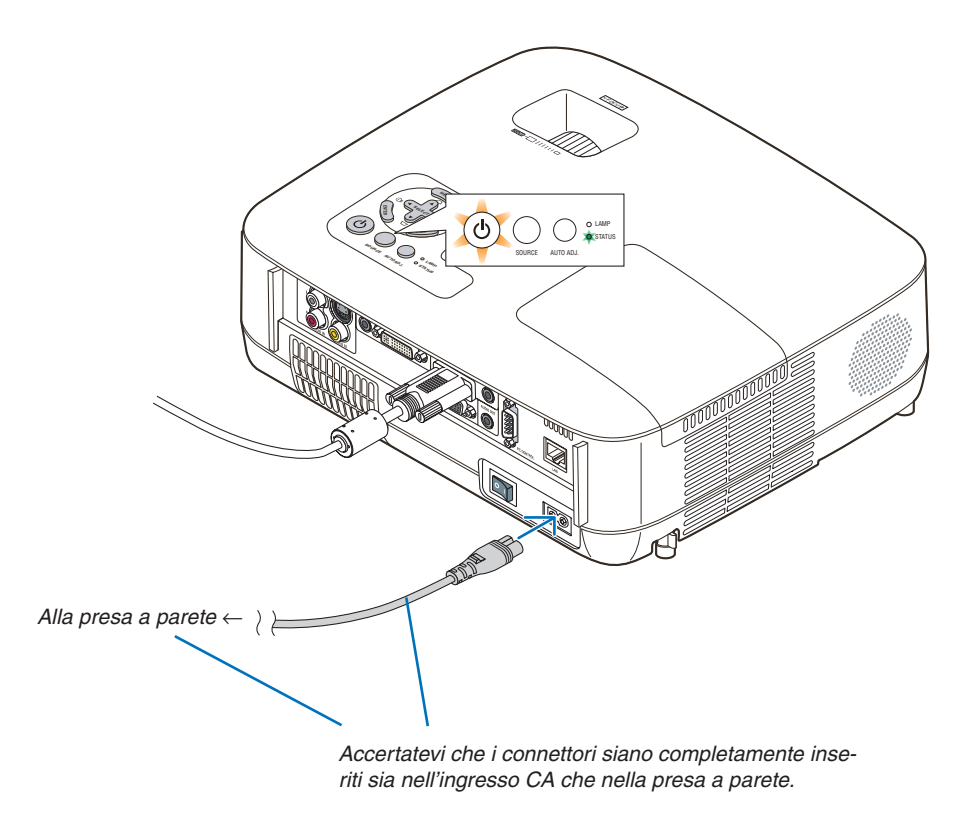

# **ATTENZIONE:**

Non toccate la presa di ventilazione sul lato anteriore sinistro (vista dal lato anteriore) poiché può surriscaldarsi notevolmente durante il funzionamento del proiettore e subito dopo averlo spento.

# <span id="page-34-0"></span>3. Proiezione di un'immagine (operazione di base)

In questa sezione viene descritto come accendere il proiettore e proiettare l'immagine sullo schermo.

# <span id="page-34-1"></span>**Accensione del proiettore**

#### *NOTA:*

- *Il proiettore è dotato di due interruttori di alimentazione: un interruttore di alimentazione principale e un tasto (POWER) (POWER ON e OFF sul telecomando ).*
- *Quando collegate o scollegate il cavo di alimentazione in dotazione, assicuratevi che l'interruttore principale sia nella posizione di spegnimento (). Altrimenti si possono verificare danni al proiettore.*

# *1. Rimuovete il copriobiettivo*

• Non togliete il copriobiettivo tirando il cordoncino. Altrimenti si può danneggiare la parte intorno alla lente.

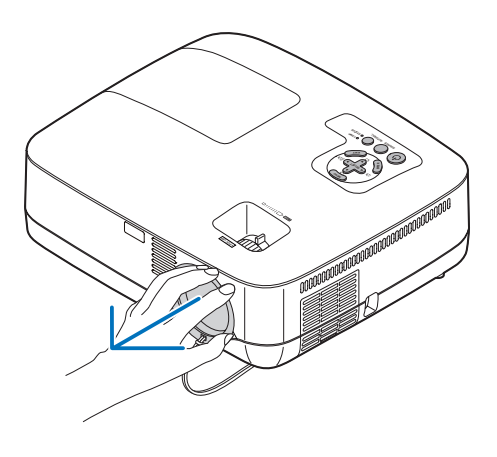

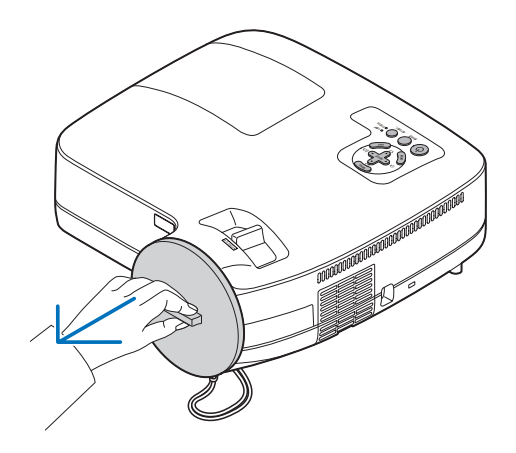

#### *2. Per accendere il proiettore, premete l'interruttore principale nella posizione di accensione ( I ).*

L'indicatore POWER si accenderà di arancione.

Fate riferimento alla sezione dell'indicatore di accensione  $(\rightarrow$  pagina [82](#page-90-2)).

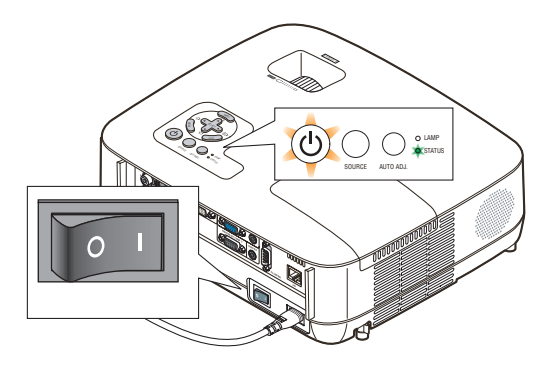

# 3. Proiezione di un'immagine (operazione di base)

### <span id="page-35-0"></span>*3. Premete il tasto (POWER) sull'involucro del proiettore oppure il tasto POWER ON sul telecomando per 1 secondo.*

L'indicatore POWER si accenderà di verde ed il proiettore sarà pronto per l'utilizzo.

*SUGGERIMENTO:* 

- *• Se l'indicatore arancione STATUS si illumina, significa che [BLOCCO PANN. CONTR.] è acceso. (*→ *pagina [67\)](#page-75-0)*
- *• Se viene visualizzato il messaggio "Projector is locked! Enter your password." significa che la [SICUREZZA] è attiva. (*→ *pagina [42\)](#page-50-1)*

Dopo avere acceso il proiettore, accertatevi che il computer o la fonte video sia acceso e che il copriobiettivo sia stato rimosso.

*NOTA: Quando non è disponibile alcun segnale, è visualizzato il logo NEC, una schermata blu (impostazione predefinita) o una schermata nera. Quando il proiettore visualizza il logo NEC, una schermata blu o una schermata nera, il proiettore passa automaticamente alla modalità ECO.*

*Il proiettore ritorna in modalità NORMALE una volta collegato un segnale.*

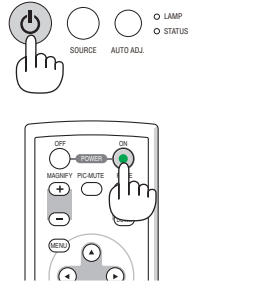

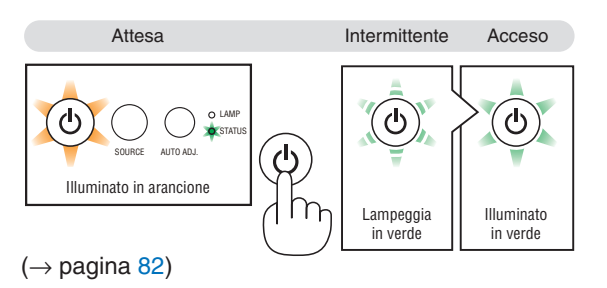
# Nota sullo schermo Avvio (schermo di selezione lingua del menu)

Quando accendete il proiettore per la prima volta, verrà visualizzato il menu di avvio. In questo menu potete selezionare una delle 21 lingue del menu.

**Procedete come segue per selezionare una lingua per il menu:**

*1. Utilizzate il tasto SELECT , , o per selezionare una delle 21 lingue del menu.*

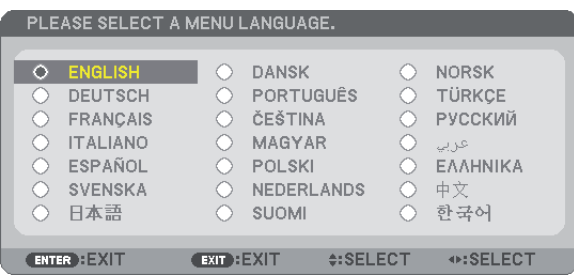

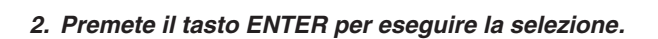

Al termine, potete utilizzare il menu. Se desiderate, potete selezionare la lingua del menu in un momento successivo.  $(\rightarrow$  [LINGUA] alla pagine [53](#page-61-0) e [65](#page-73-0))

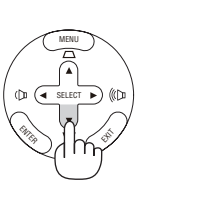

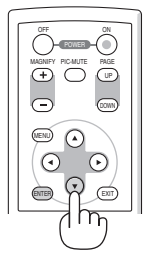

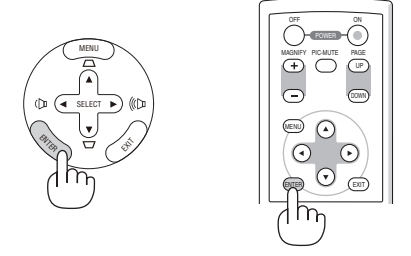

*NOTA: immediatamente dopo aver acceso il proiettore, può essere presente uno sfarfallio dello schermo. Questo è normale. Attendete da 3 a 5 minuti fino a quando non si è stabilizzata la lampada.*

*NOTA: se spegnete il proiettore subito dopo lo spegnimento della lampada oppure con la temperatura ancora alta, le ventole girano e non viene visualizzata alcuna immagine per un determinato periodo di tempo. Dopodiché l'immagine verrà visualizzata nel proiettore.*

# **ATTENZIONE:**

Il proiettore non può essere spento per 60 secondi dopo l'accensione della lampada e quando l'indicatore POWER lampeggia in vedere, poiché la lampada potrebbe danneggiarsi.

Quando il [MODO LAMPADA] è su [ECO], l'indicatore della lampada si illuminerà di verde.

Se si verifica una delle seguenti situazioni, il proiettore non si accenderà.

- Se la temperatura interna del proiettore è troppo alta, viene rilevata una temperatura alta anomala. In tale condizione, il proiettore non si accende per proteggere il sistema interno. In tal caso, attendete che i componenti interni del proiettore si raffreddino.
- Quando la lampada raggiunge il termine della propria durata, il proiettore non si accenderà. In tal caso, sostituite la lampada.
- Se la lampada non si illumina e l'indicatore STATUS lampeggia in cicli di sei volte, attendete qualche istante, quindi accendete la corrente.

*NOTA: Spegnere l'interruttore centrale poi riaccenderlo Attendere almeno 1 secondo tra lo spegnimento dell'interruttore centrale e l'accensione dello stesso. Seguire lo stesso procedimento quando viene utilizzata una ciabatta provvista di commutatore e interruttore. In caso contrario potrebbe non arrivare corrente al proiettore. (Non vi sarà alcun LED di stand-by) Se ciò dovesse verificarsi staccare il cavo di corrente e riattaccarlo di nuovo. Accendere l'interruttore centrale.*

# **@ Selezione di una fonte**

### Selezione del computer o della fonte video

*NOTA: accendete il computer o il videoregistratore collegato al proiettore.*

#### **Selezione dall'elenco delle fonti**

Premete e rilasciate rapidamente il tasto SOURCE sul proiettore per visualizzare la lista Fonte. Ad ogni pressione del tasto SOURCE, la fonte d'ingresso cambia nel seguente modo: "COMPUTER1", "COMPUTER2 (DIGITALE / ANALOGICO)", "VIDEO", "S-VIDEO". Per visualizzare l'origine selezionata, fate trascorrere 1 secondo.

# **Rilevazione automatica del segnale**

Tenete premuto il tasto SOURCE per un minimo di 2 secondi per cercare la prossima fonte di ingresso disponibile. Ad ogni pressione del tasto SOURCE mantenendolo premuto per almeno 2 secondi, la fonte d'ingresso cambierà come segue:

COMPUTER1 → COMPUTER2(DIGITALE) → COMPUTER2(ANALOGICO)  $\rightarrow$  VIDEO  $\rightarrow$  S-VIDEO  $\rightarrow$  COMPUTER1  $\rightarrow$  ...

*SUGGERIMENTO: Se non è presente alcun segnale di ingresso, l'ingresso verrà saltato.*

#### **Utilizzo del telecomando**

Premete il tasto COMPUTER 1/2, VIDEO e S-VIDEO.

*SUGGERIMENTO: Il tasto COMPUTER 2 sul telecomando cambia lo stato di funzionamento della fonte Computer 2 tra [COMPUTER2(DIGITALE)] e [COMPUTER2(ANALOGICO)].*

### **Selezione della fonte predefinita**

Potete selezionare una fonte come fonte predefinita, in modo che venga visualizzata ad ogni accensione del proiettore.

*1. Premere il tasto MENU.*

*É visualizzato il menu.*

- *2. Premere due volte il tasto SELECT per selezionare [IMPOST.], quindi premere il tasto SELECT o il tasto ENTER per selezionare [GENERALE].*
- *3. Premere tre volte il tasto SELECT per selezionare [OPZIONI(2)].*
- *4. Premere sei volte il tasto SELECT per selezionare [SELEZIONE FONTE DEFAULT], quindi premere il tasto ENTER. Verrà visualizzata la schermata [SELEZIONE FONTE DEFAULT]. (*→ *pagina [72\)](#page-80-1)*
- *5. Selezionate una fonte come fonte predefinita, quindi premete il tasto ENTER.*
- *6. Premete il tasto EXIT diverse volte per chiudere il menu.*

#### *7. Riavviate il proiettore.*

*La fonte che avete selezionato al passaggio 5 verrà proiettata.*

*SUGGERIMENTO: Quando il proiettore è in modo standby, applicando un segnale del computer da un computer collegato all'ingresso del COMPUTER 1 IN si accenderà il proiettore e contemporaneamente verrà proiettata l'immagine del computer. ([ACC. AUT. ATT.(COMP1)]*→ *pagina [72\)](#page-80-0)*

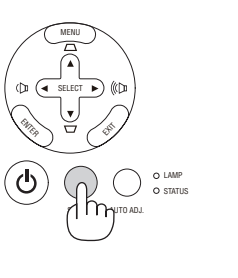

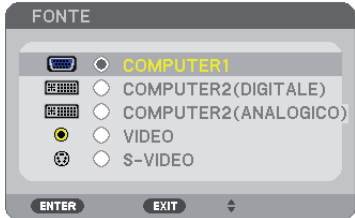

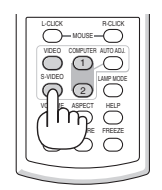

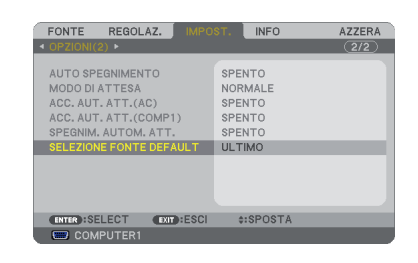

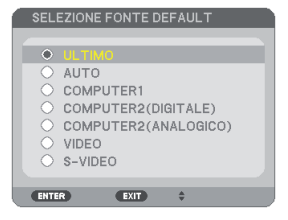

# <span id="page-38-0"></span>Regolazione delle dimensioni e della posizione dell'immagine

Utilizzate il piedino di regolazione dell'inclinazione, lo zoom o l'anello di messa a fuoco per impostare la dimensione e la posizione dell'immagine.

*In questo capitolo sono stati omessi disegni e cavi.*

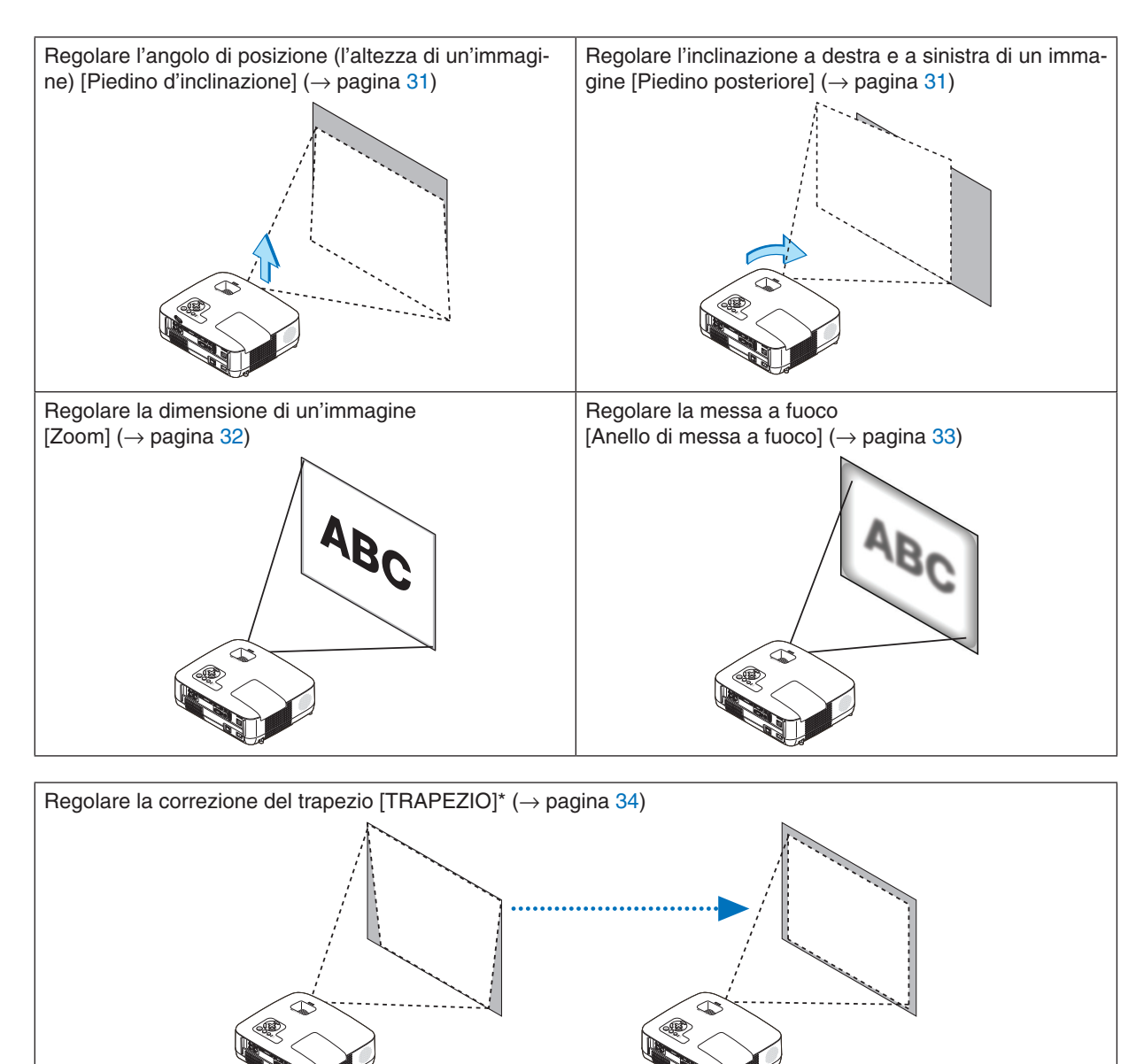

\* La correzione del trapezio può essere effettuata anche automaticamente. ( $\rightarrow$  pagina [36](#page-44-0))

# <span id="page-39-0"></span>Regolate il piedino d'inclinazione

*1. Sollevate il bordo anteriore del proiettore.*

# **ATTENZIONE**

Non provate a toccare lo sfogo di ventilazione durante la regolazione del piede d'inclinazione, poiché si può riscaldare all'accensione del proiettore e durante il periodo di raffreddamento dopo lo spegnimento.

- *2. Per alzare il piedino di regolazione, tirare senza rilasciarla la leva del piedino di regolazione presente sulla parte anteriore del proiettore.*
- *3. Abbassate la parte anteriore del proiettore all'altezza desiderata.*
- *4. Rilasciare la leva del piedino di regolazione per bloccarlo.*

*Il piedino di inclinazione può essere regolato fino a 1,8 pollici/45 mm.*

*La parte anteriore del proiettore può essere regolata di 10 gradi circa (verso l'alto).*

*Ruotate il piedino posteriore all'altezza desiderata per squadrare l'immagine sulla superficie di proiezione.*

# **ATTENZIONE**

• Non utilizzate il piedino regolabile per scopi diversi da quelli per cui è stato costruito.

Se il proiettore non viene usato nel modo corretto, ad esempio usando il piede d'inclinazione per appendere il proiettore oppure il fissaggio del proiettore (alla parete o al zoófito) si possono recare danni al proiettore.

### <span id="page-39-1"></span>**Regolare l'inclinazione destra e sinistra di un'immagine [Piedino posteriore]**

*1. Rimuovere il distanziatore (gommino nero) dal piedino posteriore.*

*Conservare il distanziatore in caso di uso futuro.*

*2. Ruotare il piedino posteriore.*

*L'altezza del piedino posteriore può essere regolata fino a 0,4 pollici/10 mm. Ruotando il piedino posteriore è possibile collocare il proiettore in posizione orizzontale.*

#### *NOTA:*

- *• Un'estensione del piedino posteriore oltre il limite di altezza (0,4 pollici/10 mm). Potrebbe provocare la fuoriuscita del piedino dal proiettore.*
- *• Dopo aver usato il proiettore, riattaccare il distanziatore al piedino posteriore.*

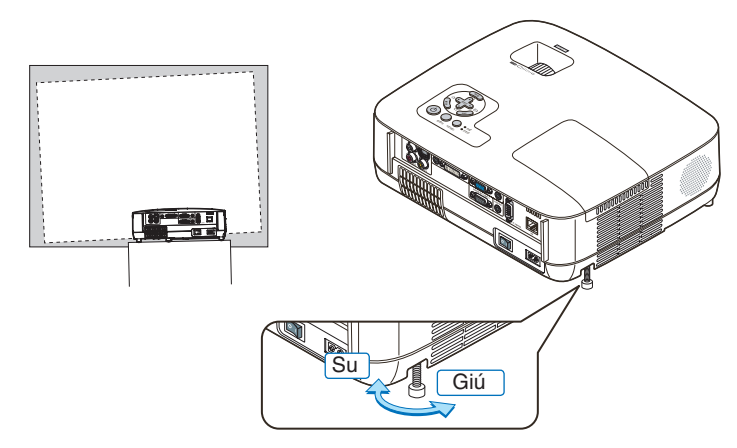

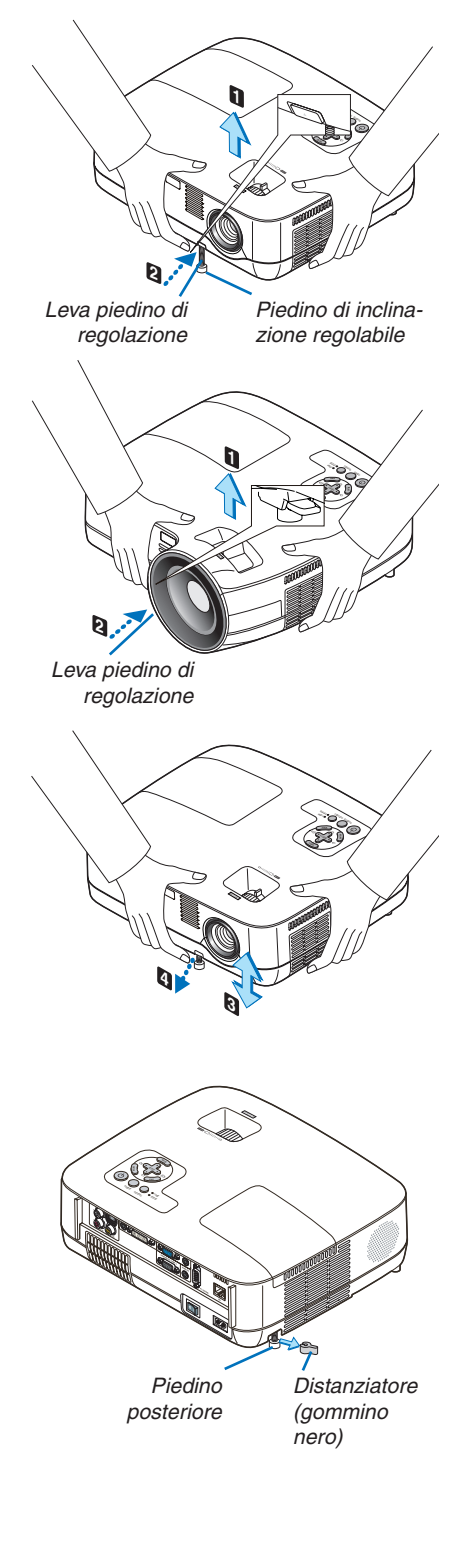

#### <span id="page-40-0"></span>Zoom

#### **[NP600/NP500/NP400/NP300/NP500W]**

Utilizzate la leva zoom per regolare le dimensioni dell'immagine sullo schermo.

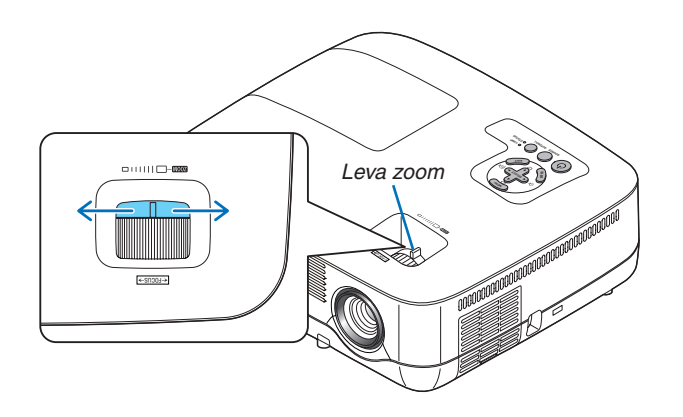

#### **[NP600S/NP500WS]**

La dimensione dell'immagine può essere regolata elettronicamente dal menu. Procedete come di seguito.

#### *1. Premete il tasto MENU.*

*Il menu verrà visualizzato.*

#### *2. Premete il tasto SELECT per selezionare [IMPOST.], quindi premette il tasto ENTER.*

*Verrà evidenziata la scheda [GENERALE].*

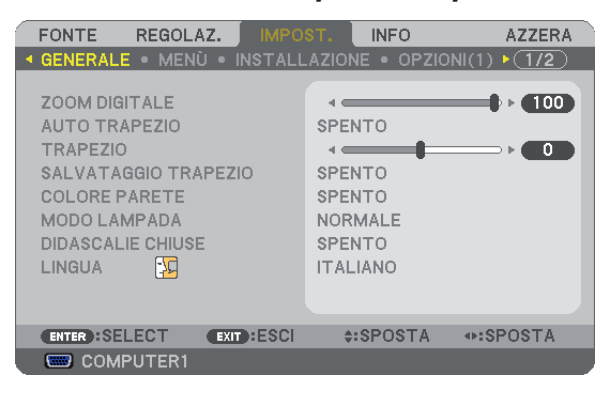

#### *3. Premete il tasto SELECT .*

*Verrà evidenziato [ZOOM DIGITALE].*

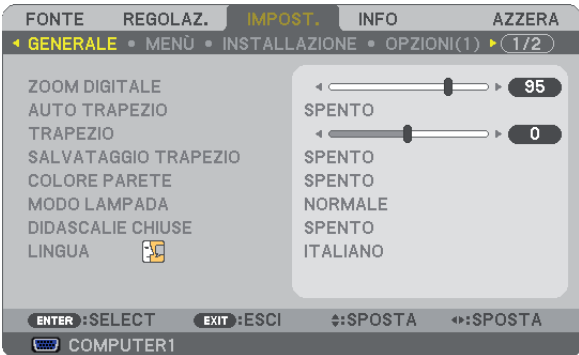

- *4. Utilizzate il tasto SELECT o per regolare la dimensione dell'immagine.*
- *5. Al termine della regolazione, premete tre volte il tasto EXIT.*

*Il menu verrà chiuso.*

### <span id="page-41-0"></span>Messa a fuoco

#### **[NP600/NP500/NP400/NP300/NP500W]**

Utilizzate l'anello di messa a fuoco (FOCUS) per ottenere la migliore messa a fuoco.

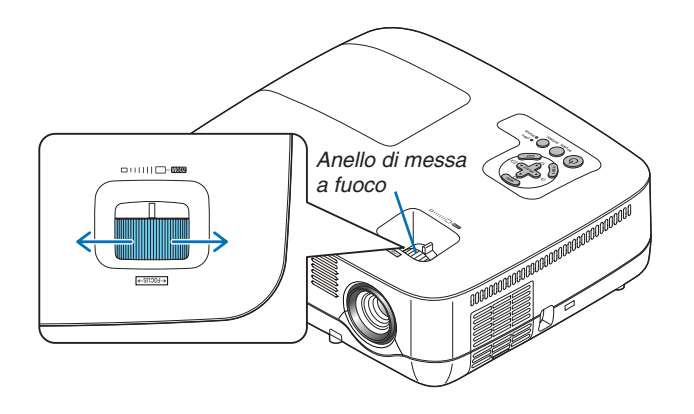

#### **[NP600S/NP500WS]**

Agite sulla leva FOCUS per regolare la messa a fuoco.

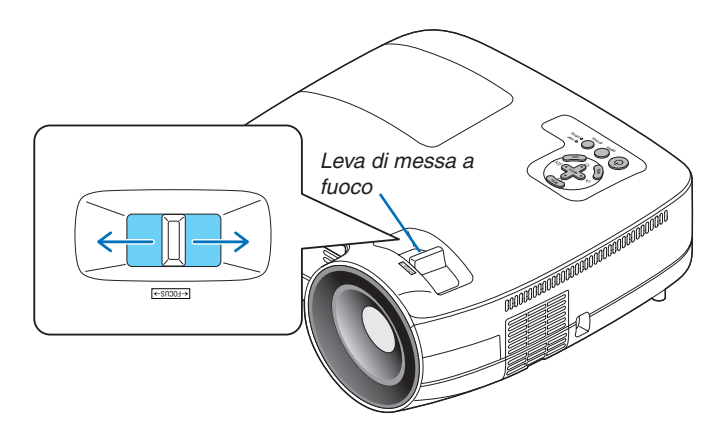

# Correzione della distorsione trapezoidale

## <span id="page-42-0"></span>Correzione della distorsione trapezoidale

Se lo schermo viene inclinato verticalmente, la distorsione trapezoidale aumenta. Procedete come segue per correggere la distorsione trapezoidale

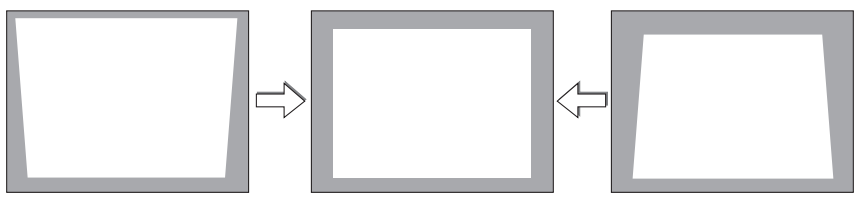

*NOTA:* 

- *la correzione trapezoidale può comportare la visualizzazione di immagini sfocate, poiché la correzione viene eseguita elettronicamente.*
- *• il campo della correzione trapezoidale può essere ridotto a seconda della selezione del segnale o delle proporzioni.*

### Regolazione con i tasti sull'involucro

#### *1. Premete il tasto SELECT o quando non è visualizzato alcun menu*

*Verrà visualizzata la barra della correzione trapezoidale.*

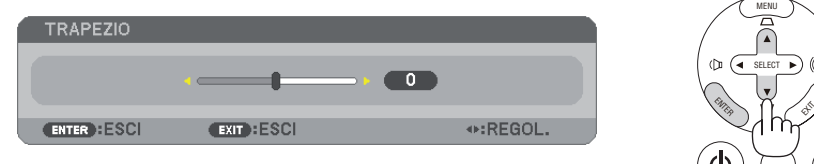

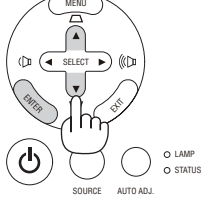

### *2. Utilizzate i tasti SELECT o per correggere la distorsione trapezoidale.*

*La barra della correzione trapezoidale verrà chiusa dopo un certo periodo.* 

#### *3. Premete il tasto ENTER.*

*La barra della correzione trapezoidale verrà chiusa.*

*NOTA: Quando il menu viene visualizzato, premete il tasto MENU per chiudere il menu ed avviare la correzione della distorsione trapezoidale.*

*Dal menu selezionate [IMPOST.]* → *[GENERALE]* → *[TRAPEZIO]. Le modifiche verranno salvate con [SALVATAGGIO TRAPEZIO] (*→ *pagina [36](#page-44-0), [63\)](#page-71-0).*

#### Regolazione con il telecomando

- *1. Premete il tasto MENU.*
	- Viene visualizzato il menu.
- *2. Premete il tasto SELECT per selezionare [IMPOST.] e premete il tasto ENTER.*

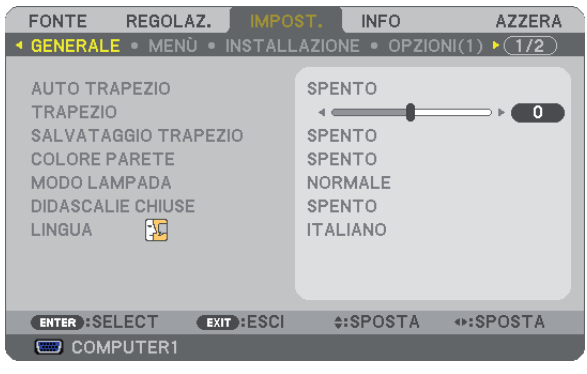

*Verrà visualizzata la schermata [GENERALE].*

*3. Premete il tasto SELECT per selezionare [TRAPEZIO].*

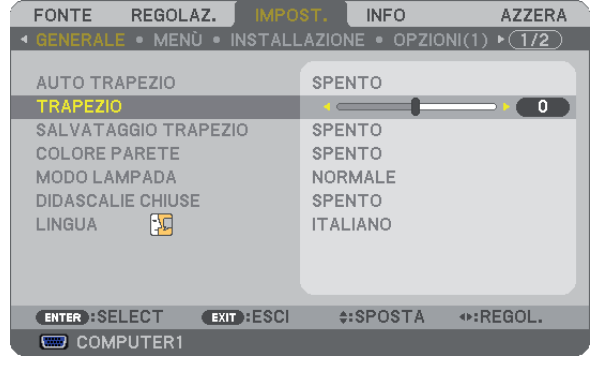

#### *4.Premete il tasto SELECT o .*

Eseguite la regolazione in modo che l'immagine sia rettangolare.

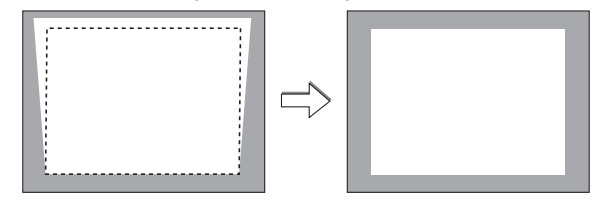

#### *5. Premete il tasto MENU.*

Il menu verrà chiuso.

*NOTA: la correzione trapezoidale può comportare la visualizzazione di immagini sfocate, poiché la correzione viene eseguita elettronicamente.*

*SUGGERIMENTO: le modifiche verranno salvate con [SALVATAGGIO TRAPEZIO] (*→ *pagina [36](#page-44-0), [63\)](#page-71-0).*

#### <span id="page-44-0"></span>Regolazione con la funzione Auto Trapezio

La funzione di correzione automatica della distorsione trapezoidale correggerà la distorsione verticale di un'immagine proiettata sullo schermo. Non sono richieste operazioni speciali. Posizionate il proiettore su una superficie piana.

*SUGGERIMENTO: anche quando l'impostazione del menu per [AUTO TRAPEZIO] è attivata, potete comunque regolare [TRAPEZIO] manualmente.*

Procedete come segue per attivare [AUTO TRAPEZIO].

#### *1. Premete il tasto MENU.*

Viene visualizzato il menu.

#### *2. Premete il tasto SELECT per selezionare [IMPOST.], quindi premete il tasto ENTER.*

Sarà evidenziata la schermata [GENERALE].

#### *3. Premete il tasto SELECT .*

La scheda [AUTO TRAPEZIO] sarà evidenziata.

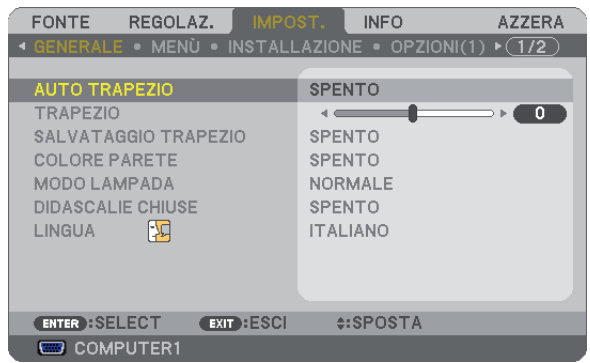

- *4. Premete il tasto ENTER per visualizzare la schermata [AUTO TRAPEZIO].*
- *5. Premete il tasto SELECT* G *o per selezionare [ACCESO] e premere il tasto ENTER.*

#### *6. Premete il tasto MENU.*

Il menu verrà chiuso.

#### *NOTA:*

*• L'ampiezza massima di correzione verticale della deformazione trapezoidale è +/- 30 gradi su NP600/NP500/NP400/NP300/NP500W e +/- 20 gradi su NP600S/NP500WS.* 

*A seconda del tipo di segnale o di rapporto larghezza/altezza selezionati, l'ampiezza massima di correzione della deformazione trapezoidale potrebbe essere minore.*

*La gamma di correzione trapezoidale non corrisponde all'angolo massimo di inclinazione del proiettore.*

- *• La correzione Auto Trapezio diventerà attiva entro 2 secondi dopo la modifica dell'angolo di proiezione durante la proiezione. • La correzione della distorsione trapezoidale sinistra e destra oppure orizzontale non è disponibile.*
- *Posizionate il proiettore, in modo che la superficie dell'obiettivo sia parallela allo schermo. Inoltre, regolate l'altezza per tenere il proiettore piano ruotando il piedino sul retro.*
- *• La correzione trapezoidale può comportare la visualizzazione di immagini sfocate, poiché la correzione viene eseguita elettronicamente.*

*SUGGERIMENTO: Se si verifica una delle seguenti condizioni, la correzione automatica della distorsione trapezoidale del proiettore potrebbe non essere portata a termine correttamente.*

- *• Lo schermo è inclinato*
- *• La temperatura ambiente è troppo alta o troppo bassa*
- *• Lo zoom ottico è massimizzato o minimizzato*

# Ottimizzazione automatica del Segnale del computer

### Regolazione dell'immagine utilizzando la funzione di regolazione automatica

Ottimizzazione automatica dell'immagine del computer.

Premete il tasto AUTO ADJ. per ottimizzare automaticamente l'immagine del computer.

Questa regolazione può essere necessaria quando si collega il computer per la prima volta.

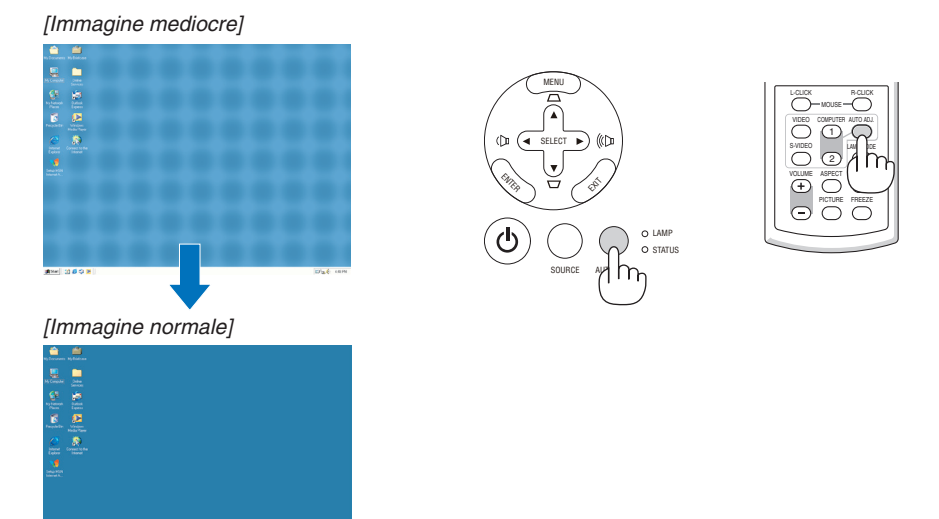

#### *NOTA:*

*Alcuni segnali richiedono più tempo prima della visualizzazione o possono non essere visualizzate correttamente.*

- *• La funzione di regolazione automatica non funziona per il segnale composito, il segnale video ed il segnale digitale DVI.*
- *Se la funzione di regolazione automatica non ottimizza il segnale del computer, provate a regolarlo manualmente [ORIZZONTALE], [VERTICALE], [OROLOGIO], e [FASE]. (*→ *pagina [58,](#page-66-0) [59](#page-67-0))*

# Aumento o diminuzione del volume

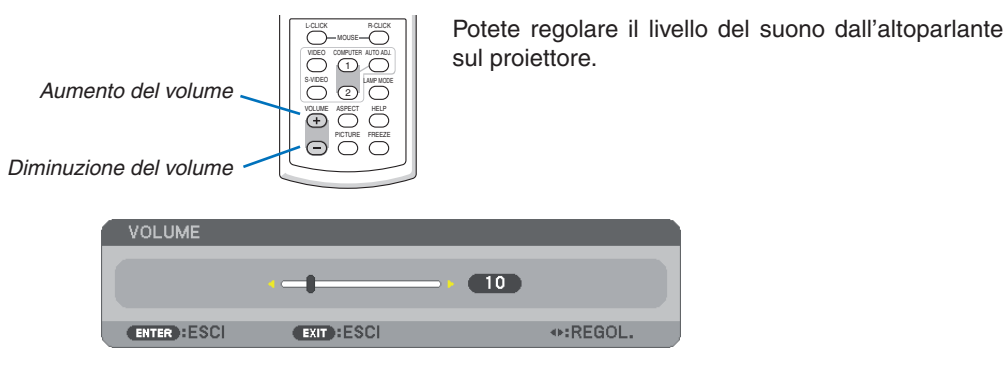

*SUGGERIMENTO: quando non è visualizzato un menù, i tasti SELECT e sull'involucro del proiettore funzionano come controlli del volume.*

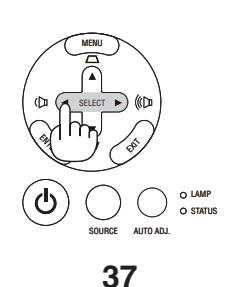

# **@ Spegnimento del proiettore**

**Per spegnere il proiettore:**

1. Premete innanzitutto il tasto  $\textcircled{1}$  (POWER) sul proiettore *oppure il tasto POWER OFF sul telecomando. Verrà visualizzato il messaggio [SPEGNIMENTO / SIETE SICURI ?].*

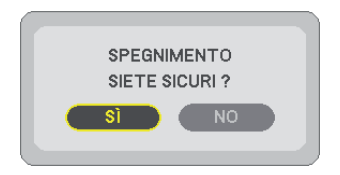

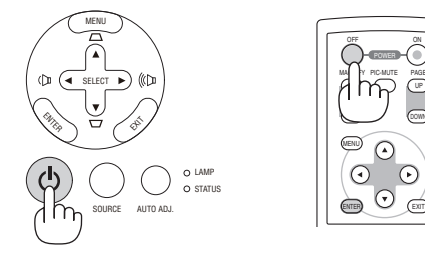

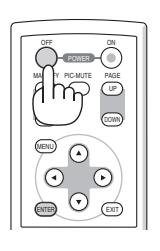

*2. Premete quindi il tasto ENTER oppure premete nuovamente il tasto (POWER) o POWER OFF. L'indicatore di accensione si illumina di arancione.* 

*Dopo lo spegnimento del proiettore, i ventilatori di raffreddamento continuano il loro funzionamento per 30 secondi (periodo di raffreddamento).*

*Non è possibile spegnere il proiettore per circa 60 secondi subito dopo averlo acceso e avere visualizzato le immagini.*

*3. Infine, spegnete l'interruttore dell'alimentazione principale. L'indicatore di accensione si spegne.*

*NOTA: non disattivate l'alimentazione principale dopo 10 secondi dal completamento della regolazione o dell'impostazione delle modifiche e della chiusura del menu.* 

*In tal caso, i valori di regolazione o delle impostazioni possono andare persi.*

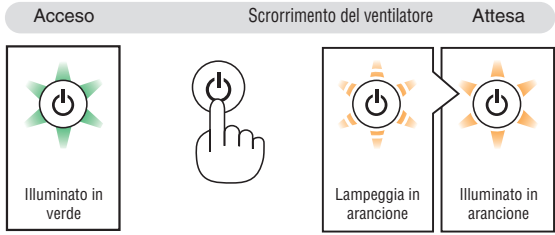

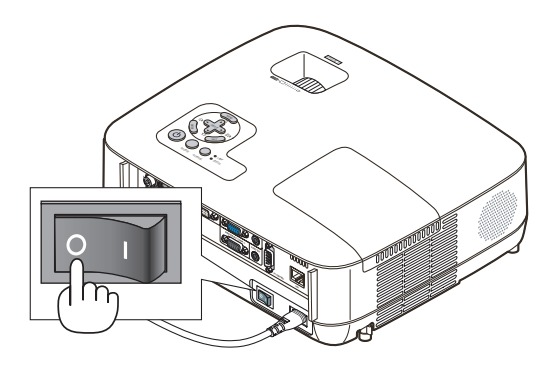

# **ATTENZIONE:**

Parti del proiettore si riscaldano durante l'uso. Fate attenzione quando toccate il proiettore immediatamente dopo l'operazione.

# **ATTENZIONE:**

Il proiettore non può essere spento per 60 secondi dopo l'accensione della lampada e quando l'indicatore POWER lampeggia in vedere, poiché la lampada potrebbe danneggiarsi.

# **8 Dopo l'uso**

**Preparazione: Assicurarsi che il proiettore sia spento.**

- *1. Scollegate il cavo di alimentazione.*
- *2. Scollegate tutti gli altri cavi.*
- *3. Ritraete il piede inclinabile regolabile, se aperto.*
- *4. Coprite l'obiettivo con il copriobiettivo.*
- *5. Riponete il proiettore e gli accessori nella custodia morbida in dotazione.*

*Collocate il proiettore nella custodia morbida con l'obiettivo rivolto verso l'alto, come mostrato nell'immagine di seguito. Ciò evita danni all'obiettivo.* 

*NOTA: i modelli NP600S e NP500WS non sono forniti con custodia morbida.*

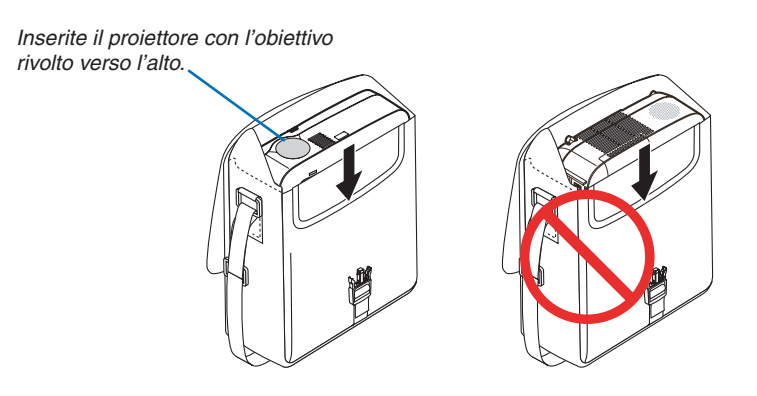

*NOTA: Prima di riporre il proiettore nella custodia morbida, ritraete il piede inclinabile regolabile e il piedino posteriore. In caso contrario il proiettore potrebbe subire danni.* 

### **ATTENZIONE:**

Fate attenzione quando inserite il proiettore nella custodia morbida immediatamente dopo l'uso del proiettore. L'involucro del proiettore è molto caldo.

# 4. Funzioni utili

# Disattivazione dell'immagine e del suono

Premete il tasto PIC-MUTE per disattivare l'immagine e il suono brevemente. Premetelo nuovamente per riattivare immagine e suono.

#### *NOTA:*

- *• anche se l'immagine viene disattivata, il menu rimane visualizzato sullo schermo.*
- *• È possibile disattivare il suono dal jack AUDIO OUT (mini stereo).*

# **@ Fermo immagine**

Premete il tasto FREEZE per bloccare un'immagine. Premetelo nuovamente per ritornare alle immagini mobili.

*NOTA: l'immagine è bloccata, ma la riproduzione del video originale continua.*

# Ingrandimento di un'immagine

L'immagine può essere ingrandita fino a 4 volte.

*NOTA: l'ingrandimento massimo può essere inferiore a 4 volte a seconda del segnale.* 

Per eseguire questa operazione:

### *1. Premete il pulsante MAGNIFY (+) per ingrandire l'immagine.*

*Per spostare l'immagine ingrandita, utilizzate il tasto SELECT ,,*  $o \blacktriangleright$ .

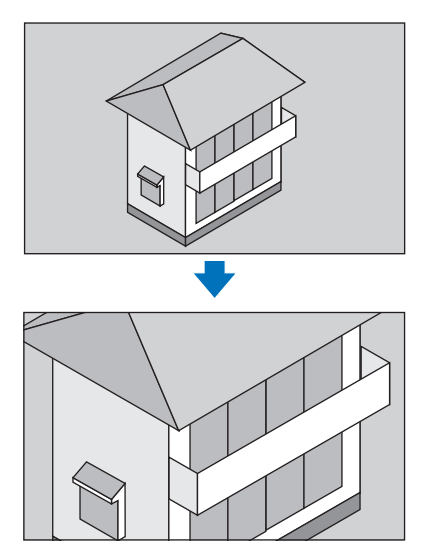

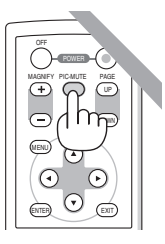

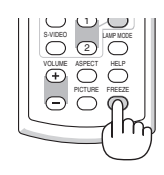

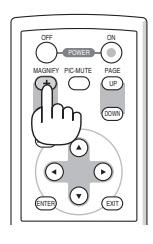

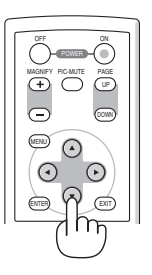

#### *2. Premete il tasto SELECT .*

*L'area dell'immagine ingrandita verrà spostata*

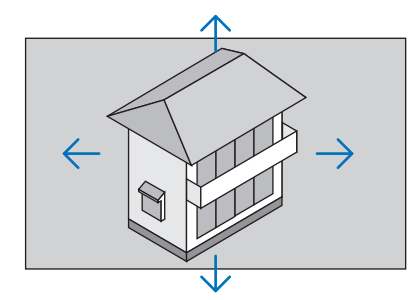

### *3. Premete il tasto MAGNIFY (-).*

*Ogni volta che premete il tasto MAGNIFY (-), l'immagine viene ridotta. NOTA:* 

*• l'immagine è ingrandita o rimpicciolita al centro dello schermo.*

• La visualizzatione del menu cancellerà l'ingrandimento in atto.

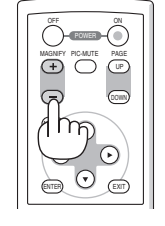

# Modifica del modo Lampada

Questa funzione consente di selezionare due modi di luminosità della lampada: Modi Normale ed Eco. La durata della lampada può essere estesa utilizzando il modo Eco.

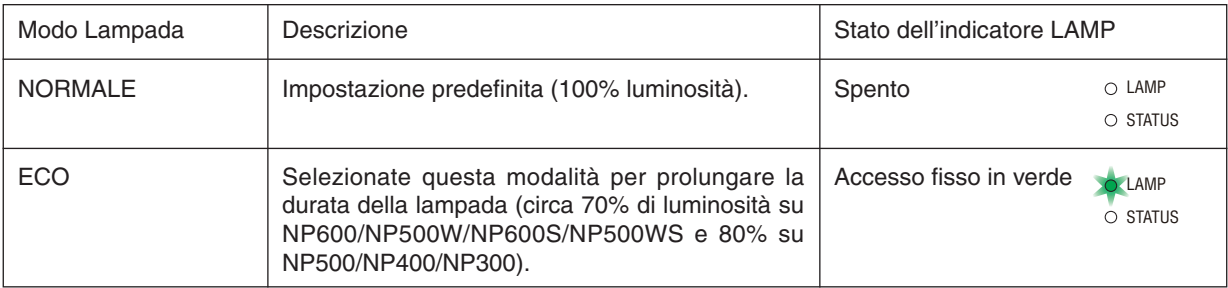

Procedete come segue per modificare il modo [ECO]:

*1. Premete il tasto LAMP MODE per sul telecomando visualizzare la schermata [MODO LAMPADA].*

### *2. Utilizzate il tasto SELECT o per selezionare [ECO].*

### *3. Premete il tasto ENTER.*

Per passare da [ECO] a [NORMALE], tornate al passaggio 2 e selezionate [NORMALE]. Ripetete il passaggio 3.

*NOTA:*

- *• Il MODO LAMPADA può essere cambiato utilizzando il menu. Selezionate [IMPOST.]* → *[GENERALE]* → *[MODO LAMPADA].*
- *• La durata rimanente della lampada e le ore di utilizzo possono essere controllate in [TEMPO DI UTILIZZO]. Selezionate [INFO]* → *[TEMPO DI UTILIZZO].*
- *• Il proiettore è sempre in modo [NORMALE] per un minuto dopo l'accensione della lampada e mentre l'indicatore POWER lampeggia con una luce verde. La condizione della lampada non sarà intaccata sebbene [MODO LAMPADA] venga modificato in questo periodo.*
- *• [MODO LAMPADA] verrà automaticamente modificato con modo [ECO] quando il proiettore visualizza una schermata blu, nera o un logo per 3 minuti o più.*

*Il proiettore ritornerà al modo [NORMALE] una volta rilevato il segnale.*

- *• Se il proiettore è surriscaldato nel modo [NORMALE], il [MODO LAMPADA] può cambiare automaticamente in modo [ECO] per proteggere il proiettore. Quando il proiettore è nel modo [ECO], la luminosità dell'immagine diminuisce. Quando il proiettore torna alla temperatura normale, il [MODO LAMPADA] torna al modo [NORMALE].*
- *Il simbolo del termometro [ ] indica che il [MODO LAMPADA] è automaticamente impostato sul modo [ECO] perché la temperatura interna è troppo alta.*

# 5 Come evitare l'utilizzo non autorizzato del proiettore [SICUREZZA]

Per evitare l'utilizzo non autorizzato del menu, potete impostare una parola chiave per il proiettore. Se è impostata una parola chiave, all'avviamento del proiettore viene visualizzata la schermata di inserimento della Parola chiave. Se non viene inserita la parola chiave corretta, il proiettore non funziona.

• Non è possibile annullare l'impostazione [SICUREZZA] utilizzando [AZZERA] dal menu.

#### **Per abilitare la funzione Sicurezza:**

#### *1. Premete il tasto MENU.*

*Il menù appare sul display.*

- *2. Premere due volte il tasto SELECT per selezionare [IMPOST.], quindi premere il tasto SELECT o il tasto ENTER per selezionare [GENERALE].*
- *3. Premere il tasto SELECT per selezionare [INSTALLAZIONE].*
- *4. Premere tre volte il tasto SELECT per selezionare [SICUREZZA], quindi premere il tasto ENTER.*

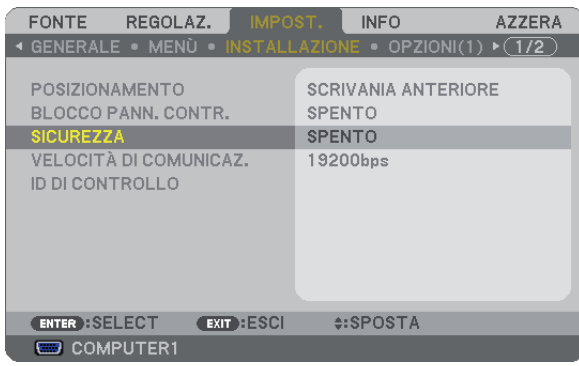

*Verrà visualizzato il menu SPENTO/ACCESO.*

*5. Premere il tasto SELECT per selezionare [ACCESO], quindi premere il tasto ENTER.*

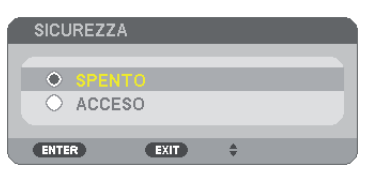

*Viene visualizzata la schermata [PAROLA CHIAVE DI SICUREZZA].*

### *6. Immettere una combinazione dei quattro tasti SELECT e premete il tasto ENTER.*

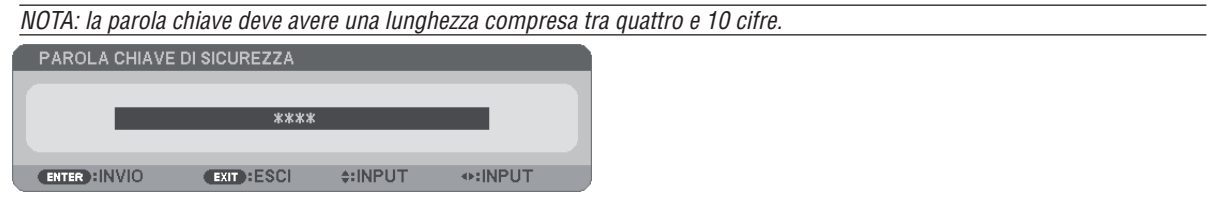

*Viene visualizzata la schermata [CONFERMA PAROLA CHIAVE].*

*7.* Immettere la stessa combinazione dei tasti SELECT **AV <▶** e premete il tasto ENTER.

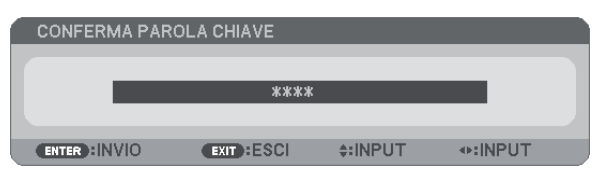

*Viene visualizzata la schermata di conferma.*

*8. Selezionate [SÌ] e premete il tasto ENTER.*

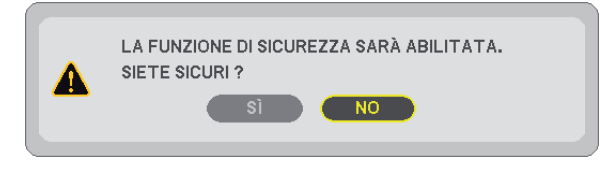

*La funzione SICUREZZA è stata abilitata.*

#### **Per attivare il proiettore quando è abilitata la funzione [SICUREZZA]:**

*1. Premere e mantenete premuto il tasto POWER per circa 1 secondo.*

*Il proiettore si accenderà e visualizzerà un messaggio indicante che il proiettore è bloccato.*

*2. Premete il tasto MENU.*

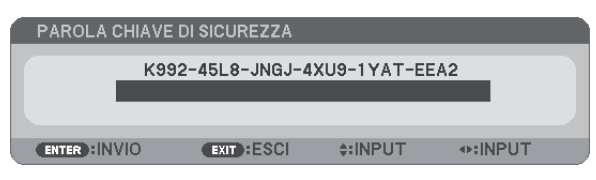

*3. Inserite la parola chiave corretta e premete il tasto ENTER . Il proiettore visualizzerà un'immagine.*

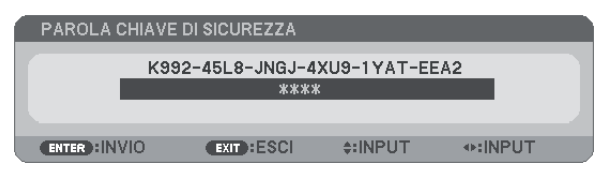

*NOTA: la modalità di disabilitazione di sicurezza rimane fino allo spegnimento della corrente o allo scollegamento del cavo d'alimentazione.*

#### **Per disabilitare la funzione SICUREZZA:**

#### *1. Premete il tasto MENU.*

*Il menù appare sul display.*

*2. Selezionate [IMPOST.]* → *[INSTALLAZIONE]* → *[SICUREZZA] e premete il tasto ENTER.*

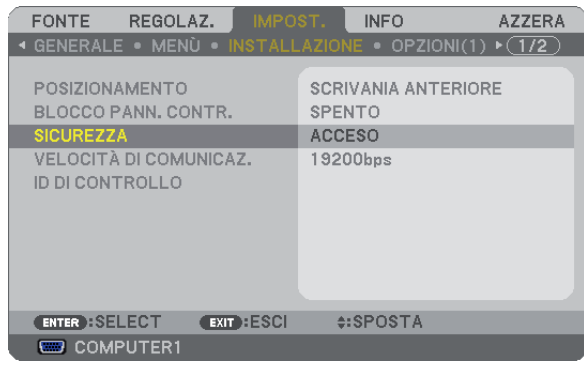

*Verrà visualizzato il menu SPENTO/ACCESO.*

#### *3. Selezionate [SPENTO] e premete il tasto ENTER.*

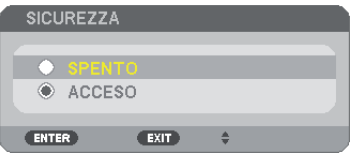

*É visualizzata la schermata CONFERMA PAROLA CHIAVE.*

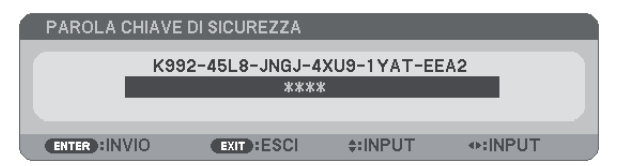

#### *4. Inserite la parola chiave e premete il tasto ENTER .*

*Inserendo la parola chiave corretta, la funzione SICUREZZA verrà disabilitata.*

*NOTA: Se avete dimenticato la parola chiave, rivolgetevi al vostro rivenditore. Il vostro rivenditore vi fornirà la parola chiave in cambio del codice di richiesta. Il codice di richiesta è visualizzato nella schermata di conferma della parola chiave. In questo esempio, [K992-45L8-JNGJ-4XU9-1YAT-EEA2] rappresenta un codice di richiesta.*

# Uso del ricevitore del mouse remoto opzionale (NP01MR)

Il ricevitore del mouse remoto opzionale vi permette di azionare le funzioni del mouse del vostro computer dal telecomando. Esso è molto utile per sfogliare le presentazioni generate dal computer.

#### **Collegamento del ricevitore del mouse remoto al computer**

Per utilizzare la funzione del mouse remoto, collegate il ricevitore del mouse al computer. Il ricevitore del mouse può essere collegato direttamente alla porta USB del computer (tipo A).

*NOTA: a seconda del tipo di collegamento o del sistema operativo installato nel computer, può essere necessario riavviarlo o modificarne le impostazioni.*

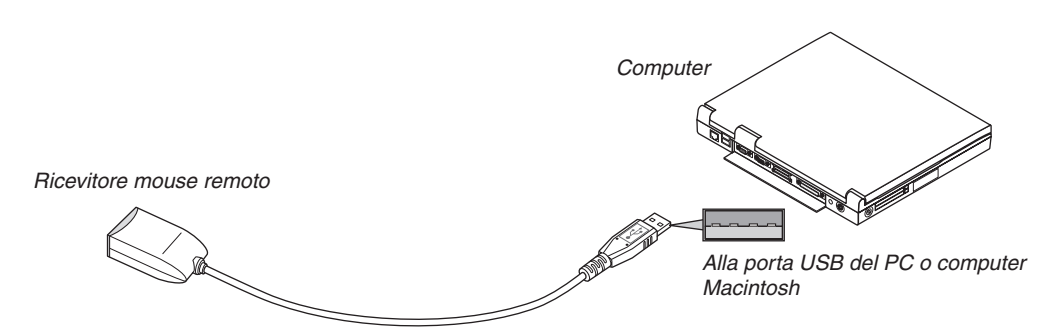

#### **Quando utilizzate il computer mediante il ricevitore del mouse remoto**

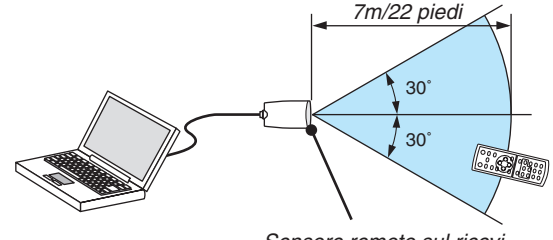

*Sensore remoto sul ricevitore del mouse remoto*

### **Quando eseguite il collegamento mediante il terminale USB**

Per l'utilizzo con PC, il ricevitore del mouse può essere utilizzato esclusivamente con sistemi operativi Windows 98/ Me/XP\*, Windows 2000, Windows Vista o Mac OS X 10.0.0 o versioni successive.

*\* NOTA: In SP1 o versioni precedenti di Windows XP, procedete come segue se il cursore del mouse non si sposta correttamente: Deselezionate la casella di controllo per il miglioramento della precisione del puntatore sotto al dispositivo di scorrimento nella finestra di dialogo Proprietà mouse [scheda Opzioni puntatore].*

*NOTA: attendete almeno 5 secondi prima di ricollegare il ricevitore del mouse dopo averlo scollegato e viceversa. Il computer potrebbe non rilevare il ricevitore del mouse, se questo viene collegato e scollegato ripetutamente in rapidi intervalli.*

#### **Utilizzo del mouse del computer dal telecomando**

Potete utilizzare il mouse del computer dal telecomando.

Tasto PAGE UP/DOWN: per scorrere l'area di visualizzazione della finestra o passare alla dispositiva successiva o precedente in PowerPoint sul computer. Tasti SELECT **AV < •** : per spostare il cursore del mouse sul computer. Tasto MOUSE L-CLICK: funziona come il tasto sinistro del mouse. Tasto MOUSE R-CLICK: funziona come il tasto destro del mouse.

#### *NOTA:*

*• quando usate il computer usando il tasto SELECT o con il menù visualizzato, sia il menù che il puntatore del mouse saranno influenzati. Chiudete il menù e effettuate l'operazione del mouse.*

*• I pulsanti PAGE UP e DOWN non funzionano con il PowerPoint di Machintosh.*

#### **Informazioni sulla modalità di trascinamento:**

Premete il tasto MOUSE L-CLICK o R-CLICK per 2 o 3 secondi, quindi rilasciatelo per impostare la modalità di trascinamento ed eseguire l'operazione di trascinamento semplicemente premendo il tasto SELECT  $\blacktriangle$   $\blacktriangleright$ . Per rilasciare gli elementi, premete il tasto MOUSE L-CLICK (o R-CLICK). Per annullare, premete il tasto MOUSE R-CLICK (o L-CLICK).

*SUGGERIMENTO: potete modificare la velocità del puntatore sulla finestra di dialogo delle proprietà del mouse in Windows. Per ulteriori informazioni, fate riferimento alla documentazione dell'utente o alla Guida in linea acclusa al computer.*

# **<sup>2</sup>** Impostazione di rete tramite browser HTTP

### **Panoramica**

La connessione del proiettore ad una rete consente d'impostare l'opzione di Avviso posta ( $\rightarrow$  page [49](#page-57-0)) e in controllo del proiettore da un computer attraverso la rete.

Per effettuare il controllo del proiettore da un browser web, è necessario disporre di un'applicazione esclusiva sul computer.

L'indirizzo IP e la maschera di sottorete del proiettore possono essere impostate sulla schermata d'Impostazione rete del browser utilizzando una funzione di server HTTP. Accertatevi di disporre di "Microsoft Internet Explorer 6.0" o di una versione successiva per il browser Web (questo dispositivo utilizza "JavaScript" e "Cookie", quindi il browser deve essere impostato per accettare queste funzioni. Il metodo di impostazione varia in base alla versione del browser. Fate riferimento ai file della Guida e alle informazioni fornite con il software).

L'accesso alla funzione del server http avviene attivando il browser web sul computer attraverso la rete collegata al proiettore e inserendo il seguente URL.

• Impostazioni di rete

http://<indirizzo IP del proiettore>/index.html

• Impostazioni d'Avviso posta

http://<indirizzo IP del proiettore>/lanconfig.html

*SUGGERIMENTO:* 

- *• L'indirizzo IP predefinito è "192.168.0.10".*
- *• L'applicazione esclusiva può essere scaricata dal nostro sito internet.*

*NOTE:* 

- *• Se la schermata PROJECTOR NETWORK SETTINGS (Impostazioni di rete del proiettore) non appare nel browser web, premere i tasti Ctrl+F5 per aggiornare il browser web (o svuotare la cache).*
- *• La risposta del display o dei tasti può essere rallentata oppure può non essere possibile eseguire determinate operazioni a seconda delle impostazioni di rete. In tal caso, rivolgetevi all'amministratore di rete. Il proiettore potrebbe non rispondere se i tasti vengono premuti ripetutamente in intervalli rapidi. In tal caso, attendete qualche istante e ripetete l'operazione. Se non si ottiene ancora alcuna risposta, spegnete e riaccendete il proiettore.*

### **Preparazione prima dell'uso**

Prima di iniziare le operazioni sul browser, connettere il proiettore ad un comune cavo LAN reperibile in commercio.  $(\rightarrow$  pagina [24](#page-32-0))

Potrebbe non essere possibile eseguire operazioni con un browser che utilizza un server proxy, a seconda del tipo di server proxy e del metodo di impostazione utilizzato. Sebbene il tipo di server proxy sia un fattore importante, è possibile che alcune voci impostate non vengano visualizzate a causa dell'efficacia della memoria cache e dei contenuti impostati dal browser possono non essere riflessi nell'operazione. Si consiglia di non utilizzare un server proxy finché è possibile evitarlo.

#### **Gestione dell'indirizzo per l'utilizzo tramite un browser**

Per quanto riguarda l'indirizzo reale immesso per l'indirizzo oppure inserito nella colonna dell'URL quando il proiettore viene utilizzato tramite un browser, l'host name può essere utilizzato così com'è quando l'host name corrispondente all'indirizzo IP del proiettore è stato registrato nel server del nome dominio da un amministratore di rete oppure l'host name corrispondete all'indirizzo IP del proiettore è stato impostato nel file "HOSTS" del computer in uso.

Example 1: Quando il nome dell'host del proiettore viene impostato su "pj.nec.co.jp", si ottiene l'accesso all'impostazione di rete specificando http://pj.nec.co.jp/index.html come indirizzo o nella colonna dell'URL. Example 2: Quando l'indirizzo IP del proiettore è "192.168.73.1", si ottiene l'accesso alle impostazioni di avviso e-mail specificando http://192.168.73.1/index.html come indirizzo o nella colonna dell'URL.

### **Impostazioni di rete**

*http://<indirizzo IP del proiettore>/index.html*

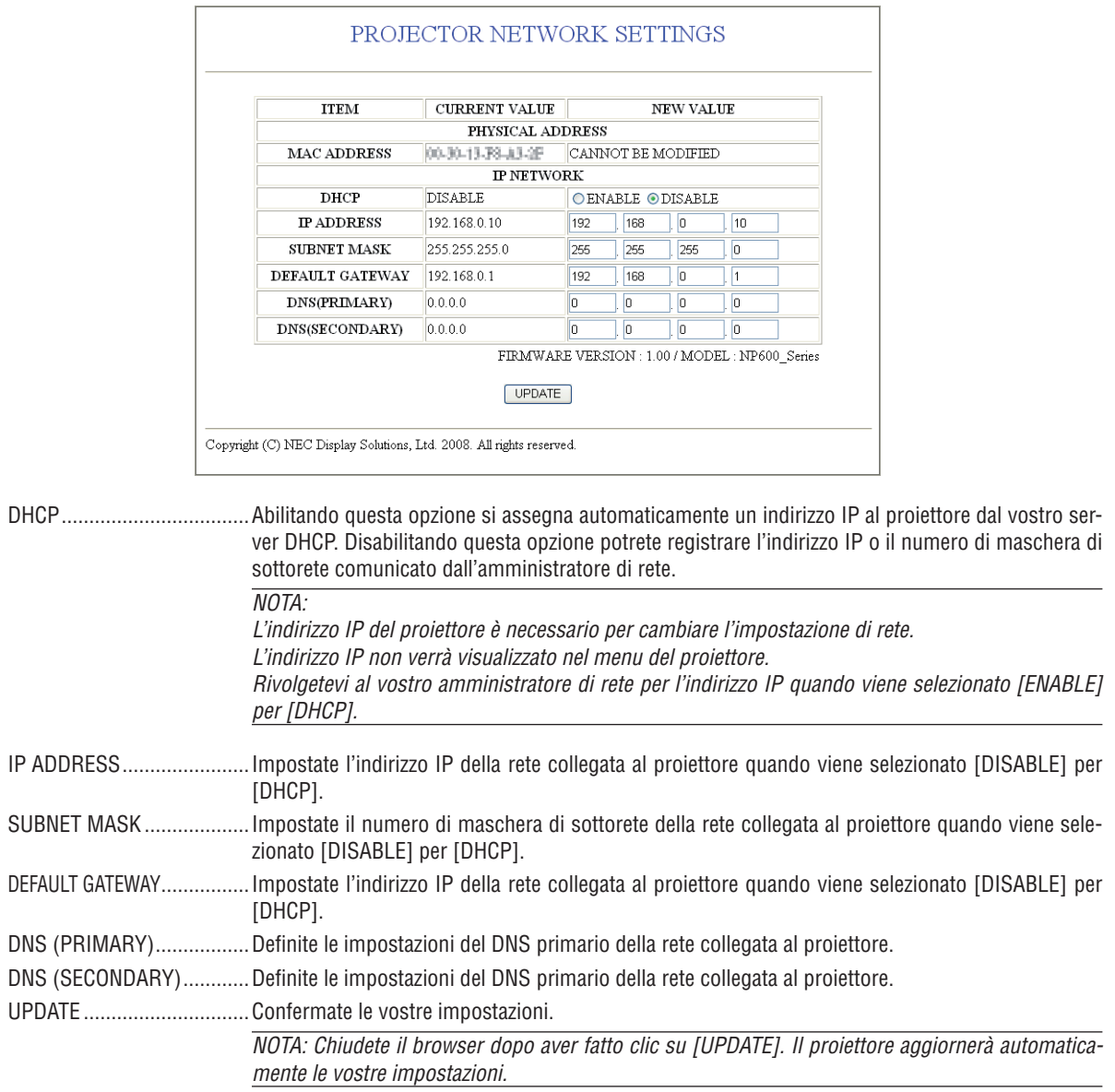

*SUGGERIMENTO: Selezionando [IMPOSTAZIONI DI RETE] per [AZZERA] dal menu del proiettore potrete riportare i seguenti elementi alle impostazioni originali definite dal produttore. [DHCP]: DISABLE [IP ADDRESS]: 192.168.0.10 [SUBNET MASK]: 255.255.255.0 [DEFAULT GATEWAY]: 192.168.01 \*[DNS(PRIMARY)] e [DNS(SECONDARY)] rimarranno invariati.*

### <span id="page-57-0"></span>**Impostazione Avviso E-mail**

*http://<indirizzo IP del proiettore>/lanconfig.html*

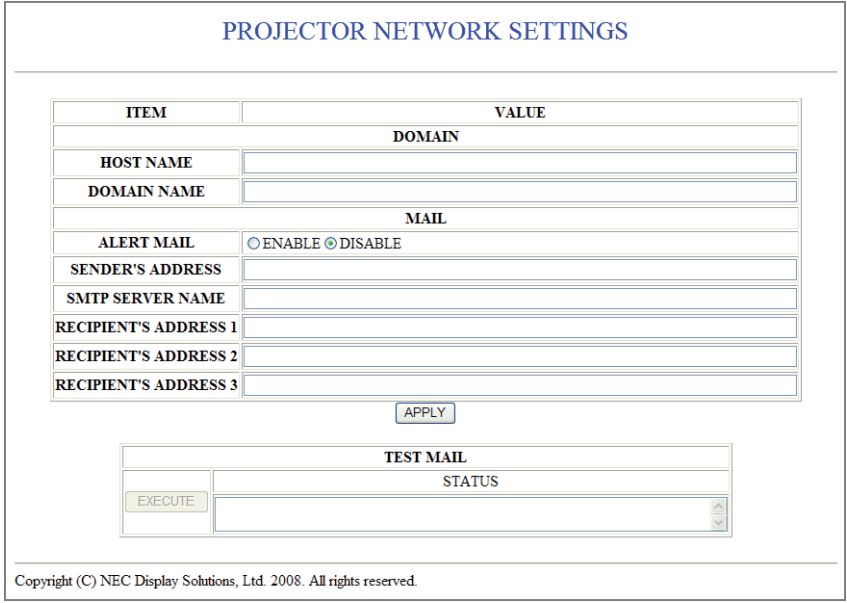

Questa opzione invia al vostro computer un messaggio di errore via e-mail quando è in uso la LAN cablata. Questo messaggio di errore sarà inviato quando la lampada del proiettore arriva alla fine della sua vita utile o si verifica un errore nel proiettore.

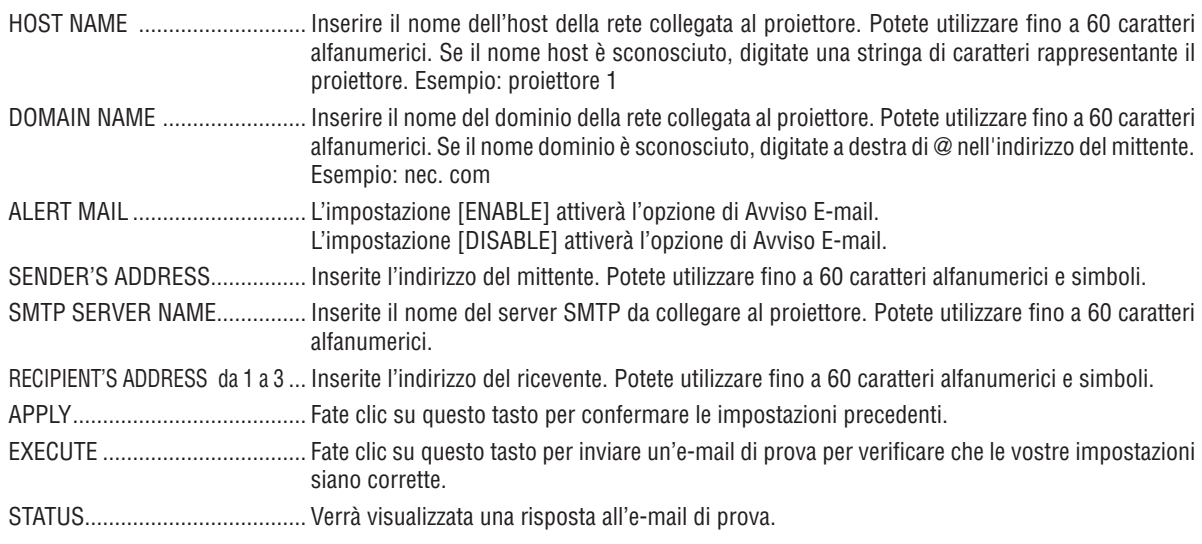

*NOTA:*

*• In caso di prova, potreste non ricevere un'e-mail di avviso. Se ciò accadesse, controllate se le impostazioni di rete sono corrette.*

*• Se inserite un indirizzo sbagliato nella prova, potreste non ricevere un'e-mail di avviso. Qualora ciò dovesse accadere, controllate se l'indirizzo del ricevente è corretto.*

*SUGGERIMENTO: Le impostazioni di Avviso E-mail non verranno alterate anche quando si seleziona [AZZERA] dal menu.*

# 8 Usare il cavo di segnale VGS per azionare il proiettore (Controllo virtuale a distanza)

### **Panoramica**

Il proiettore supporta DDC/CI (Display Data Channel Command Interface) che è l'interfaccia standard per la comunicazione bidirezionale tra display/proiettore e computer.

Il software opzionale "Virtual Remote Tool" esclusivo per il nostro proiettore richiede l'uso di DDC/CI.

Controllate sul nostro sito Internet.

http://www.nec-display.com/dl/en/index.html

*NOTA: Per utilizzare il Virtual Remote Tool collegate il connettore del COMPUTER1 IN direttamente al connettore di uscita del monitor tramite il cavo dei segnali VGA in dotazione. L'utilizzo di interruttori, scan converter e altri cavi diversi dal cavo di segnale VGA in dotazione potrebbe provocare un guasto nel segnale di comunicazione.*

# 5. Utilizzo del menu sullo schermo

# **O Utilizzo dei menu**

*NOTA: il menu sullo schermo può non essere visualizzato correttamente quando proiettate un'immagine video con movimenti interlacciati.*

*1. Premete il tasto MENU sul telecomando o sul proiettore per visualizzare il menu.*

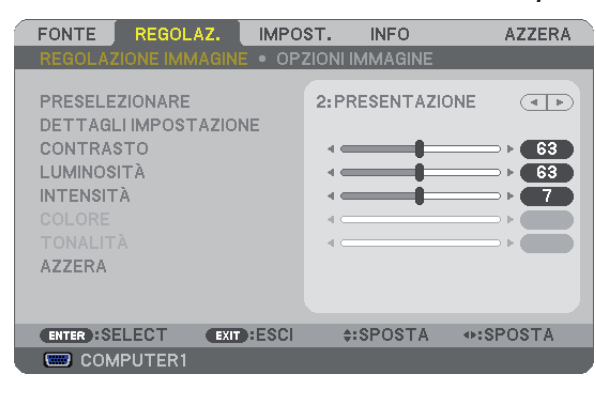

*NOTA: I comandi come ENTER, EXIT,* ▲▼, ◆ *presenti nella parte inferiore mostrano i tasti disponibili per le vostre operazioni.* 

- *2. Premete i tasti SELECT sul telecomando o sul proiettore per visualizzare il sottomenu.*
- *3. Premete il tasto ENTER sul telecomando o sul proiettore per evidenziare la voce superiore o la prima scheda.*
- *4. Premete i tasti SELECT sul telecomando o sul proiettore per selezionare la voce da regolare o impostare.*

*Potete utilizzare i tasti SELECT sul telecomando o sul proiettore per selezionare la scheda desiderata.*

- *5. Premete il tasto ENTER sul telecomando o sul proiettore per visualizzare la finestra del sottomenu.*
- 6. Regolate il livello oppure attivate/disattivate la voce selezionata con il tasto SELECT **AV < > sul teleco***mando o sull'involucro del proiettore.*

*Le modifiche rimangono memorizzate fino alla regolazione successiva.*

*7. Ripetete i passaggi 2-6 per regolare una voce aggiuntiva o premete il tasto EXIT sul telecomando o sul proiettore per uscire dal display del menu.*

*NOTA: quando viene visualizzato un menu o un messaggio, alcune righe di informazioni possono andare perse, a seconda del segnale o delle impostazioni.*

*8. Premete il tasto MENU per chiudere il menu. Per ritornare al menu precedente, premete il tasto EXIT.*

# 2 Menu Elements

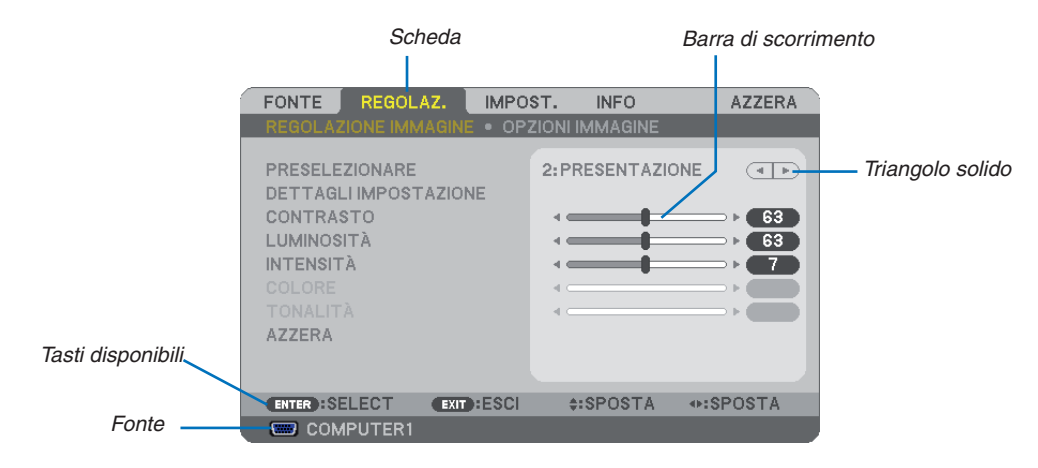

#### *Selezione*

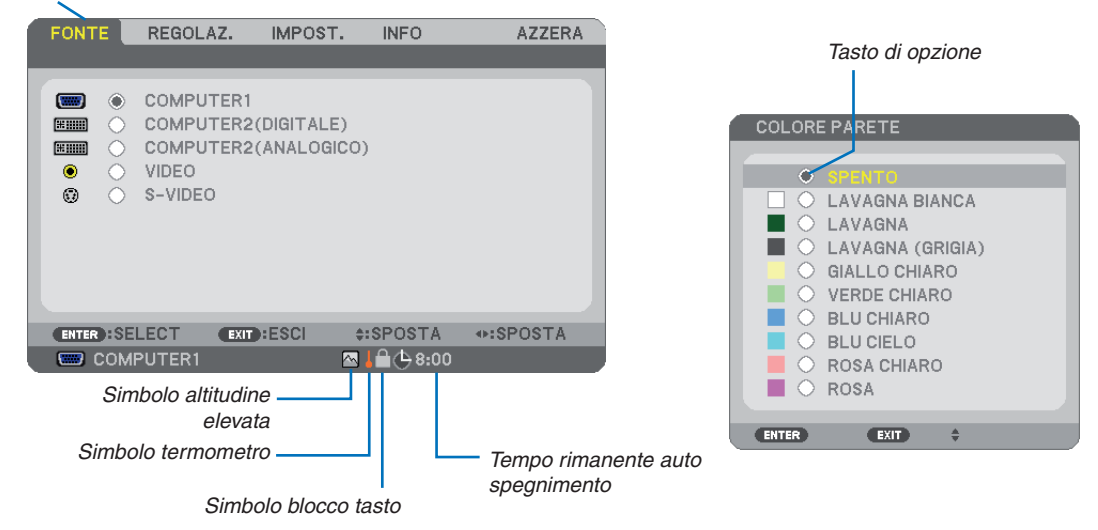

#### **Le finestre dei menu o le finestre di dialogo contengono le seguenti voci:**

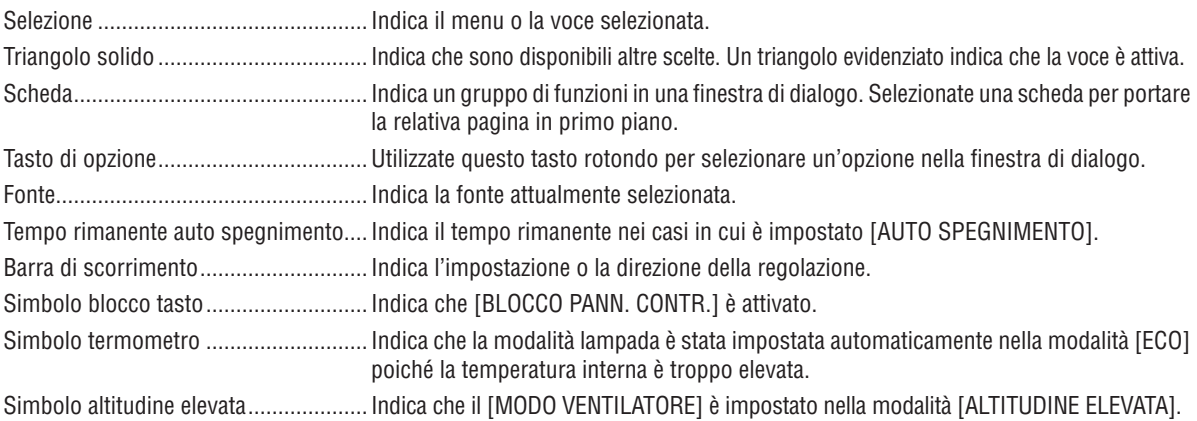

# <span id="page-61-0"></span><sup>3</sup> Elenco delle voci dei menu

A secondo della fonte di ingresso, alcune opzioni dei menu non sono disponibili.

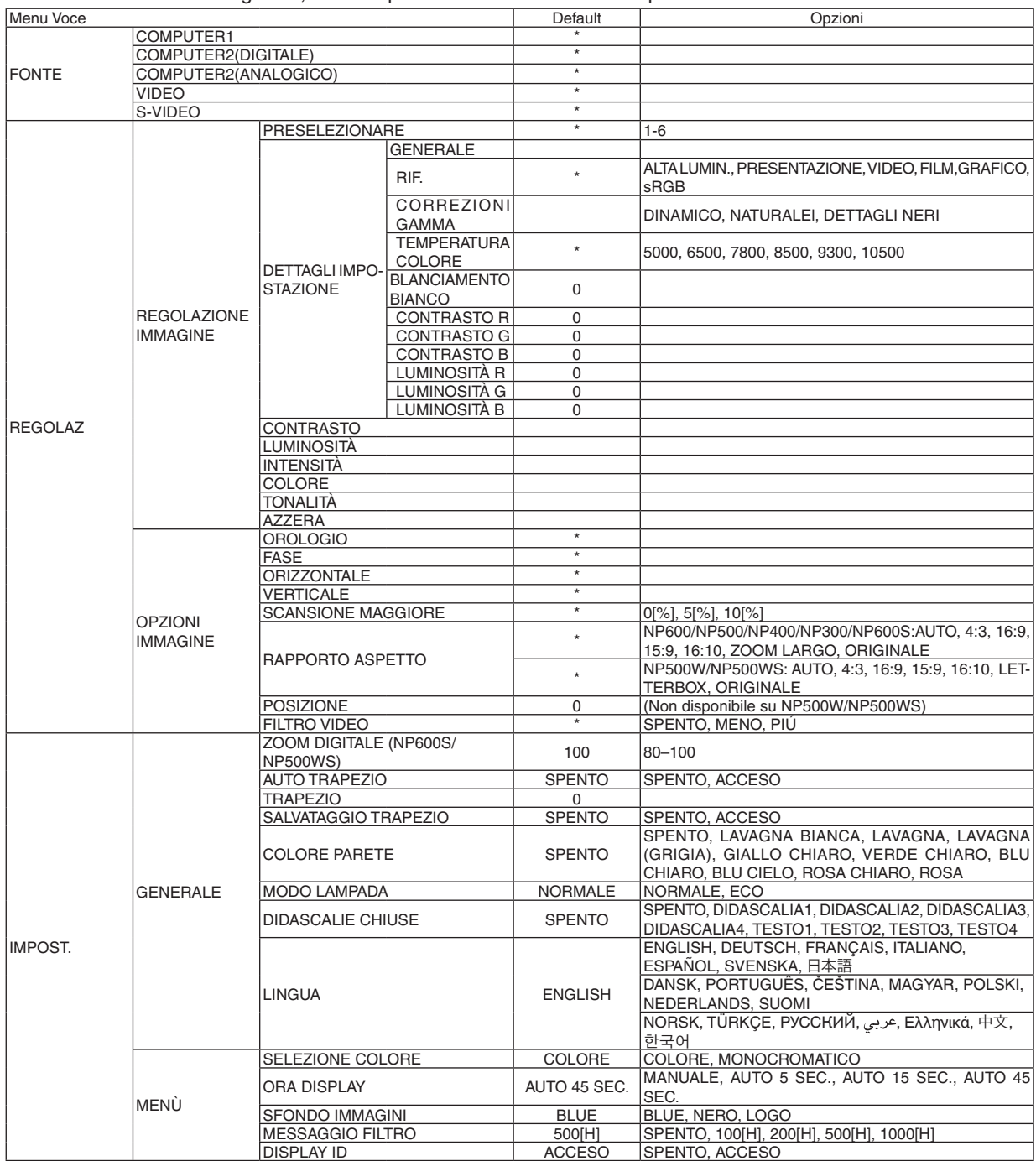

\* L'asterisco (\*) indica che l'impostazione default varia secondo il segnale.

### 5. Utilizzo del menu sullo schermo

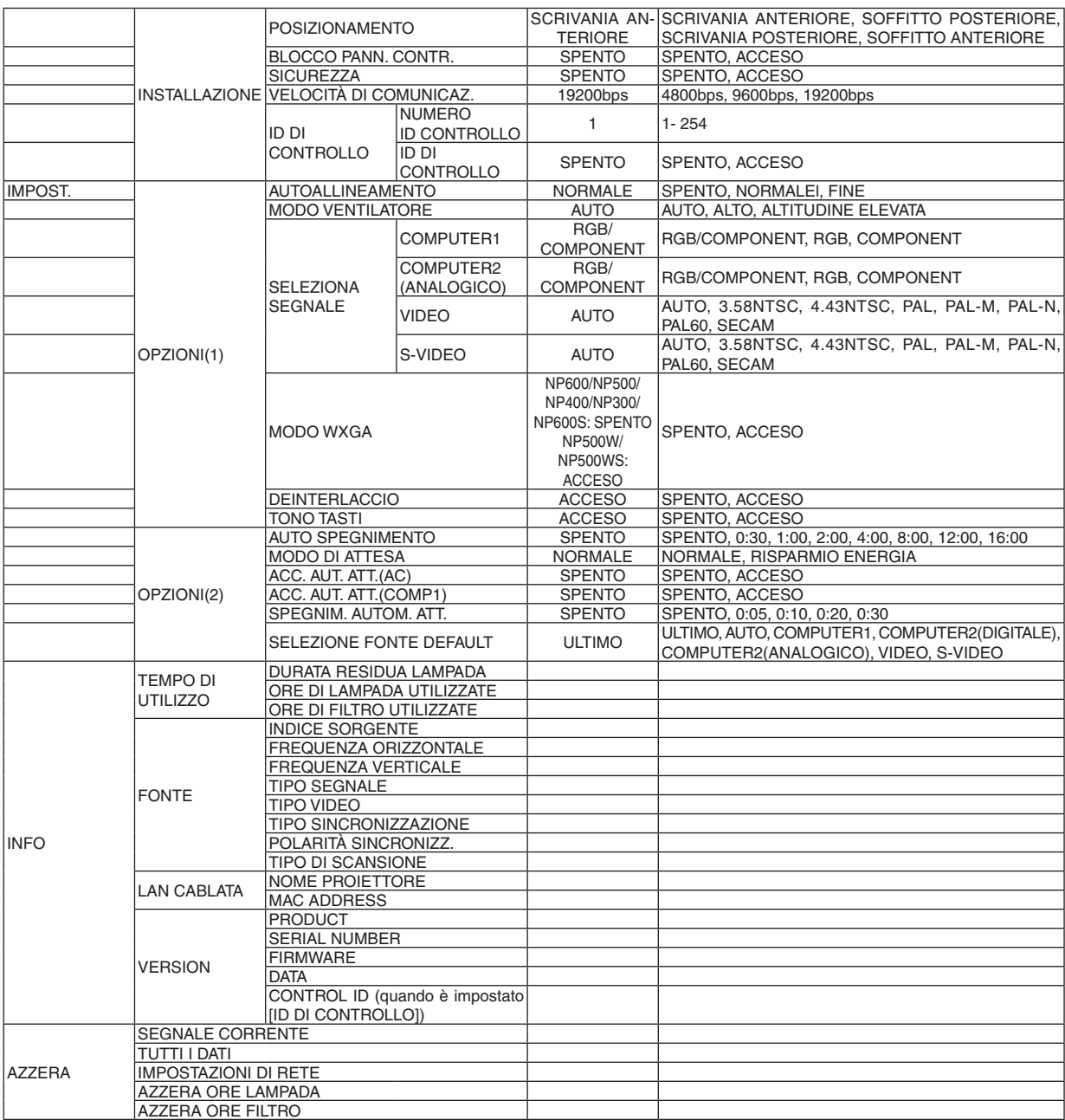

# 4 Descrizioni e funzioni del menu [FONTE]

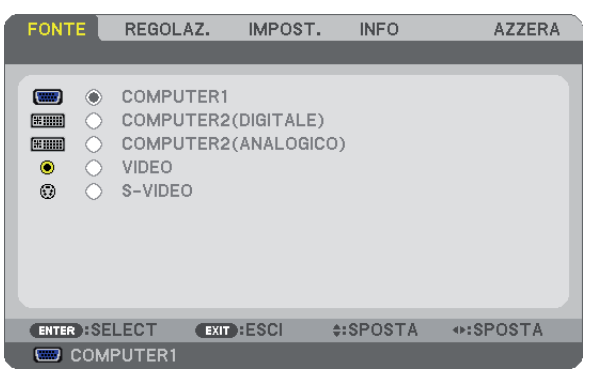

### **COMPUTER1**

Seleziona il computer collegato al connettore del COMPUTER 2 IN (DVI-I).

*NOTA:*

- *• Quando il segnale d'ingresso componente è collegato al connettore COMPUTER 1 IN, selezionare [COMPUTER1].*
- *• Il proiettore determina se il segnale di input è RGB oppure un segnale componente.*

### **COMPUTER2 (DIGITALE e ANALOGICO)**

Seleziona il computer collegato al connettore del COMPUTER 2 IN (DVI-I).

### **VIDEO**

Seleziona il dispositivo connesso al videoregistratore ingresso VIDEO, al lettore DVD o alla macchina per documenti.

### **S-VIDEO**

Seleziona il dispositivo connesso al videoregistratore ingresso S-VIDEO o al lettore DVD.

*NOTA: una cornice può bloccarsi per un breve periodo di tempo quando un video viene riprodotto velocemente in avanti o indietro con una fonte Video o S-Video.*

# 5 Descrizioni e funzioni del menu [REGOLAZ.]

# **[REGOLAZIONE IMMAGINE]**

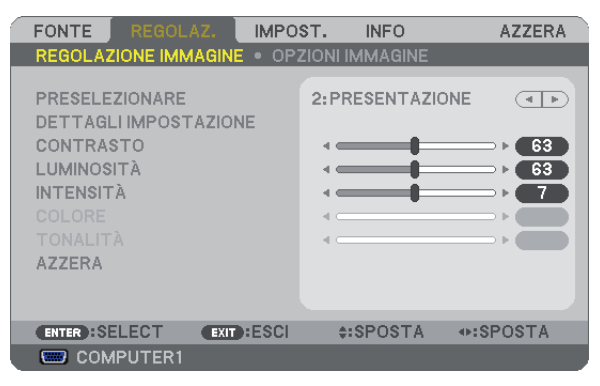

### **[PRESELEZIONARE]**

Questa funzione consente di selezionare impostazioni ottimizzate per l'immagine proiettata.

È possibile regolare il tono neutro per giallo, ciano o magenta.

Sono disponibili sei preselezioni di fabbrica ottimizzate per i diversi tipi di immagini. È altresì possibile utilizzare [DETTAGLI IMPOSTAZIONE] per selezionare impostazioni regolabili dall'utente che consentono di personalizzare ciascuna gamma o colore.

Le impostazioni personalizzate possono essere memorizzate in [PRESELEZIONARE 1]-[PRESELEZIONARE 6].

ALTA LUMIN. ........ Consigliato per l'uso in una stanza molto luminosa.

PRESENTAZIONE... Consigliato per fare una presentazione utilizzando un file Power Point.

- VIDEO.................... Consigliato per la visualizzazione di immagini normali, quali programmi televisivi.
- FILM ...................... Consigliato per film.
- GRAFICO................ Consigliato per grafica.
- sRGB ..................... Valori di colore standard

### **[DETTAGLI IMPOSTAZIONE]**

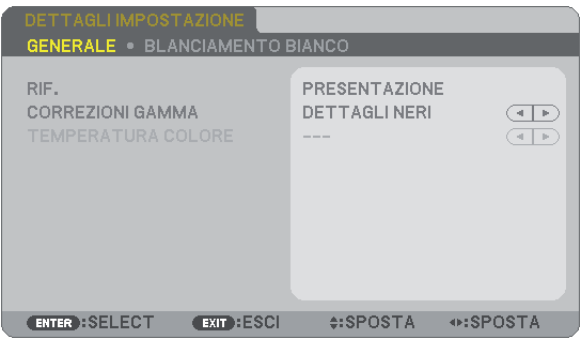

## **[GENERALE]**

#### **Memorizzazione delle impostazioni personalizzate [RIF.]**

Questa funzione consente di memorizzare le proprie impostazioni personalizzate in [PRESELEZIONARE 1]-[PRE-SELEZIONARE 6].

Per prima cosa, selezionare un modo di preselezione base da [RIF.] poi impostare [CORREZIONI GAMMA] e [TEM-PERATURA COLORE].

ALTA LUMIN.. ........ Consigliato per l'uso in una stanza molto luminosa.

PRESENTAZIONE... Consigliato per creare una presentazione utilizzando un file PowerPoint.

VIDEO.................... Consigliato per immagini normali, quali programmi televisivi.

FILM ...................... Consigliato per i film.

GRAFICO................ Consigliato per la grafica.

sRGB ..................... Valori dei colori standard.

#### **Selezione del modo di correzione gamma [CORREZIONI GAMMA]**

Ciascun modo è consigliato per:

DINAMICO............. Crea un'immagine con elevato contrasto.

NATURALE............. Riproduzione naturale dell'immagine.

DETTAGLI NERI ..... Enfatizza le aree scure dell'immagine.

#### **Regolazione della temperatura del colore [TEMPERATURA COLORE]**

Questa opzione consente di selezionare la temperatura del colore desiderata.

*NOTA: Quando [PRESENTAZIONE] o [ALTA LUMIN.] è selezionato in [RIF.], questa funzione non è disponibile.*

### **Regolazione del bilanciamento del bianco [BILANCIAMENTO BIANCO]**

Questa funzione consente di regolare il bilanciamento del bianco. il contrasto di ciascun colore (RGB) viene utilizzato per regolare il livello di bianco dello schermo; La luminosità di ciascun colore (RGB) viene utilizzata per regolare il livello di nero dello schermo.

### **[CONTRASTO]**

Regola l'intensità dell'immagine in base al segnale in ingresso.

### **[LUMINOSITÀ]**

Regola il livello di luminosità o l'intensità del quadro posteriore.

### **[INTENSITÀ]**

Controlla i dettagli dell'immagine.

### **[COLORE]**

Aumenta o diminuisce il livello di saturazione dei colori.

### **[TONALITÀ]**

Varia il livello del colore da +/- verde a +/-blu. Il livello rosso viene utilizzato come riferimento.

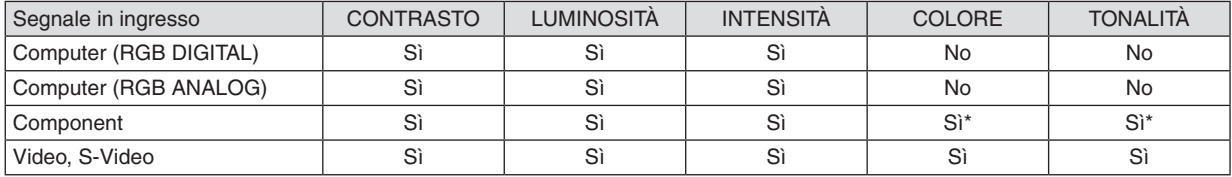

Si=Regolabile, No=Non regolabile, Si\* = in base al segnale

# **[AZZERA]**

Per le impostazioni e le regolazioni per [REGOLAZIONE IMMAGINE] saranno ripristinati i valori predefi niti, ad eccezione dei numeri preselezionati e [RIF.] nella schermata [PRESELEZIONARE].

Le impostazioni e le regolazioni in [DETTAGLI IMPOSTAZIONE] della schermata [PRESELEZIONARE] non selezionati correntemente non saranno ripristinate.

### **[OPZIONI IMMAGINE]**

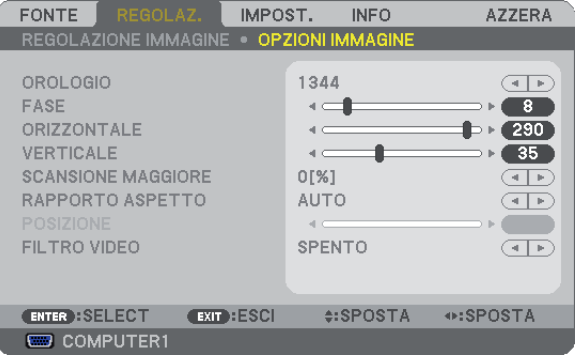

### <span id="page-66-0"></span>**Regolazione dell'orologio e della fase [OROLOGIO/FASE]**

Questa funzione vi consente di regolare manualmente OROLOGIO e FASE.

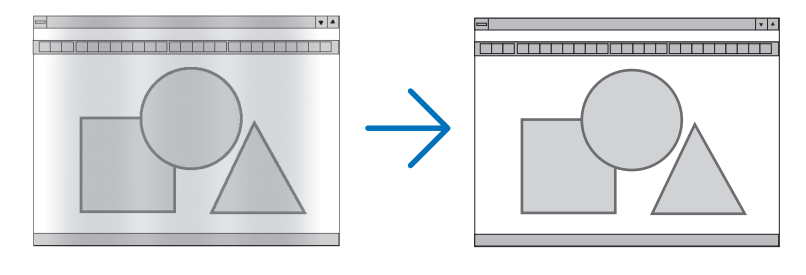

OROLOGIO ............ Usate questa voce per la sintonizzazione di precisione dell'immagine del computer o per rimuovere bande verticali che possono apparire. Questa funzione consente di regolare le frequenze dell'orologio che eliminano le bande orizzontali nell'immagine.

Questa regolazione può essere necessaria quando si collega il computer per la prima volta.

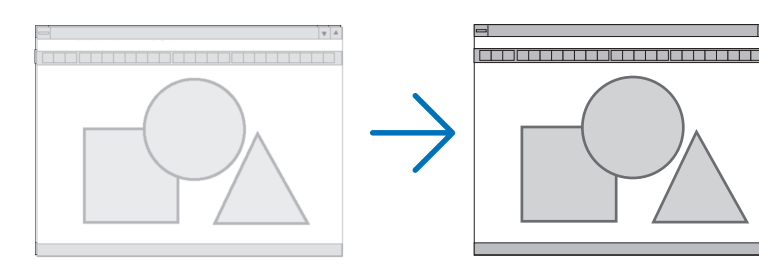

FASE ...................... Usate questa voce per regolare la fase dell'orologio o per ridurre il rumore video, le interferenze dei punti o il crosstalk. (Evidente quando una parte dell'immagine brilla). Usate [FASE] solo dopo aver completato la regolazione [OROLOGIO].

# <span id="page-67-0"></span>**Regolazione della posizione orizzontale/verticale [ORIZZONTALE/VERTICALE]**

Consente di regolare la posizione dell'immagine in senso orizzontale o verticale.

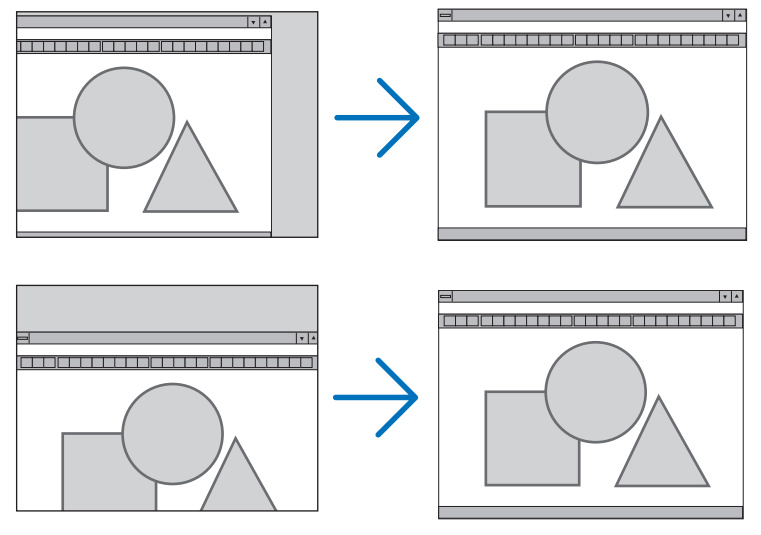

- L'immagine può risultare distorta durante la regolazione di [OROLOGIO] e [FASE]. Ciò non costituisce malfunzionamento.
- Le impostazioni di [OROLOGIO], [FASE], [ORIZZONTALE] e [VERTICALE] sono memorizzate per il segnale corrente. La volta successiva in cui è proiettato un segnale con la stessa risoluzione e la stessa frequenza orizzontale e verticale, le impostazioni sono richiamate ed applicate.

Per cancellare le impostazioni memorizzate, aprire il menu e selezionare [AZZERA] → [SEGNALE CORRENTE] o [TUTTI I DATI] per ripristinare le impostazioni.

### **Selezione della percentuale di sovrascansione [SCANSIONE MAGGIORE]**

Selezionate la percentuale di sovrascansione (0%, 5% e 10%) del segnale.

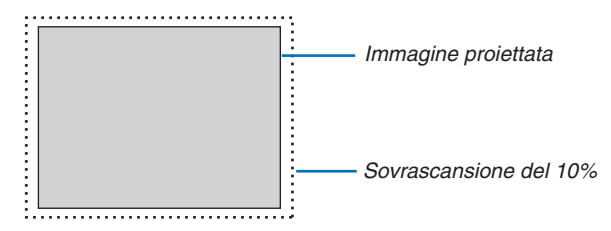

*NOTA:* 

- *• La [0[%]] non può essere selezionata sull'input VIDEO ed S-VIDEO.*
- *• La funzione [SCANSIONE MAGGIORE] non è disponibile quando è selezionato [ORIGINALE] in [RAPPORTO ASPETTO].*

### **Selezione del rapporto di aspetto [RAPPORTO ASPETTO]**

Il termine "rapporto aspetto" si riferisce al rapporto tra l'ampiezza e l'altezza dell'immagine proiettata.

Il proiettore determina automaticamente il segnale di ingresso e lo visualizza nel rapporto di aspetto appropriato.

• La tabella mostra i tipici rapporti di aspetto e le risoluzioni supportati dalla maggioranza dei computer.

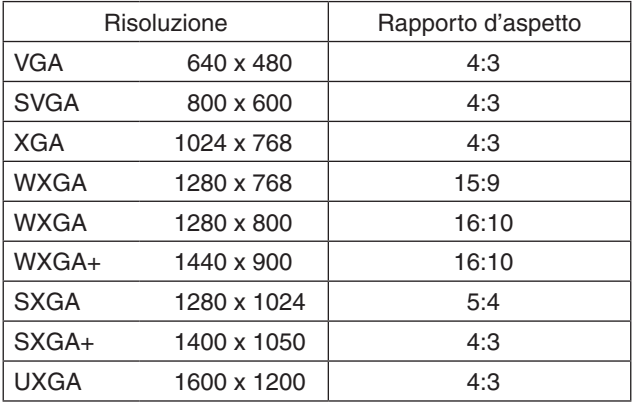

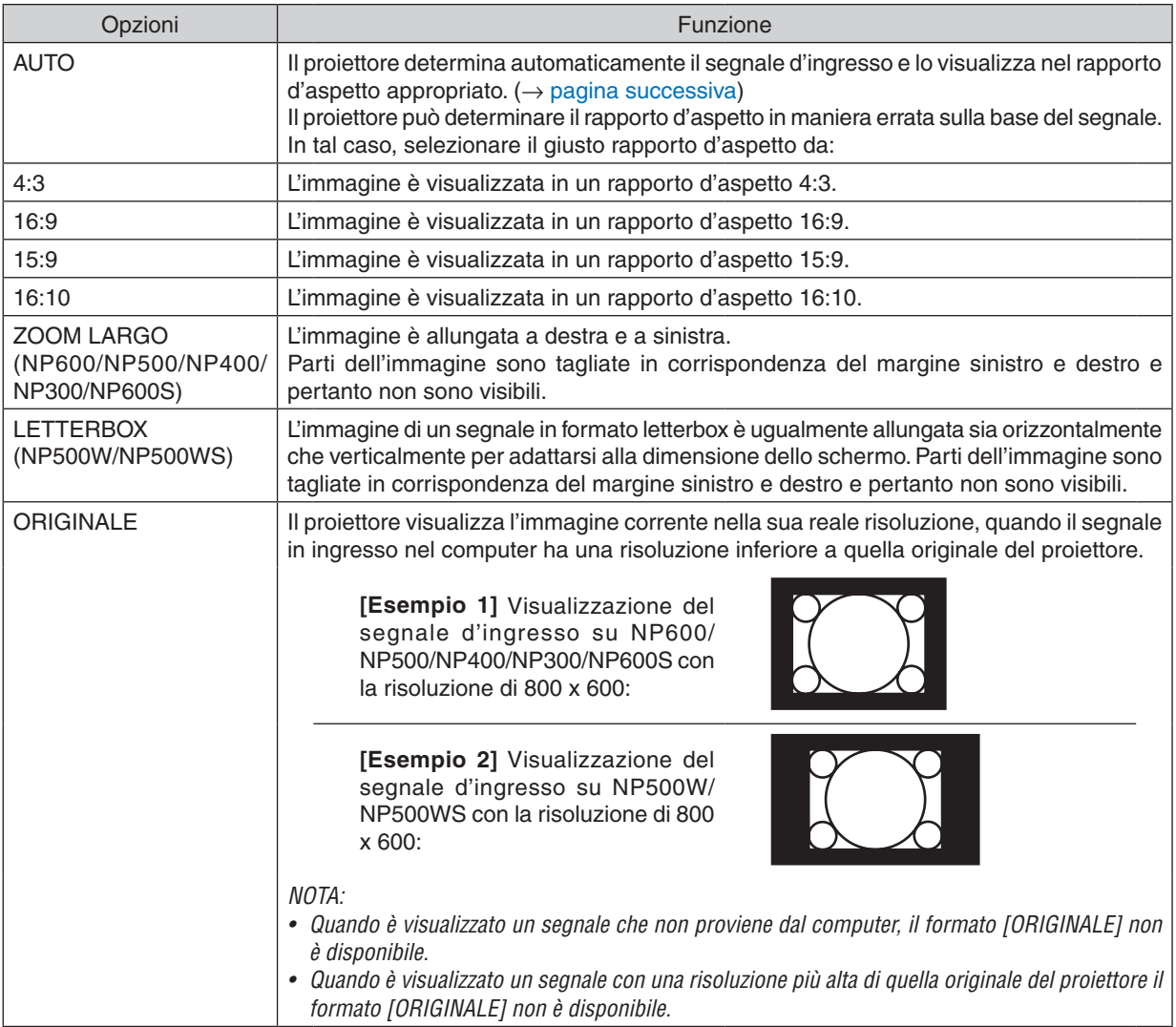

### <span id="page-69-0"></span>**Raffigurazione dello schermo quando è determinato automaticamente il rapporto d'aspetto appropriato**

#### **NP600/NP500/NP400/NP300/NP600S**

#### [Segnale del computer]

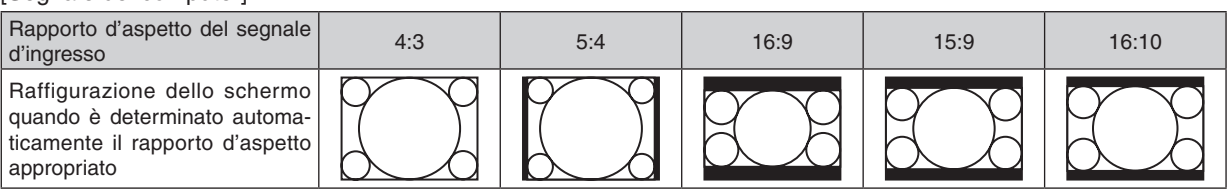

#### [Segnale video]

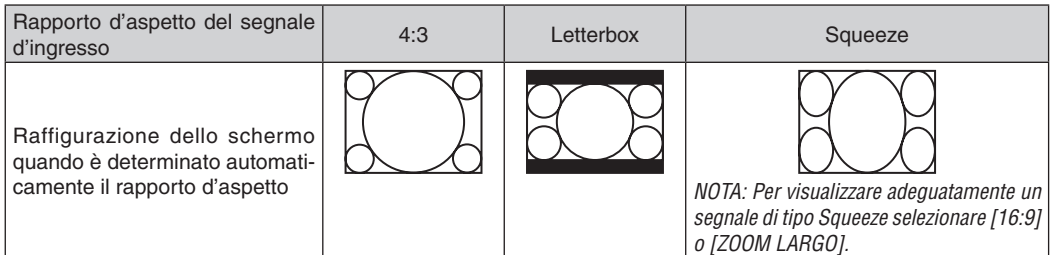

#### **NP500W/NP500WS**

[Segnale del computer]

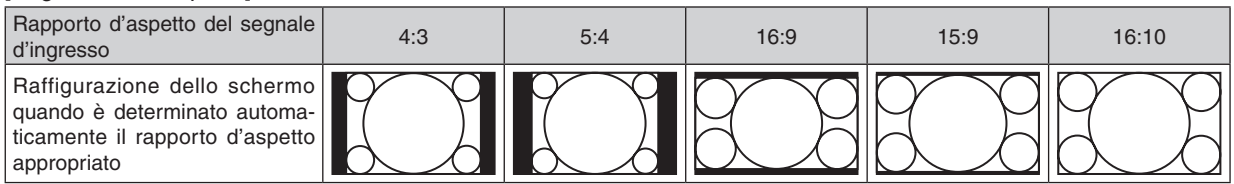

#### [Segnale video]

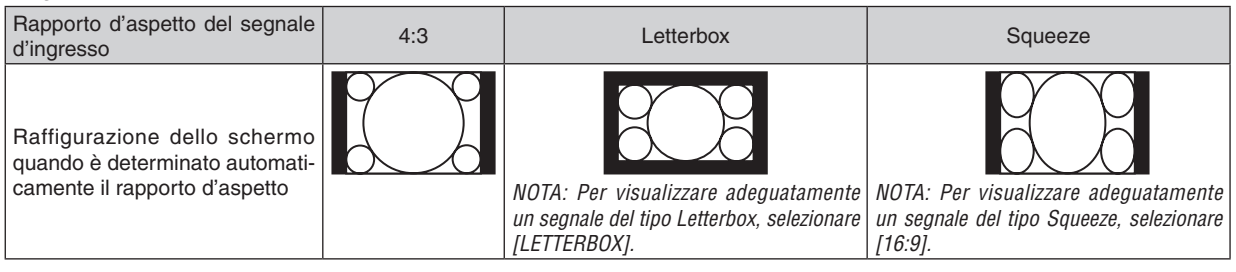

#### *SUGGERIMENTO:*

- *• La posizione dell'immagine non può essere regolata verticalmente utilizzando [POSIZIONE] quando sono selezionati i rapporti d'aspetto [16:9], [15:9], o [16:10]. (*→ *[pagina successiva\)](#page-70-0)*
- *• Il termine "letterbox" si riferisce a un'immagine più panoramica rispetto a quella in formato 4:3 che è il rapporto d'aspetto standard per una fonte video.*

*Il segnale letterbox ha la possibilità di stabilire un rapporto d'aspetto di "1.85.1" (panoramico) o "2.35:1" (cinemascope) per la visualizzazione di pellicole cinematografiche.*

*• Il termine "squeeze" si riferisce alla compressione dell'immagine il cui rapporto d'aspetto è convertito da 16:9 a 4:3.*

#### <span id="page-70-0"></span>**Regolazione della posizione verticale dell'immagine [POSIZIONE] (non disponibile su NP500W/ NP500WS)**

(solo quando si seleziona [16:9], [15:9], o [16:10] per [RAPPORTO ASPETTO])

Quando si seleziona [16:9], [15:9] o [16:10] in [RAPPORTO ASPETTO], l'immagine viene visualizzata con bordi neri in alto e in basso.

Potete regolare la posizione verticale dall'alto verso il basso sull'area nera.

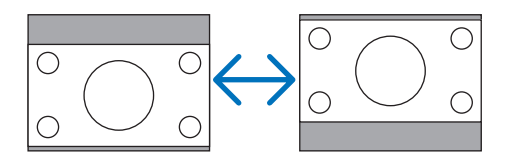

#### **Selezione del livello filtro video [FILTRO VIDEO] (non disponibile per RGB digitale, video e S-video)**

Selezionate uno dei tre livelli per ridurre il rumore video: [SPENTO], [MENO], [PIÚ].

SPENTO................. Il filtro di passa basso è spento.

MENO .................... Il filtro di passa basso è applicato in maniera parziale.

PIÙ ........................ Il filtro di passa basso è applicato totalmente.

*NOTE:*

*• Selezionando [SPENTO] si otterrà la miglior qualità di immagine grazie alla maggior larghezza di banda. Selezionando [MENO], si otterrà un'immagine più tenue e selezionando [PIÙ] si otterrà un'immagine ancora più tenue.*

# <span id="page-71-0"></span>6 Descrizioni e funzioni del menu [IMPOST.]

## **[GENERALE]**

#### **[NP600/NP500/NP400/NP300/NP500W] [NP600S/NP500WS]**

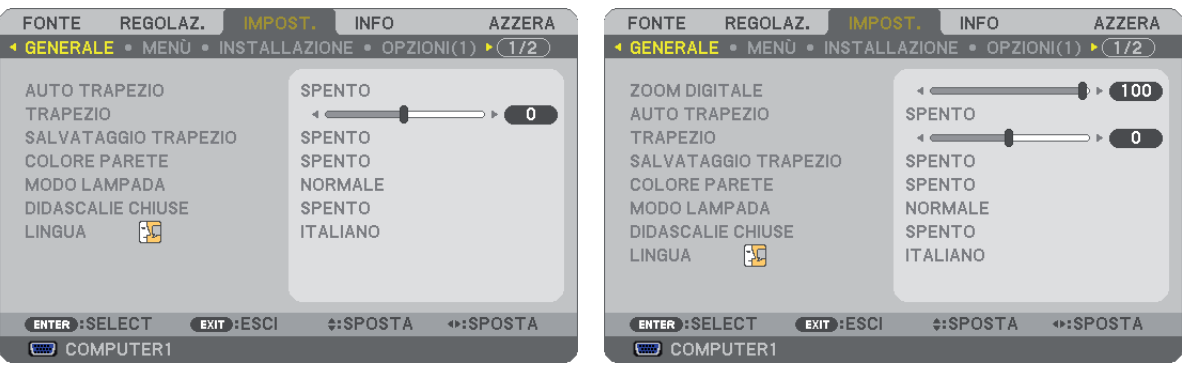

### **Utilizzo dello zoom digitale [ZOOM DIGITALE] (NP600S/NP500WS)**

Questa funzione permette di effettuare elettronicamente la regolazione fine della dimensione dell'immagine sullo schermo.

Utilizzate i tasti  $\triangleleft$  o  $\triangleright$  per ingrandire o ridurre l'immagine proiettata.

#### *SUGGERIMENTO:*

*per regolare in maniera sommaria la dimensione dell'immagine proiettata, allontanate o avvicinate il proiettore allo schermo. (*→ *pagina [30](#page-38-0)). Per effettuare la regolazione fine dello zoom, utilizzate la funzione [ZOOM DIGITALE].*

#### **Abilitazione della correzione automatica della deformazione trapezoidale [AUTO TRAPEZIO]**

Questa funzione consente al proiettore di rivelare l'inclinazione e di correggere automaticamente la deformazione trapezoidale.

Per attivare la funzione di correzione AUTO TRAPEZIO, selezionate [ACCESO]. Per regolare manualmente la funzione TRAPEZIO, selezionare [SPENTO].

#### **Correzione manuale della distorsione verticale [TRAPEZIO]**

Potete correggere manualmente la distorsione verticale.  $(\rightarrow)$  pagina [34\)](#page-42-0)

*SUGGERIMENTO: Quando questa opzione è evidenziata, premete il tasto ENTER per visualizzare la barra di scorrimento per la regolazione.*

#### **Salvataggio della correzione della distorsione verticale [SALVATAGGIO TRAPEZIO]**

Questa opzione consente di salvare le impostazioni attuali di correzione verticale.

- SPENTO................. Le impostazioni della correzione trapezoidale correnti non vengono salvate. In questo modo, le impostazioni di correzione della distorsione trapezoidale sono ripristinate a "zero".
- ACCESO................. Le impostazioni della correzione trapezoidale correnti vengono salvate

Il salvataggio delle modifiche interessa tutte le fonti. Le modifiche sono salvate allo spegnimento del proiettore.

*NOTA: quando impostate [AUTO TRAPEZIO] su [ACCESO], l'opzione [SALVATAGGIO TRAPEZIO] non è disponibile. La prossima volta che accendete la corrente, la funzione AUTO TRAPEZIO si aziona ed i dati memorizzati con la funzione [SALVATAGGIO TRAPEZIO] non sono validi.*
## <span id="page-72-0"></span>**Utilizzo della correzione del colore parete [COLORE PARETE]**

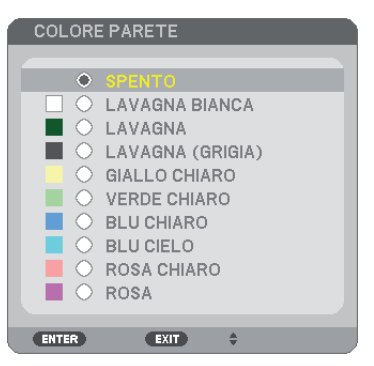

Questa funzione consente di eseguire una correzione dei colori precisa in applicazioni in cui il materiale dello schermo non è bianco.

### *NOTA: Con la selezione di [LAVAGNA BIANCA] si riduce la luminosità della lampada.*

## **Impostazione del modo lampada su Normale o Eco [MODO LAMPADA]**

Questa funzione consente di selezionare due modi di luminosità della lampada: modo NORMALE e modo ECO. La durata della lampada può essere estesa utilizzando il modo ECO. Selezionate il modo ECO per ridurre il rumore della ventola rispetto al modo NORMALE.

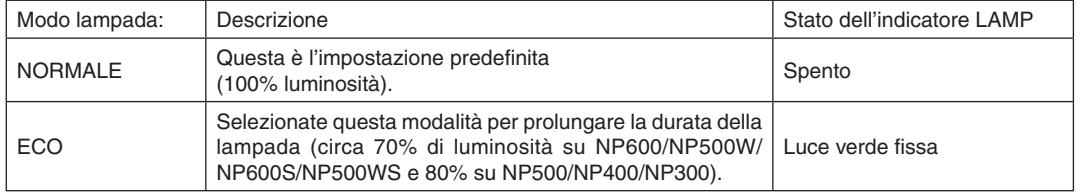

*NOTA:*

- *• La [DURATA RESIDUA LAMPADA] e le [ORE DI LAMPADA UTILIZZATE] possono essere controllate in [TEMPO DI UTILIZZO]. Selezionare [INFO]* → *[TEMPO DI UTILIZZO]. (*→ *pagina [73\)](#page-81-0)*
- *• Il proiettore è sempre in [NORMALE] per un minuto dopo l'accensione della lampada e mentre l'indicatore POWER lampeggia con una luce verde. La condizione della lampada non sarà intaccata sebbene [MODO LAMPADA] venga modificato in questo periodo.*
- *• In caso di assenza di segnale per oltre un minuto, il proiettore visualizza un logo o uno sfondo blu o nero (secondo la configurazione) e passa a [ECO].*

*Il proiettore ritornerà al [NORMALE] una volta rilevato il segnale.*

*• Se il proiettore si surriscalda nel modo [NORMALE] a causa della temperatura elevata della stanza, è possibile che il [MODO LAM-PADA] passi automaticamente al modo [ECO] per proteggere il proiettore. Questo modo è chiamato "modo ECO forzato". Quando il proiettore è in modo [ECO], la luminosità dell'immagine diminuisce. La luce fissa dell'indicatore LAMP indica che il proiettore si trova in modo [ECO]. Quando è ripristinata la temperatura normale del proiettore, il [MODO LAMPADA] torna al modo [NORMALE]. Il simbolo termometro [ ] indica che il [MODO LAMPADA] è stato impostato automaticamente in modalità [ECO] poiché la temperatura interna è troppo elevata.*

## **Impostare didascalie chiuse [DIDASCALIE CHIUSE]**

Questa opzione imposta vari modi di didascalie chiuse che consentono di sovrapporre il testo sull'immagine proiettata Video o S-Video.

SPENTO................. Consente di uscire dalle didascalie chiuse.

DIDASCALIA 1-4.... Consente di sovrapporre il testo

TESTO 1-4 ............. Il testo è visualizzato.

*NOTA:*

- *• La funzione didascalie chiuse non è disponibile nelle seguenti condizioni:*
	- *- quando sono visualizzati menu o messaggi.*
	- *- quando un'immagine è ingrandita, bloccata o attenuata.*
- *• L'azione seguente potrebbe provocare il troncamento di una parte del testo sovrapposto o della didascalia chiusa. Per ovviare al problema, provate a modificare la quantità di correzione o a riposizionare il testo sovrapposto o la didascalia chiusa al'interno della schermata.*
	- *- Utilizzando le funzioni [ZOOM DIGITALE] o [TRAPEZIO] per modificare la correzione eccessiva dell'immagine*
	- *- Selezionando [16:10] o [16:9] da [RAPPORTO ASPETTO]*
	- *- Utilizzando [POSIZIONE] (non disponibile per NP500W/NP500WS)*

## **Selezionate la lingua del menu [LINGUA]**

Potete scegliere tra 21 lingue per le istruzioni sullo schermo.

*NOTA: l'impostazione selezionata non è modificata neppure utilizzando [AZZERA] dal menu.*

## **[MENÙ]**

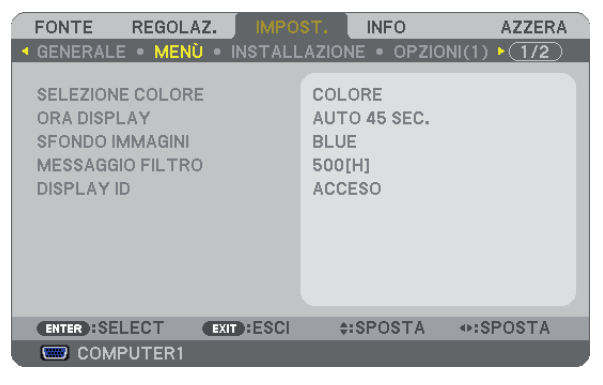

## **Selezione del colore del menu [SELEZIONE COLORE]**

È possibile scegliere tra due opzioni di colore del menu: COLORE e MONOCROMATICO.

## **Selezione del tempo di visualizzazione del menu [ORA DISPLAY]**

Quest'opzione vi consente di selezionare il periodo di attesa del proiettore dopo aver sfiorato un tasto per chiudere il menu. Le opzioni predefinite sono [MANUALE], [AUTO 5 SEC.], [AUTO 15 SEC.] e [AUTO 45 SEC.]. L'opzione [AUTO 45 SEC.] è l'opzione predefinita in fabbrica.

## **Selezione di un colore o logo per lo sfondo [SFONDO IMMAGINI]**

Usate questa funzione per visualizzare uno schermo blu/nero o un logo in mancanza di segnali. Lo sfondo predefinito è [BLUE].

*NOTA: l'impostazione selezionata non è modificata neppure utilizzando [AZZERA] dal menu.*

## **Selezione dell'intervallo di tempo per la visualizzazione del messaggio filtro [MESSAGGIO FILTRO]**

Questa opzione permette di selezionare un intervallo di tempo per la visualizzazione del messaggio filtro. Quando viene visualizzato il messaggio "PREGASI PULIRE IL FILTRO", è necessario pulire il filtro (→ pagina [76](#page-84-0)). Sono disponibili cinque opzioni: SPENTO, 100[H], 200[H], 500[H], 1000[H] L'impostazione predefinita è 500[H].

*NOTA: L'impostazione selezionata non sarà modificata neppure utilizzando [AZZERA] dal menu.*

# **Accendere/Spegnere il Controllo ID [DISPLAY ID]**

## **(disponibile solo quando viene utilizzato il telecomando opzionale NP02RC)**

 DISPLAY ID .......... Questa opzione attiva o disattiva il numero ID che viene visualizzato quando viene premuto il tasto ID SET sul telecomando.

## **[INSTALLAZIONE]**

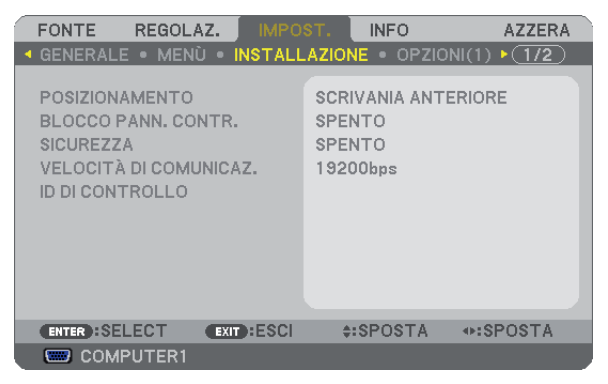

## **Selezione dell'orientamento del proiettore [POSIZIONAMENTO]**

Questo cambia l'orientamento dell'immagine per il tipo di proiezione in questione. Le opzioni possibili sono: scrivania anteriore, soffitto posteriore, scrivania posteriore e soffitto anteriore

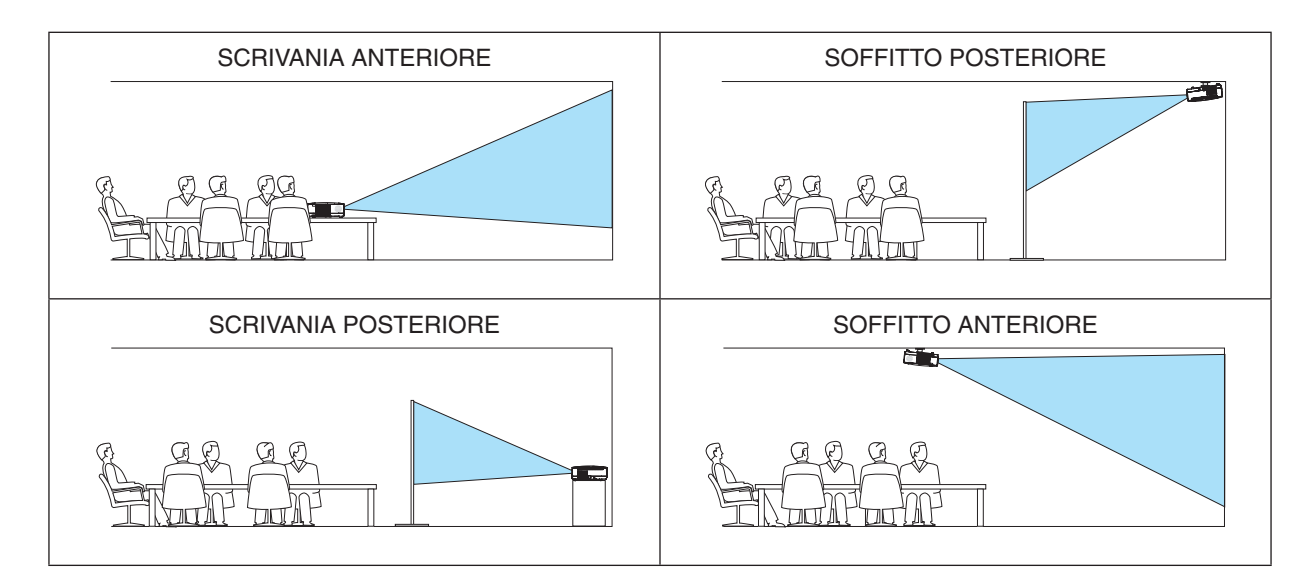

## **Disabilitazione dei tasti dell'involucro [BLOCCO PANN. CONTR.]**

Questa opzione consente di attivare e disattivare la funzione [BLOCCO PANN. CONTR.].

*NOTA:*

- *• La [BLOCCO PANN. CONTR.] non influisce sulle funzioni del telecomando.*
- *• Quando il pannello di controllo è bloccato, tenete premuto il tasto EXIT sull'involucro del telecomando per circa 10 secondi per portare l'impostazione su [SPENTO].*

*SUGGERIMENTO: Quando [BLOCCO PANN. CONTR.] è attivato, è visualizzata un'icona di blocco tasto [ ] in basso a destra nel menu.*

## **Abilitazione sicurezza [SICUREZZA]**

Questa funzione serve per accendere o spegnere la funzione SICUREZZA. Se non inserite la password giusta, il proiettore non potrà proiettare un'immagine. (→ pagina [42](#page-50-0))

*NOTA: l'impostazione selezionata non è modificata neppure utilizzando [AZZERA] dal menu.*

## **Selezione della velocità di comunicazione [VELOCITÀ DI COMUNICAZ.]**

Questa funzione consente di impostare la velocità in baud della porta di controllo del PC (D-Sub 9P). Supporta una velocità dati da 4800 a 19200 bps. Il valore di default è 19200 bps. Selezionate la velocità in baud appropriata per il componente da collegare (a seconda del componente, può essere consigliabile utilizzare una velocità in baud inferiore per i cavi lunghi).

*NOTA: La velocità di comunicazione selezionata non verrà alterata anche quando si seleziona [AZZERA] dal menu.*

## **Impostazione ID nel proiettore [ID DI CONTROLLO]**

## **(disponibile solo quando viene utilizzato il telecomando opzionale NP02RC)**

È possibile azionare più proiettori separatamente e indipendentemente utilizzando lo stesso telecomando dotato della funzione ID DI CONTROLLO. Se si assegna lo stesso ID a tutti i proiettori, è possibile azionare facilmente tutti i proiettori utilizzando un solo telecomando. A tale scopo, è necessario assegnare un numero ID a ciascun proiettore.

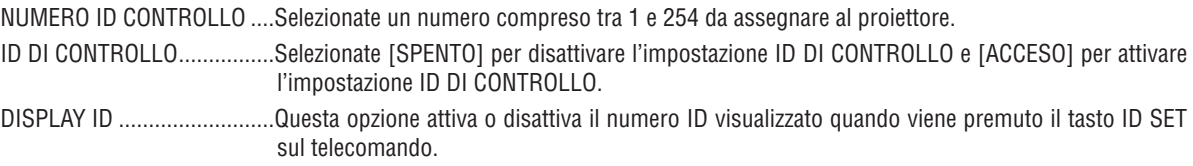

### *NOTA:*

- Selezionare [ACCESO] per [ID DI CONTROLLO] renderà inutilizzabile il telecomando fornito insieme al proiettore. E possibile utilizzare i tasti sul proiettore. Non è però possibile azionare il proiettore utilizzando il telecomando opzionale NP01RC che non è *dotato della funzione ID DI CONTROLLO.*
- *• L'impostazione selezionata non è modificabile neppure utilizzando [AZZERA] dal menu.*
- *• Tenendo premuto il tasto ENTER sul cabinet del proiettore per 10 secondi si visualizzerà il menu d'annullamento dell'ID di con-*4 5 6 *trollo.* 0 CLEAR

## **Assegnazione o modifica dell'ID DI CONTROLLO**

*1. Accendere il proiettore.*

### *2. Premere il tasto ID SET sul telecomando (NP02RC).*

*É visualizzata la schermata ID DI CONTROLLO.*

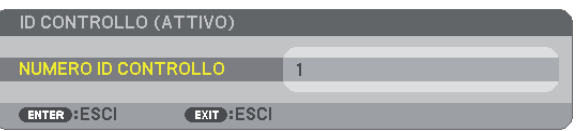

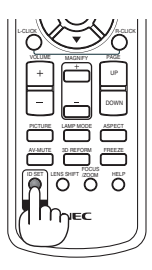

*Se è possibile azionare il proiettore con l'ID DI CONTROLLO del telecomando corrente, è visualizzato [ATTIVO]. Se non è possibile azionare il proiettore con l'ID DI CONTROLLO del telecomando corrente, è visualizzato [INATTIVO].*  Per azionare il proiettore inattivo, assegnare l'ID DI CONTROLLO utilizzato per il proiettore adottando la seguente *procedura (passaggio 3).*

#### 3. Premere uno dei tasti della tastiera numerica mentre si tiene premuto il tasto ID SET sul telecomando *(NP02RC).*  $\Box$

### *Esempio:*

*Per assegnare "3", premere il tasto "3" sul telecomando.*

*Nessun ID significa che tutti i proiettori possono essere azionati insieme utilizzando un unico telecomando. Per impostare "Nessun ID", immettere "000" o premere il tasto CLEAR.*

*SUGGERIMENTO: il campo degli ID va da 1 a 254.*

### *4. Rilasciare il tasto ID SET.*

*É visualizzata la schermata ID DI CONTROLLO aggiornata.*

*NOTA: è possibile cancellare gli ID qualche giorno dopo l'esaurimento o la rimozione delle batterie.*

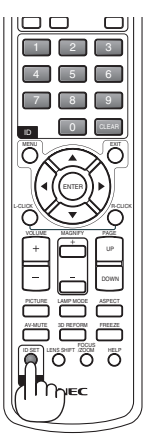

## <span id="page-77-0"></span>**[OPZIONI(1)]**

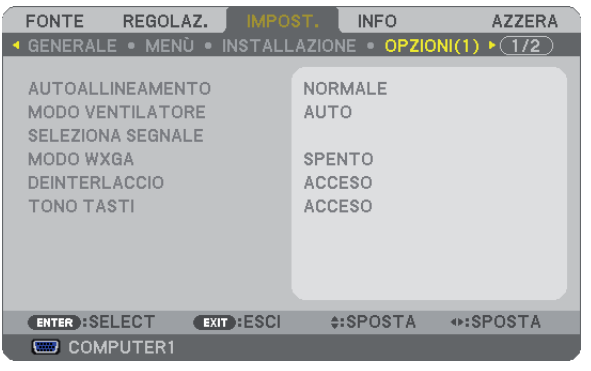

## **Impostare la regolazione automatica [AUTOALLINEAMENTO]**

Questa funzione consente di impostare il modo di regolazione automatica affinché il rumore e la stabilità del segnale del computer possano essere regolati automaticamente o manualmente. Potete eseguire le regolazioni automatiche in due modi diversi: [NORMALE] e [FINE].

- SPENTO................. Il segnale del computer non verrà regolato automaticamente. Potete ottimizzare il segnale del computer manualmente.
- NORMALE.............. Impostazione predefinita. Il segnale del computer verrà regolato automaticamente. In genere, selezionate questa opzione.
- FINE....................... Selezionate questa opzione se è necessaria la regolazione fine. Ci impiega più tempo per accendere la fonte rispetto al modo [NORMALE].

## **Selezione della modalità ventilatore [MODO VENTILATORE]**

Questa opzione vi consente di selezionare tre modi per la velocità del ventilatore: auto, alta velocità e altitudine elevata.

AUTO..................... Le ventole incorporate girano a una velocità variabile in base alla temperatura interna.

ALTO...................... Le ventole incorporate girano a una velocità elevata.

ALTITUDINE ELEVATA.. Le ventole incorporate girano a una velocità elevata. Selezionate questa opzione quando utilizzate il proiettore ad altitudini dai 5.500 piedi / 1.600 metri in su.

Quando desiderate far diminuire la temperatura all'interno del proiettore rapidamente, selezionate [ALTO].

### *NOTA:*

- *• Se utilizzate il proiettore senza interruzione per giorni consecutivamente si consiglia di selezionare il modo Alta velocità.*
- *Impostare [MODO VENTILATORE] su [ALTITUDINE ELEVATA] quando il proiettore viene utilizzato ad altitudini pari o superiori a circa 5.000 piedi / 1.500 metri.*
- *Se il proiettore viene utilizzato ad altitudini di circa 5.500 piedi / 1.600 metri senza impostare [ALTITUDINE ELEVATA], il proiettore potrebbe surriscaldarsi, quindi spegnersi automaticamente. In questo caso, attendere qualche minuto, quindi accendere il proiettore.*
- *Se il proiettore viene utilizzato ad altitudini inferiori a circa 5.500 piedi / 1.600 metri impostando [ALTITUDINE ELEVATA], la lampada potrebbe raffreddarsi eccessivamente, provocando lo sfarfallio delle immagini. Impostare [MODO VENTILATORE] su [AUTO].*
- *L'utilizzo del proiettore ad altitudini pari o superiori a circa 5.500 piedi / 1.600 metri può ridurre la durata di esercizio di componenti ottici quali la lampada.*
- *• L'impostazione non viene influenzata anche se selezionate la funzione [AZZERA] dal menu.*

## **Selezione del formato dei segnali [SELEZIONA SEGNALE]**

[COMPUTER1], [COMPUTER2(ANALOGICO)]

Vi consente di scegliere, [COMPUTER1] o [COMPUTER2(ANALOGICO)] per una fonte RGB, quale un computer o [COMPONENT] per una fonte video composito, quale un lettore DVD. Normalmente selezionate [RGB/COMPONENT] e il proiettore rivela automaticamente un segnale in arrivo. Tuttavia, il proiettore può non essere in grado di rilevare dei segnali compositi. In tal caso, selezionate [COMPONENT].

### [VIDEO e S-VIDEO]

Questa funzione consente di selezionare manualmente o automaticamente gli standard di video composito.

In genere, selezionare [AUTO] perché il proiettore rilevi automaticamente lo standard video.

Nel caso in cui il proiettore non sia in grado di rilevare lo standard video, selezionato lo standard video appropriato dal menu.

Questa operazione deve essere eseguita separatamente per gli ingressi Video e S-Video.

## **Abilitare o disabilitare il modo WXGA [MODO WXGA]**

Selezionando [ACCESO] verrà data priorità al segnale WXGA (1280 x 768) in caso di riconoscimento di un segnale di ingresso.

Se [MODO WXGA] è impostata su [ACCESO], il segnale XGA (1024 x 768) potrebbe non essere riconosciuto dai modelli NP600, NP500, NP400, NP300 o NP600S. In questo caso selezionate [SPENTO].

## **Abilitazione del modo di deinterlaccio [DEINTERLACCIO]**

Consente di attivare o disattivare la funzione di deinterlacciamento per un segnale telecinetico.

SPENTO................. Selezionate questa opzione se sono presenti jitter o difetti nel video.

ACCESO................. Impostazione standard predefinita.

*NOTA: questa funzione non è disponibile per i segnali RGB, 480p, 576p e HDTV.*

## **Attivazione del tono tasti e del tono d'errore [TONO TASTI]**

Questa funzione consente di attivare o disattivare il tono tasti o l'allarme quando sonoeseguite le seguenti operazioni:

- Visualizzazione del menu principale
- Commutazione di fonti
- Azzeramento di dati utilizzando [AZZERA]
- Pressione del tasto POWER ON o POWER OFF

## <span id="page-79-0"></span>**[OPZIONI(2)]**

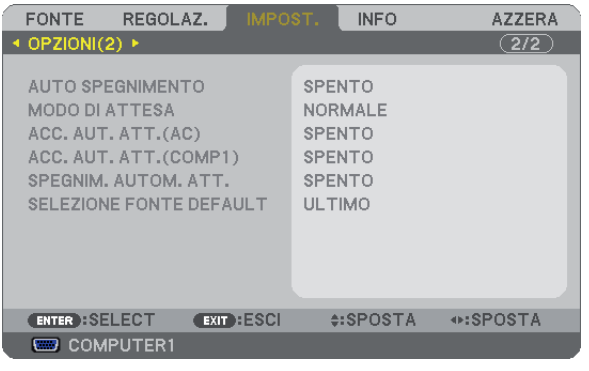

## **Utilizzo dell'auto spegnimento [AUTO SPEGNIMENTO]**

- *1. Selezionate l'ora desiderata tra 30 minuti e 16 ore: SPENTO, 0:30, 1:00, 2:00, 4:00, 8:00, 12:00, 16:00.*
- *2. Premete il tasto ENTER sul telecomando.*
- *3. Ha inizio il conto alla rovescia del tempo rimanente.*

## *4. Il proiettore si spegne al termine del conto alla rovescia.*

*NOTA:*

- *• Per cancellare l'ora impostata, impostate [Spento] per il tempo di preselezione o spegnete la corrente.*
- *• Quando il tempo residuo raggiunge 3 minuti prima dello spegnimento del proiettore, sulla parte inferiore dello schermo verrà visualizzato il messaggio [MENO DI 3 MINUTI PER LO SPEGNIMENTO.].*

## **Selezione del risparmio energia in [MODO DI ATTESA]**

Il proiettore dispone di due modi di attesa: [NORMALE] e [RISPARMIO ENERGIA]. Il modo RISPARMIO ENERGIA è quello che consente di porre il proiettore nella modalità di risparmio energetico che ha un consumo inferiore a quello del modo NORMALE. Il proiettore è preimpostasto in fabbrica per il modo NOR-MAI F

NORMALE.........................Indicatore Power: luce arancione / Indicatore status: luce verde

RISPARMIO ENERGIA ......Indicatore Power: luce arancione / Indicatore status: spento

- I connettori, tasti o funzioni descritti di seguito non funzionano quando il proiettore si trova in questa modalità.
- Porta PC CONTROL, connettore MONITOR OUT e connettore AUDIO OUT
- Funzioni LAN, Avviso e-mail, ACC. AUT. ATT.(COMP1)
- Tutti i tasti presenti sul proiettore eccetto il tasto POWER
- Tutti i tasti del telecomando eccetto il tasto POWER ON
- Funzione virtuale a distanza

### *NOTA: Anche selezionando [AZZERA] sul menu l'impostazione non sarà modificata.*

## **Abilitazione dell'accensione automatica [ACC. AUT. ATT.(AC)]**

Il proiettore si accende automaticamente quando il cavo di alimentazione viene inserito in una presa a parete. Ciò elimina la necessità di usare il tasto POWER sul telecomando o sul proiettore.

## <span id="page-80-0"></span>**Accendere il proiettore applicando il segnale del computer [ACC. AUT. ATT.(COMP1)]**

Quando il proiettore è in modo standby, applicando un segnale del computer da un computer collegato all'ingresso del COMPUTER 1 IN si accenderà il proiettore e contemporaneamente verrà proiettata l'immagine del computer. Questa funzione elimina la necessità di utilizzare sempre il tasto POWER sul telecomando o sull'involucro del proiettore per accendere il proiettore.

Per utilizzare questa funzione, collegare innanzitutto un computer al proiettore ed il proiettore ad un ingresso CA attivo.

### *NOTA:*

- *• La disconnessione del computer non comporta lo spegnimento del proiettore. Si consiglia di utilizzare questa funzione combinata con la funzione SPEGNIM. AUTOM. ATT.*
- *• Questa funzione non è disponibile nelle seguenti condizioni:*
	- *- quando un segnale componente è inviato al connettore COMPUTER1 IN*
	- *- quando un segnale RGB Sync-on-Green o un segnale Sync composito è applicato*
	- *- quando [RISPARMIO ENERGIA] è selezionato per [MODO DI ATTESA]*
- *• Per abilitare ACC. AUT. ATT.(COMP1) dopo lo spegnimento del proiettore, attendete 3 minuti quindi inviate un segnale dal computer.*

*Se il segnale del computer è presente al momento dello spegnimento del proiettore, ACC. AUT. ATT.(COMP1) non funzionerà e il proiettore rimarrà in modalità standby.*

## **Abilitazione della gestione risparmio energia [SPEGNIM. AUTOM. ATT.]**

Con la selezione di questa opzione, potete impostare lo spegnimento automatico del proiettore (al momento indicato: 5 min., 10 min., 20 min., 30 min.) se non c'è nessun segnale in arrivo da nessun ingresso e se non è in atto nessuna operazione.

## **Selezione della fonte predefinita [SELEZIONE FONTE DEFAULT]**

Potete impostare il proiettore in modo che uno qualsiasi dei suoi ingressi diventi quello predefinito ogni volta che il proiettore viene acceso.

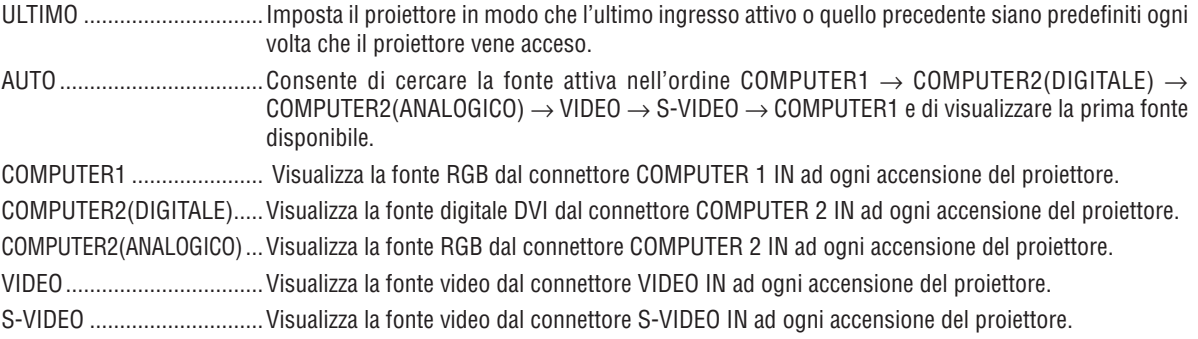

# <span id="page-81-0"></span>7 Descrizioni del menu e delle funzioni [INFO]

Mostra lo stato del segnale attuale e l'uso della lampada. Questa voce ha quattro pagine. Le informazioni incluse sono le seguenti:

*SUGGERIMENTO: premendo il tasto HELP sul telecomando sono visualizzate le voci del menu [INFO].*

## **[TEMPO DI UTILIZZO]**

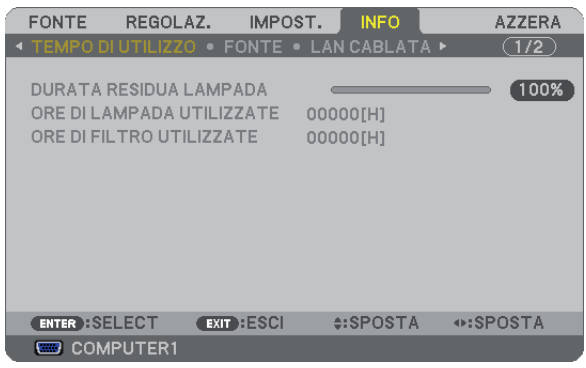

[DURATA RESIDUA LAMPADA] (%)\* [ORE DI LAMPADA UTILIZZATE] (H) [ORE DI FILTRO UTILIZZATE] (H)

L'indicatore progressivo mostra in percentuale la durata rimanente della lampada.

Questo valore informa l'utente della quantità di utilizzo della lampada. Quando il tempo residuo della lampada raggiunge 0, l'indicatore della barra della DURATA RESIDUA LAMPADA passa da 0% a 100 ore e inizia il conto alla rovescia.

Se il tempo rimanente della lampada raggiunge 0 ore, il proiettore non si accenderà sia che il MODO LAMPADA è NORMALE o ECO.

• Il messaggio che indica la sostituzione della lampada o dei filtri verrà visualizzato per la durata di un minuto quando il proiettore è acceso e quando viene premuto il tasto POWER sul proiettore o sul telecomando.

Per cancellare il messaggio, premere qualsiasi tasto sul proiettore o sul telecomando.

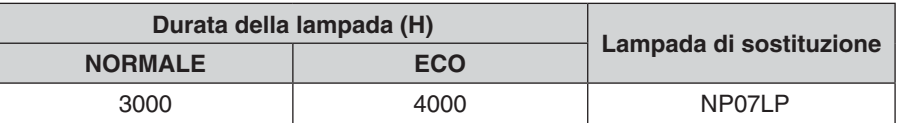

## <span id="page-82-0"></span>**[FONTE]**

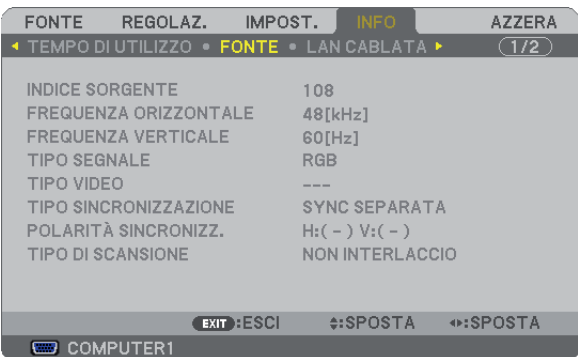

[INDICE SORGENTE] [FREQUENZA ORIZZONTALE] [FREQUENZA VERTICALE] [TIPO SEGNALE] [TIPO VIDEO]<br>[TIPO SINCRONIZZAZIONE] [POLARITÀ SINCRONIZZ.] [TIPO SINCRONIZZAZIONE] [TIPO DI SCANSIONE]

## **[LAN CABLATA]**

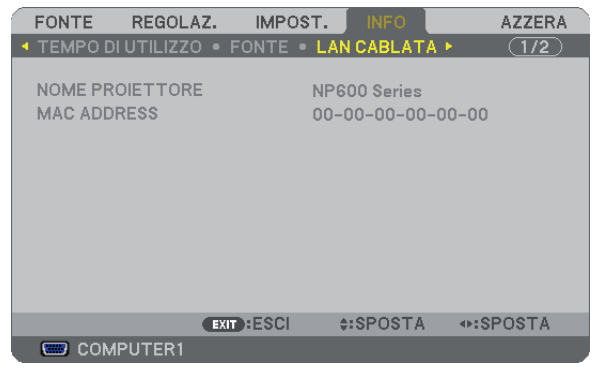

[NOME PROIETTORE] [MAC ADDRESS]

## **[VERSION]**

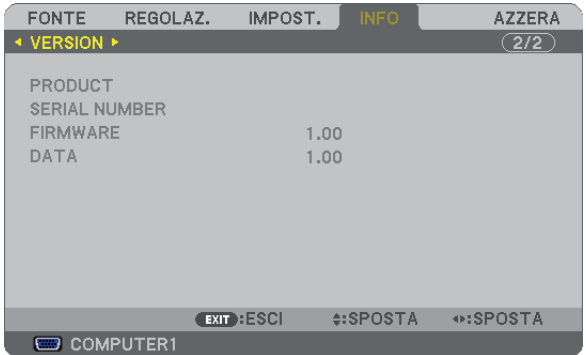

[PRODUCT] [SERIAL NUMBER] [FIRMWARE] Version [DATA] Version [CONTROL ID] (quando è impostato [ID DI CONTROLLO])

# <span id="page-83-0"></span>**6 Descrizione del menu e delle funzioni [AZZERA]**

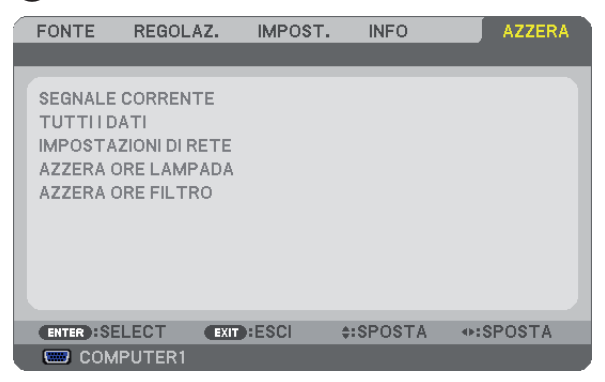

## **Per ritornare ai valori di fabbrica [AZZERA]**

La funzione AZZERA consente di ripristinare le regolazioni e le impostazioni predefinite per una (tutte le) fonte (i) ad eccezione delle seguenti:

### [SEGNALE CORRENTE]

Ripristina le regolazioni dell'attuale segnale alle impostazioni predefinite.

Le voci che posso essere azzerate sono: [PRESELEZIONARE], [CONTRASTO], [LUMINOSITÀ], [COLORE], [TONALITÀ], [INTENSITÀ], [RAPPORTO ASPETTO], [ORIZZONTALE], [VERTICALE], [OROLOGIO], [FASE], [FILTRO VIDEO] E [SCANSIONE MAGGIORE].

### [TUTTI DATI]

Azzera tutte le regolazioni ed impostazioni di tutti i segnali riportando i valori di fabbrica.

À possibile azzerare tutte le voci ECCETTO [LINGUA], [SFONDO IMMAGINI], [MESSAGGIO FILTRO], [SICUREZ-ZA], [VELOCITÀ DI COMUNICAZ.], [ID DI CONTROLLO], [MODO DI ATTESA], [MODO VENTILATORE], [DURATA RESIDUA LAMPADA], [ORE DI LAMPADA UTILIZZATE], [ORE DI FILTRO UTILIZZATE] e [IMPOSTAZIONI DI RETE].

Per ripristinare il tempo di utilizzo della lampada, fate riferimento alla sezione "Azzeramento del contaore della lampada [AZZERA ORE LAMPADA]".

## **Annullando le impostazioni di rete [IMPOSTAZIONI DI RETE]**

[DHCP], l'[INDIRIZZO IP], la [SUBNET MASK] e il [GATEWAY] tornano alle impostazioni iniziali.

## **Azzeramento del contaore della lampada [AZZERA ORE LAMPADA]**

Azzera il contaore della lampada. Alla selezione di questa opzione viene visualizzato il relativo sottomenu di conferma. Selezionate [SÌ] e premete il tasto ENTER.

*NOTA: il tempo trascorso di utilizzo della lampada non ne risentirà negativamente anche quando [AZZERA] viene eseguito dal menu.*

*NOTA: se si continua ad utilizzare il proiettore per altre 100 ore dopo l'esaurimento della lampada, il proiettore si spegne ed entra in modalità di attesa. In questa condizione, non è possibile azzerare il contatore della lampada sul menu. In tal caso, premere il tasto HELP sul telecomando e tenerlo premuto per 10 secondi per azzerare il contatore. Eseguire questa operazione solo dopo avere sostituito la lampada.*

### **Azzeramento delle ore di utilizzo del filtro [AZZERA ORE FILTRO]**

Questa funzione azzera il conteggio relativo all'uso del filtro. Selezionando questa opzione verrà visualizzato il sottomenu di conferma. Selezionate [SÌ] e premete il tasto ENTER.

*NOTA: Il tempo trascorso di utilizzo del filtro non verrà alterato anche quando si seleziona [AZZERA] dal menu.*

# 6. Manutenzione

In questa sezione sono descritte le procedure di manutenzione da seguire per pulire il filtro e sostituire la lampada.

# <span id="page-84-0"></span>Pulizia o sostituzione del filtro

La spugna del filtro dell'aria evita che polvere e sporcizia penetrino all'interno del proiettore; per questo, deve essere pulita frequentemente. In caso di filtro sporco o ostruito, il proiettore potrebbe surriscaldarsi.

*NOTA: Il messaggio per la pulizia del filtro viene visualizzato per un minuto dopo l'accensione o lo spegnimento del proiettore. Per annullare il messaggio, premere un tasto qualsiasi sul corpo del proiettore o sul telecomando.*

## **ATTENZIONE**

- Spegnete il proiettore, spegnete l'interruttore principale e scollegate il proiettore prima di sostituire il filtro.
- Pulite la parte interna del coprifiltro solo con un aspirapolvere.
- Non utilizzate il proiettore senza il coprifiltro.

## **Pulizia del filtro dell'aria:**

Aspirate il filtro attraverso il coprifiltro con l'aspirapolvere.

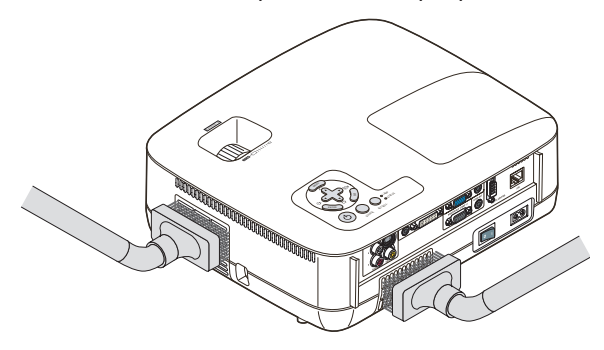

## **Sostituzione del filtro (spugnetta):**

*1. Rimuovete il coprifiltro (2 ubicazioni) premendo sul blocca coperchio finché non si distacca.*

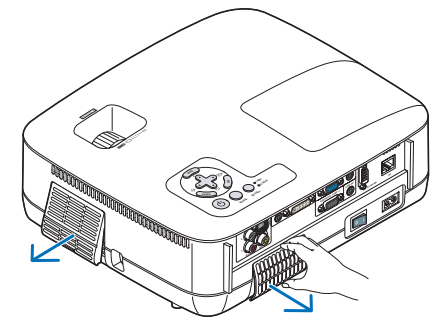

### *2. Sostituite i due filtri.*

- *(1) Rimuovere delicatamente il filtro (spugnetta) e pulite il coprifiltro.*
- *(2) Fissate il nuovo filtro al coprifiltro.*

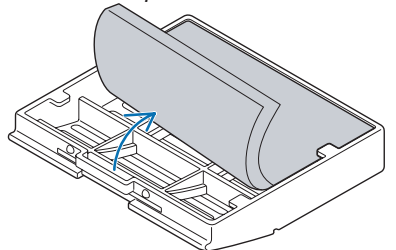

### *3. Reinserite il nuovo coprifiltro (2 ubicazioni).*

*• Inserite il coprifiltro finché non si aggancia (dovrete sentire un clic).*

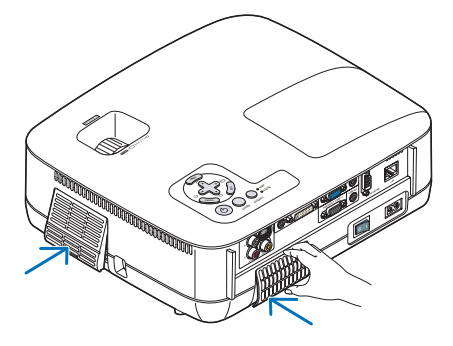

### *4. Azzerate le ore di utilizzo del filtro.*

Per azzerare il tempo di utilizzo del filtro, selezionate sul menu [AZZERA] → [AZZERA ORE FILTRO]. (→ pagina [75](#page-83-0) per informazioni su come azzerare il tempo di utilizzo del filtro.)

*NOTA: non lavate il coprifiltro con acqua e sapone. Acqua e sapone danneggiano la membrana del filtro. Prima di sostituire il filtro, rimuovete la polvere e la sporcizia dall'involucro del proiettore. Tenete la polvere lontana durante la sostituzione del filtro.*

*NOTA: quando sostituite la lampada, vi consigliamo di sostituire anche il filtro. Il filtro viene consegnato insieme alla lampada di sostituzione.*

# Pulizia dell'involucro e dell'obiettivo

- *1. Spegnete il proiettore prima di effettuare la pulizia.*
- *2. Pulite regolarmente l'involucro con un panno umido. Se è molto sporco, utilizzate un detergente delicato. Non utilizzate detergenti forti o solventi quali alcol o acquaragia.*

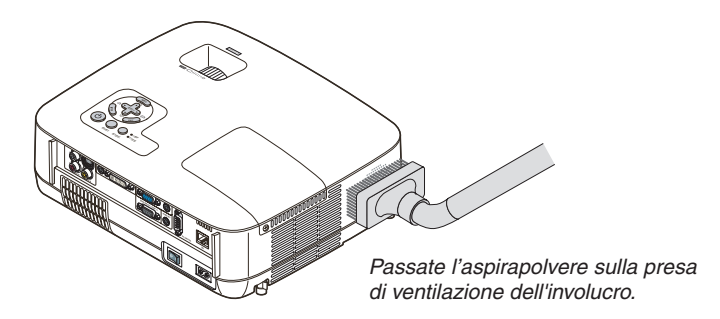

### **Nota sulla pulizia delle ottiche (NP600/NP500/NP400/NP300/NP500W)**

Utilizzate un compressore o carta per lenti per pulire l'obiettivo e fate attenzione a non graffiare o danneggiare l'obiettivo.

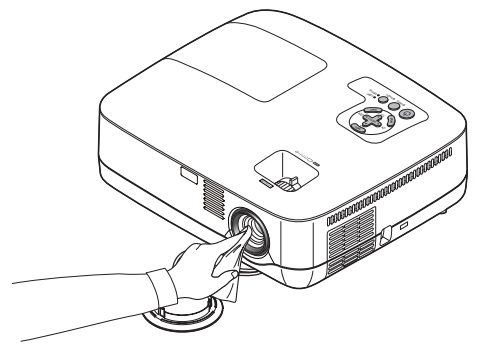

**Nota sulla pulizia delle ottiche (NP600S/NP500WS)**

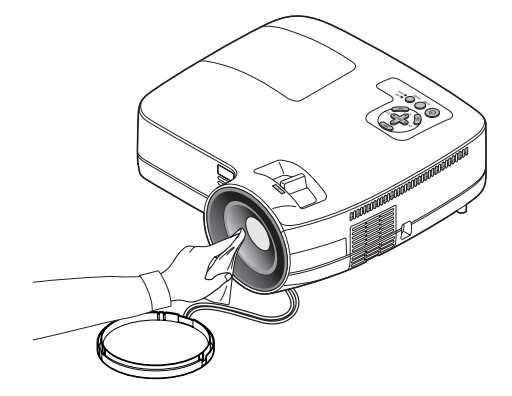

Le ottiche dei modelli NP600S e NP500WS sono in plastica. Utilizzate un prodotto per la pulizia delle lenti in plastica.

*NOTA:*

- *• Fate attenzione a non graffiare o rovinare la superfice delle lenti che, essendo in plastica, sono particolarmente delicate.*
- *• Non usate mai alcol o prodotti per la pulizia delle lenti in vetro; in caso contrario danneggereste la superficie delle lenti.*

# **6 Sostituzione della lampada**

Quando la lampadina è esaurita, l'indicatore LAMP nel cabinet lampeggerà in rosso. Per mantenere la performance ottimale del proiettore, sostituite la lampadina anche se questa è ancora in funzione. Dopo avere sostituito la lampada, azzerate il contatore. ( $\rightarrow$  pagina [75](#page-83-0))

# **ATTENZIONE**

- NON TOCCATE LA LAMPADA subito dopo il suo utilizzo, poiché è estremamente calda. Spegnere il proiettore, attendere 30 secondi, spegnete l'interruttore principale, quindi scollegate il cavo di alimentazione. Attendere almeno un'ora affinché la lampada si raffreddi.
- NON RIMUOVETE NESSUNA VITE eccetto una vite del coperchio della lampada e due viti del portalampada. Potreste subire una scossa elettrica.
- Non rompete il vetro del portalampada.

Non lasciate impronte sulla superficie di vetro del portalampada. Le impronte digitali sulla superficie di vetro possono causare ombre indesiderate o compromettere la qualità dell'immagine.

• Se continuate ad usare il proiettore per altre 100 ore dopo che la lampadina è esaurita il proiettore si spegnerà e andrà in modalità stand by. In tal caso, sostituite la lampada. Se ciò dovesse accadere assicurarsi di sostituire la lampadina. Se continuate ad utilizzare la lampadina anche dopo il suo esaurimento, questa potrebbe distruggersi e i pezzi di vetro potrebbero spargersi nella scatola. Non toccate questi pezzi di vetro, altrimenti vi potete fare male. In tal caso, rivolgetevi al vostro rivenditore NEC per la sostituzione della lampada.

*\* NOTA: Questo messaggio verrà visualizzato nelle seguenti condizioni:*

- *• per un minuto dopo l'accensione del proiettore*
- *• quando vengono premuti il tasto (POWER) sul proiettore o il tasto POWER OFF sul telecomando*

*Per disattivare questo messaggio, premere un qualsiasi tasto sul proiettore o sul telecomando.*

## **Sostituzione della lampada**

Lampada e strumenti opzionali necessari per la sostituzione:

• Lampada di sostituzione NP07LP

## *1. Rimuovete il coperchio della lampada.*

(1)Allentate la vite del coperchio della lampada.

• La vite del coperchio della lampada non è rimovibile.

(2)Premete e fate scorrere il coperchio della lampada.

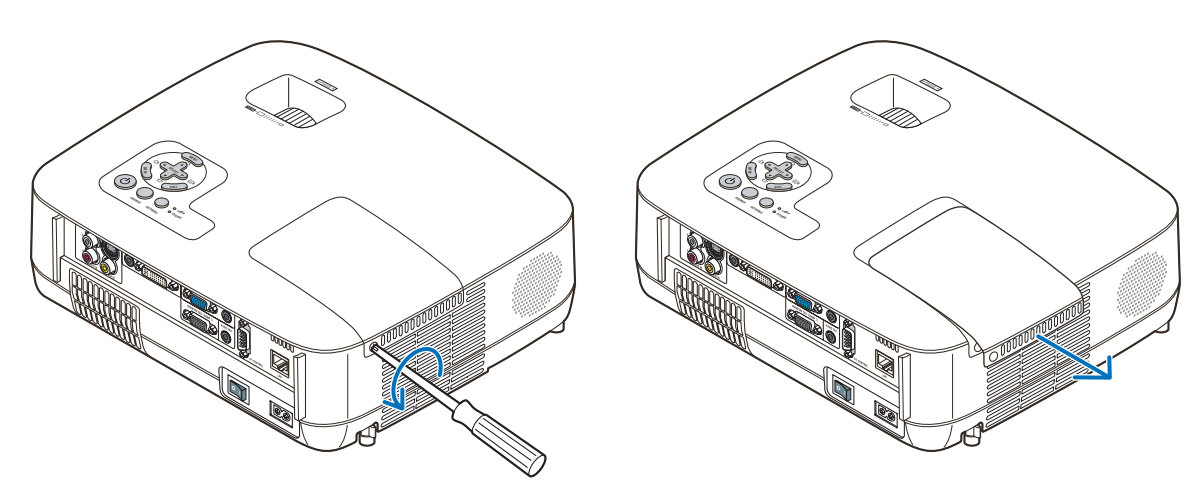

### *2. Rimuovete l'alloggiamento della lampada.*

(1)Allentare le due viti che fissano il portalampada finché il cacciavite Phillips non è in grado di ruotare liberamente.

- Le due viti non sono rimovibili.
- Vi è una funzione di interbloccaggio in questa sezione per prevenire rischi di scosse elettriche. Non disabilitate questa funzione.
- (2)Afferrate il portalampada e rimuovetelo.

## **ATTENZIONE:**

Prima di rimuovere l'alloggiamento della lampada assicuratevi che non sia surriscaldato.

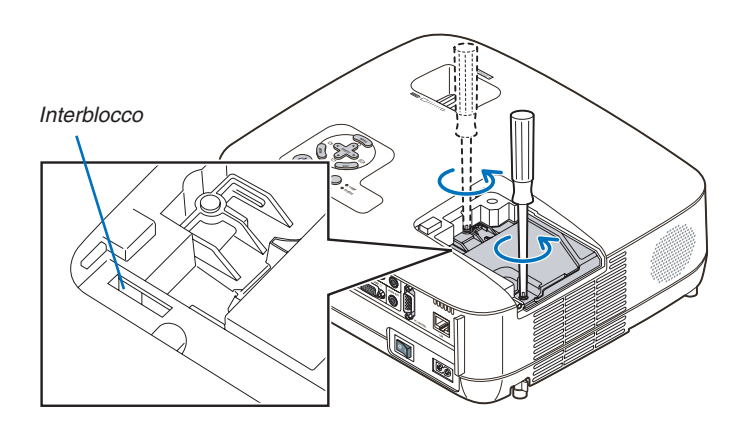

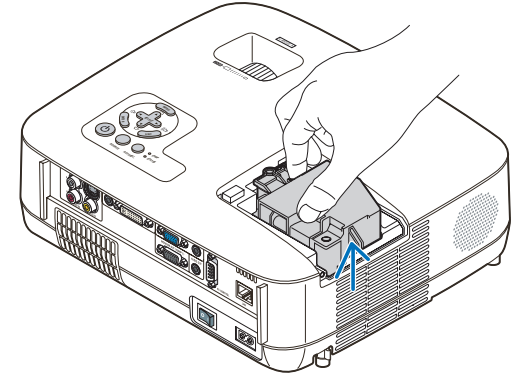

### <span id="page-89-0"></span>*3. Installate un nuovo alloggiamento della lampada.*

(1)Inserite l'alloggiamento della nuova lampada finché non è inserito nella presa.

## **ATTENZIONE**

Non utilizzate lampade diverse dalla lampada di sostituzione NEC NP07LP. Ordinate la lampada dal più vicino rivenditore NEC.

(2)Premete al centro dell'alloggiamento della lampada per fissarla.

- (3)Assicuratevi di serrare le due viti.
	- Non dimenticate di serrare le viti.

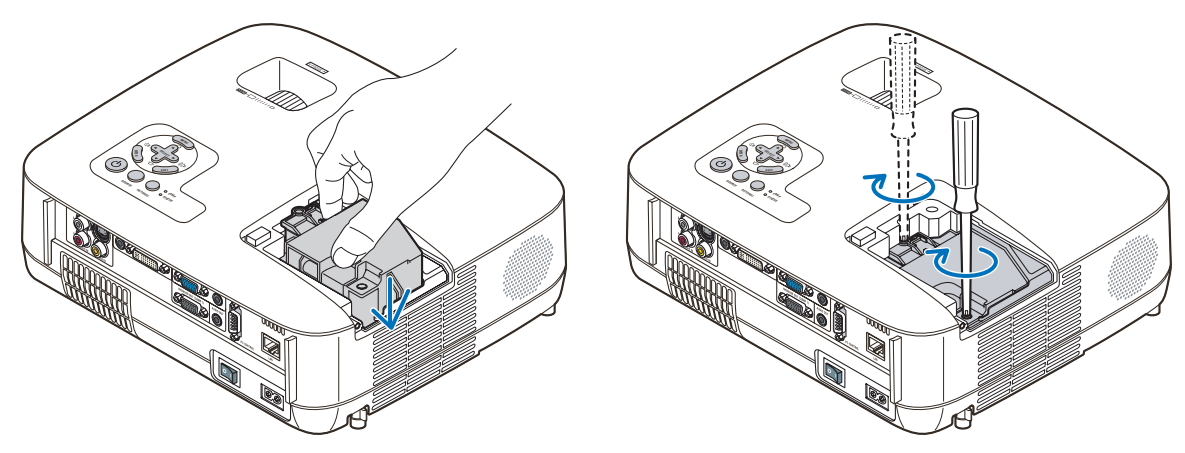

## *4. Reinstallate il coprilampada.*

(1)Fate scorrere il coperchio della lampada verso l'interno finché non scatta in posizione.

(2)Avvitare la vite per fissare il coperchio della lampada.

• Assicuratevi di serrare la vite.

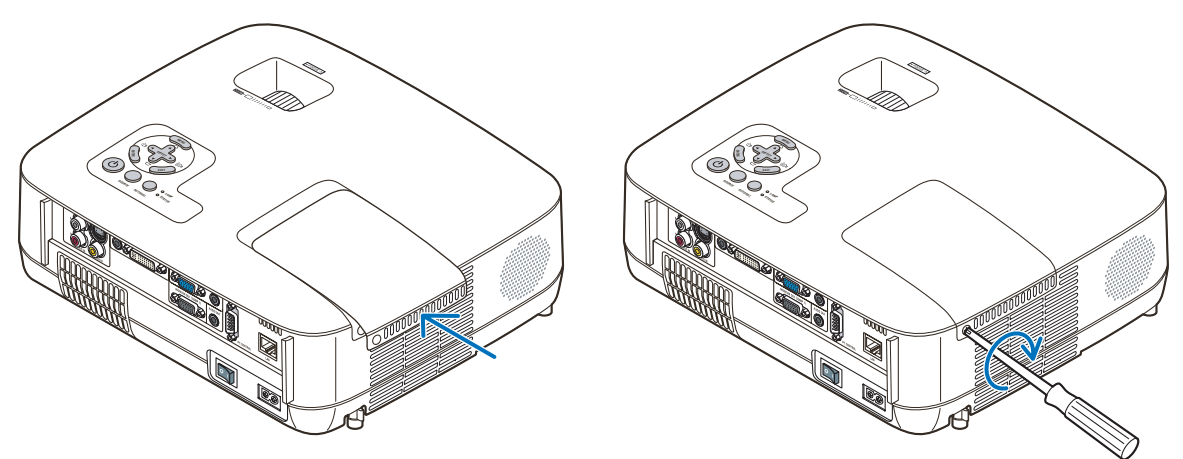

- *5. Collegate il cavo di alimentazione in dotazione, accendete l'interruttore di alimentazione principale e accendete il proiettore.*
- *6. Infine, selezionate il menu* → *[AZZERA]* → *[AZZERA ORE LAMPADA] per ripristinare le ore di utilizzo della lampada.*

*NOTA: Se continuate ad utilizzare il proiettore per altre 100 ore dopo l'esaurimento della lampadina, non sarà possibile avviare il proiettore e il menu non verrà visualizzato. In tal caso, premete il tasto HELP sul telecomando, tenendolo premuto per 10 secondi per azzerare il contatore. Quando l'orologio durata lampada viene azzerato, l'indicatore LAMP (lampada) si spegne.*

# 7. Appendice

# **6 Risoluzione dei problemi**

Questa sezione vi aiuta a risolvere eventuali problemi che sorgono durante l'impostazione o l'utilizzo del proiettore.

## <span id="page-90-0"></span>Messaggi dell'indicatore

### Indicatore di alimentazione (POWER)

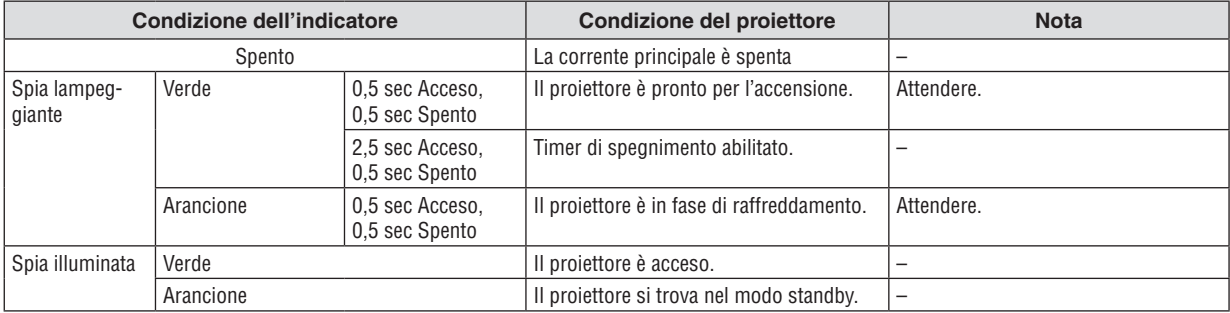

### Indicatore dello stato (STATUS)

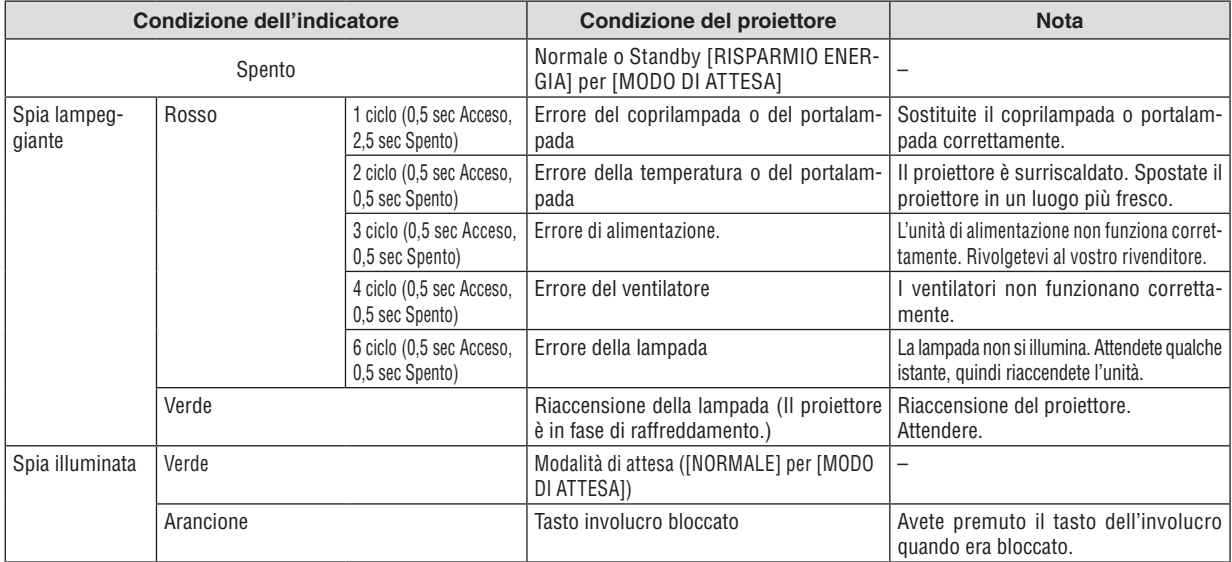

### Indicatore della lampada (LAMP)

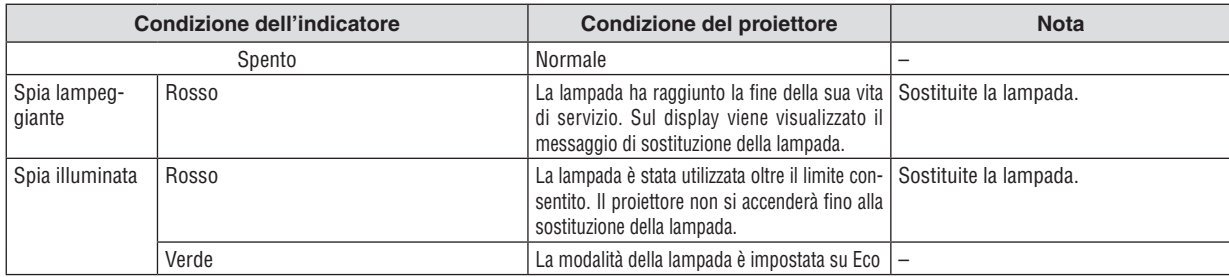

### **Dispositivo di protezione sovra-temperatura**

Se la temperatura all'interno del proiettore aumenta troppo, il dispositivo di protezione dalla sovra-temperatura disattiva automaticamente la lampada e l'indicatore STATUS lampeggia (2 cicli di accensione e spegnimento). In tal caso, procedete come segue:

- Scollegate il cavo di alimentazione quando le ventole di raffreddamento si arrestano.
- Spostate il proiettore in un luogo più fresco se la stampa in cui eseguite la presentazione è troppo calda.
- Pulite i fori di ventilazione se si ostruiscono con la polvere.
- Attendete circa 60 minuti fi nché il proiettore non si raffredda suffi cientemente.

## Problemi comuni e soluzioni (→ "Indicatore alimentazione/stato/lampada" a pagina [82.](#page-90-0))

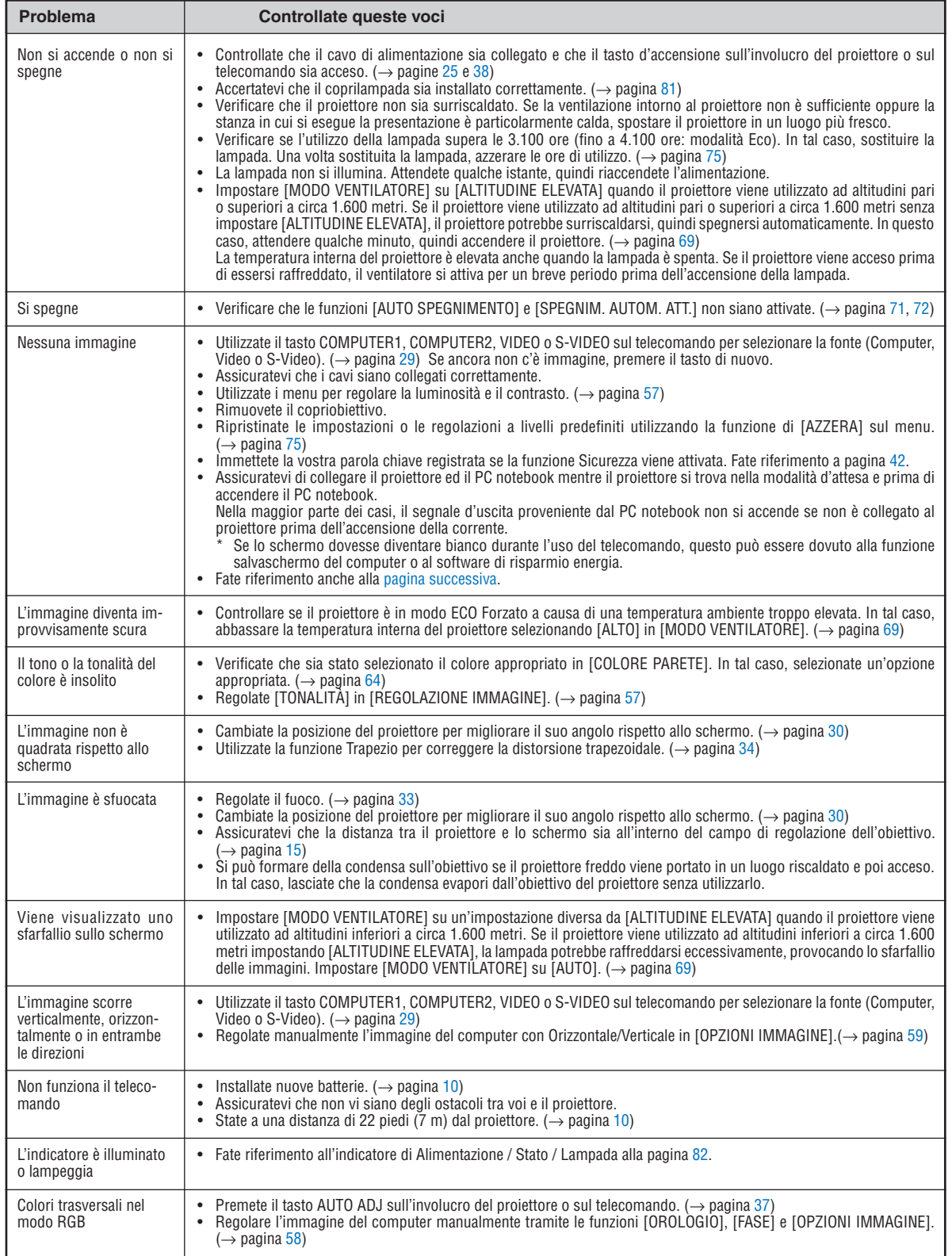

Per ulteriori informazioni, rivolgetevi al rivenditore.

### <span id="page-92-0"></span>**Se non è presente alcuna immagine o se l'immagine non è visualizzata correttamente.**

• Processo alimentazione accesa per il proiettore e il PC.

Assicuratevi di collegare il proiettore ed il PC notebook mentre il proiettore si trova nella modalità d'attesa e prima di accendere il PC notebook.

Nella maggior parte dei casi, il segnale d'uscita proveniente dal PC notebook non si accende se non è collegato al proiettore prima dell'accensione della corrente.

*NOTA: potete controllare la frequenza orizzontale del segnale corrente nel menu del proiettore in Informazioni. Se il valore è "0 kHz", non vi sono segnali emessi dal computer. Fate riferimento alla pagina [74](#page-82-0) o passate al passaggio successivo.*

• Attivazione del display esterno del computer

La visualizzazione di un'immagine sullo schermo del computer portatile non significa necessariamente che viene emesso un segnale al proiettore. Quando si utilizza un computer portatile compatibile, una combinazione di tasti funzioni consentiranno di attivare/disattivare il display esterno. In genere, la combinazione del tasto 'Fn" insieme a uno dei 12 tasti funzione consente di attivare/disattivare il display esterno. Ad esempio, i computer portatili NEC utilizzano la combinazione di tasti Fn + F3, mentre i portatili Dell utilizzano Fn + F8 per attivare/disattivare le selezioni del display esterno.

• Nessun segnale standard emesso dal computer

Se il segnale emesso dal computer portatile non è conforme agli standard industriali, l'immagine proiettata può non essere visualizzata correttamente. In tal caso, disattivate lo schermo LCD del computer portatile quando è in uso il display del proiettore. Ciascun computer portatile disattiva/riattiva gli schermi LCD locali in modo diverso come descritto al passaggio precedente. Per ulteriori informazioni, fate riferimento alla documentazione del computer in uso.

• L'immagine è visualizzata in modo errato quando si utilizza un Macintosh

Quando utilizzate un Macintosh con il proiettore, impostate l'interruttore DIP dell'adattatore Mac (non in dotazione con il proiettore) in base alla risoluzione. Al termine dell'impostazione, riavviate il Macintosh per rendere attive le modifiche.

Per le modalità di visualizzazione delle impostazioni diverse da quelle supportate dal Macintosh e dal proiettore, se cambiate l'interruttore DIP sull'adattatore Mac, l'immagine può ripetersi o può non venire visualizzata. In tal caso, impostate l'interruttore DIP sul modo fisso a 13 pollici, quindi riavviate il Macintosh. Dopodiché ripristinate gli interruttori DIP a una modalità visualizzabile, quindi riavviate nuovamente il Macintosh.

*NOTA: per un PowerBook che non dispone di un connettore mini D-Sub a 15 spinotti, è necessario un cavo adattatore video prodotto a Apple Computer.*

- Mirroring su un PowerBook
	- Quando utilizzate il proiettore con un Macintosh PowerBook, l'uscita può essere impostata su 1024 x 768 a meno che il "mirroring" è disattivato sul PowerBook. Per ulteriori informazioni sul mirroring, fate riferimento al manuale dell'utente in dotazione con il computer Macintosh.
- Le cartelle e le icone sono nascoste sullo schermo Macintosh

Le cartelle e le icone possono non essere visualizzate sullo schermo Macintosh. In tal caso, selezionate [View]  $\rightarrow$  [Arrange] dal menu Apple e ordinate le icone.

# **2** Specifiche

Questa sezione fornisce delle informazioni tecniche sulle prestazioni del proiettore.

### **Numero modello NP600/NP500/NP400/NP300/NP500W**

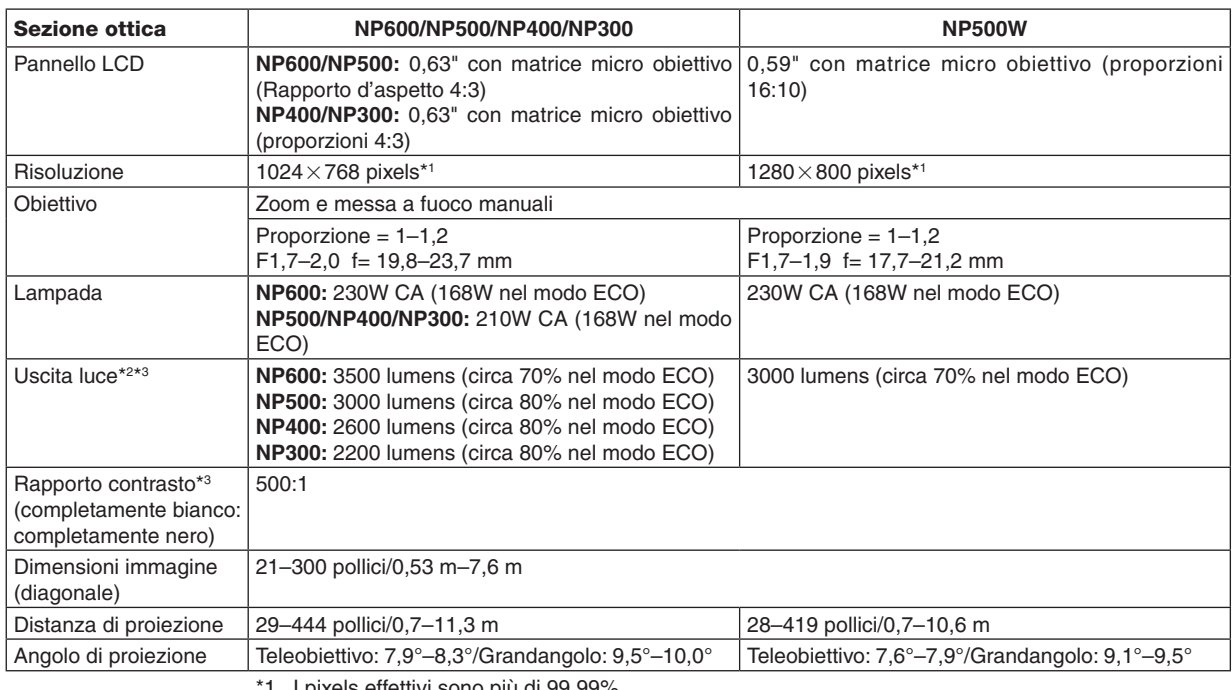

I pixels effettivi sono più di 99,99%.

\*2 Questo è il valore di uscita luce (lumens) quando la modalità [PRESELEZIONARE] è impostata su [ALTA LUMIN.]. Se viene impostata come [PRESELEZIONARE] una qualsiasi altra modalità il valore di uscita luce potrebbe diminuire leggermente.

\*3 Conformità a ISO21118-2005

### Sezione elettrica

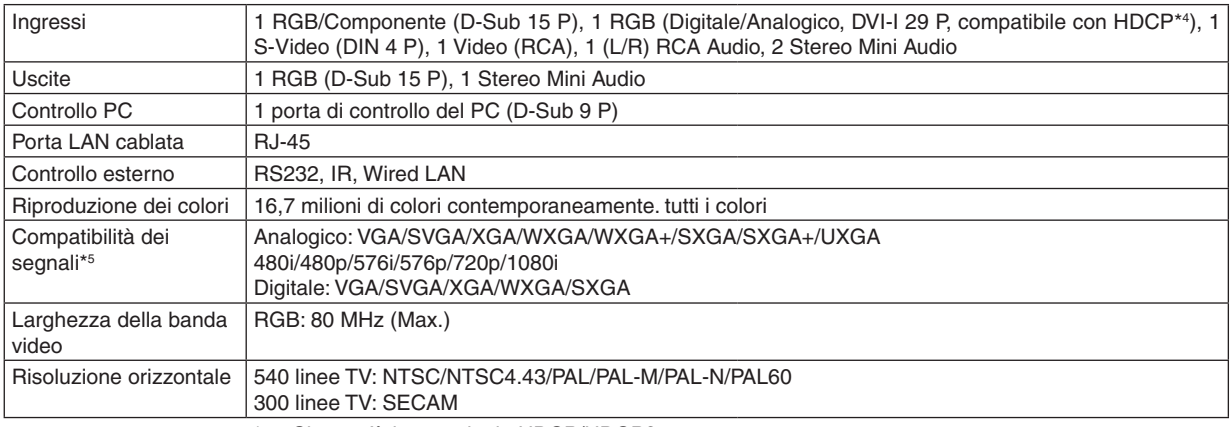

\*4 Che cos'è la tecnologia HDCP/HDCP?

HDCP è l'acronimo di High-bandwidth Digital Content Protection. High bandwidth Digital Content Protection (HDCP) è un sistema che consente di evitare la copia illegale di dati video inviati su un'interfaccia DVI (Digital Visual Interface).

Se non riuscite a visualizzare il materiale tramite l'ingresso DVI, ciò non significa necessariamente che il proiettore non funzioni correttamente. Con l'implementazione del protocollo HDCP, può succedere che del contenuto sia protetto dall'HDCP e non venga visulizzato a causa della decisione/intenzione della comunità HDCP (Digital Content Protection, LLC).

\*5 Un'immagine con una risoluzione superiore o inferiore a quella originaria del proiettore (NP600/NP500/ NP400/NP300: 1024×768/NP500W: 1280×800) sarà visualizzata con Advanced AccuBlend.

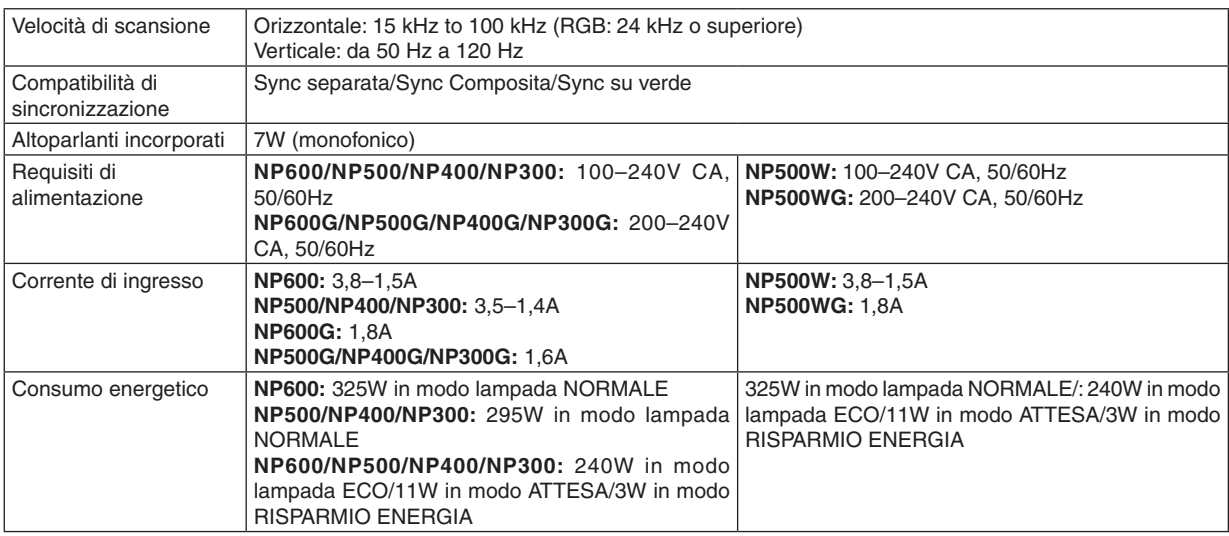

### Sezione meccanica

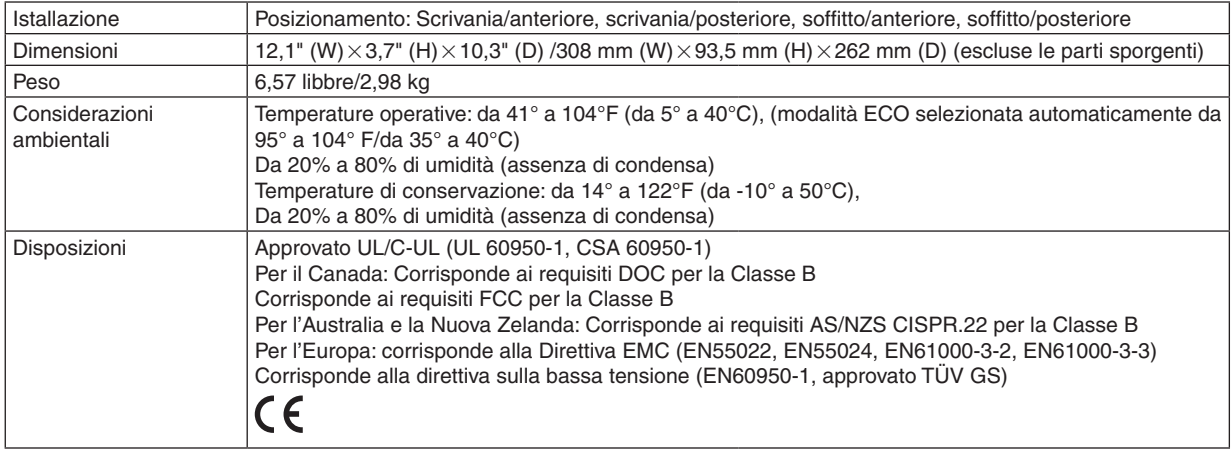

### **Numero modello NP600S/NP500WS**

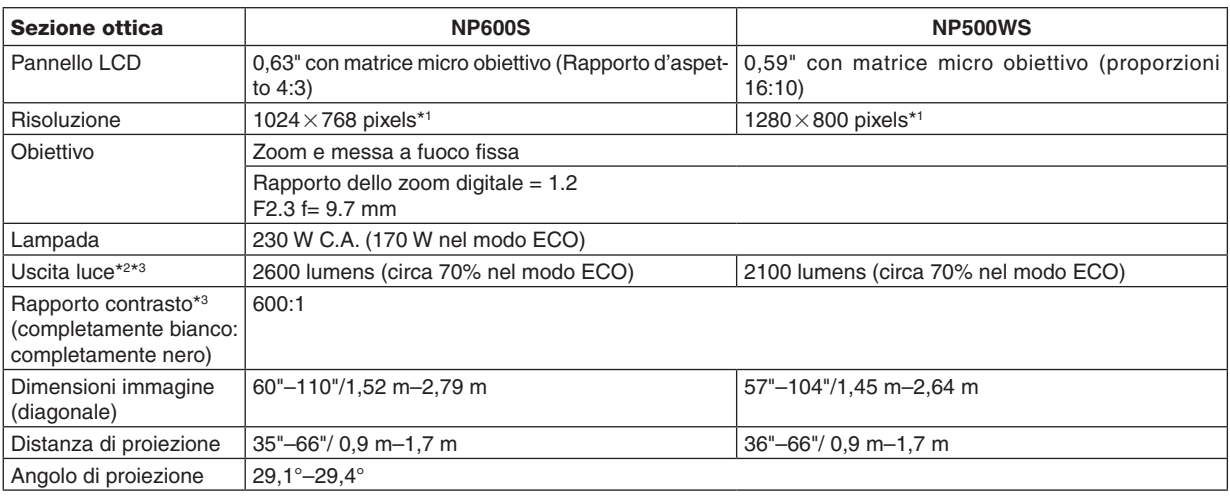

\*1 I pixels effettivi sono più di 99,99%.

\*2 Questo è il valore di uscita luce (lumens) quando la modalità [PRESELEZIONARE] è impostata su [ALTA LUMIN.]. Se viene impostata come [PRESELEZIONARE] una qualsiasi altra modalità il valore di uscita luce potrebbe diminuire leggermente.

\*3 Conformità a ISO21118-2005

### Sezione elettrica

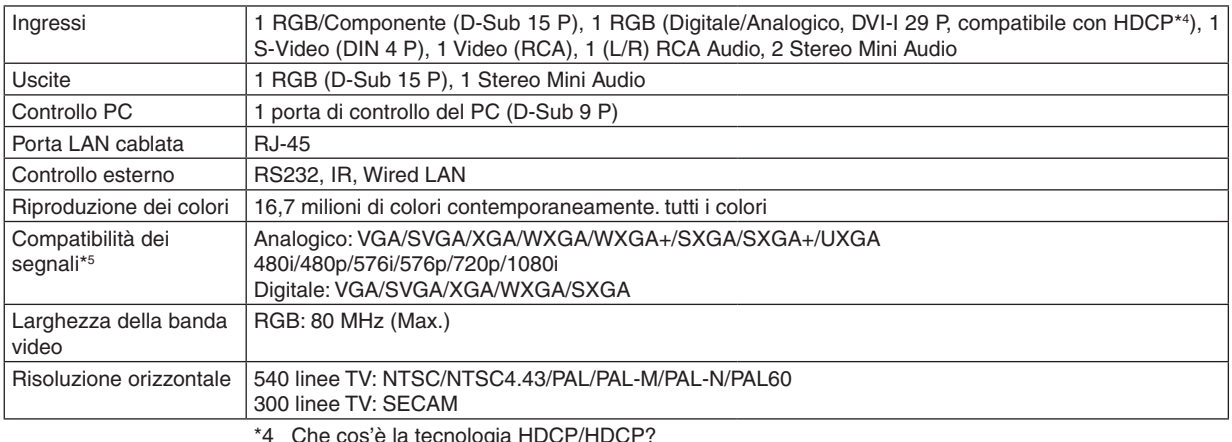

\*4 Che cos'è la tecnologia HDCP/HDCP?

HDCP è l'acronimo di High-bandwidth Digital Content Protection. High bandwidth Digital Content Protection (HDCP) è un sistema che consente di evitare la copia illegale di dati video inviati su un'interfaccia DVI (Digital Visual Interface).

Se non riuscite a visualizzare il materiale tramite l'ingresso DVI, ciò non significa necessariamente che il proiettore non funzioni correttamente. Con l'implementazione del protocollo HDCP, può succedere che del contenuto sia protetto dall'HDCP e non venga visulizzato a causa della decisione/intenzione della comunità HDCP (Digital Content Protection, LLC).

\*5 Un'immagine con una risoluzione superiore o inferiore a quella originaria del proiettore (NP600S:  $1024\times768/NP500WS: 1280\times800$ ) sarà visualizzata con Advanced AccuBlend.

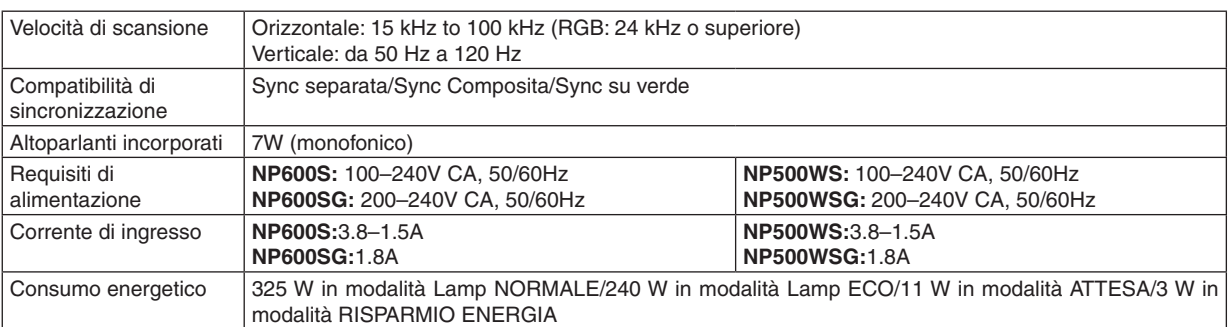

### Sezione meccanica

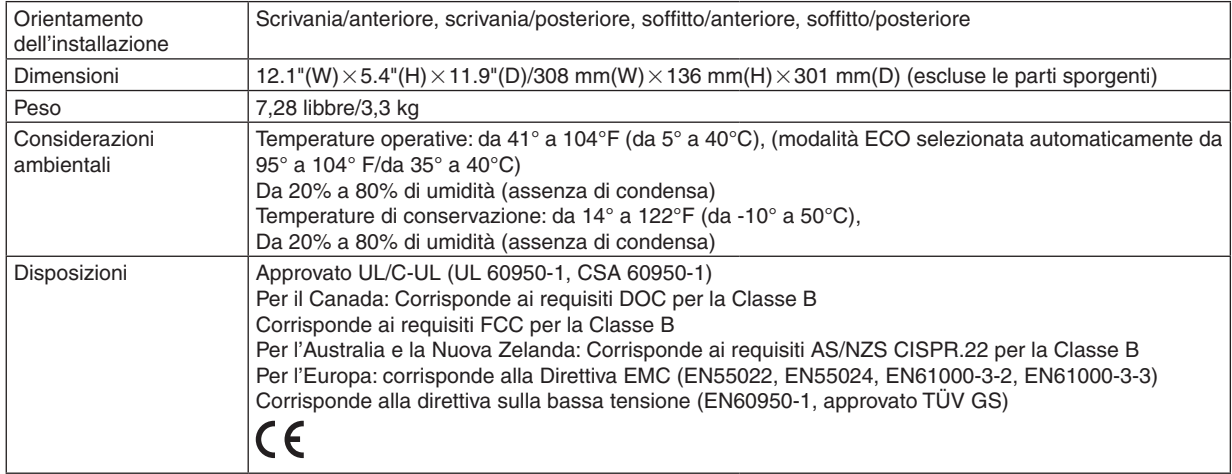

Per ulteriori informazioni, visitate i siti:

USA : http://www.necdisplay.com/

Europa : http://www.nec-display-solutions.com/

Globale : http://www.nec-display.com/global/index.html

Per informazioni riguardo gli accessori opzionali, visitate il nostro sito web o consultate la nostra brochure.

Le specifiche sono soggette a modifiche senza preavviso.

# Dimensioni del proiettore

**NP600/NP500/NP400/NP300/NP500W**

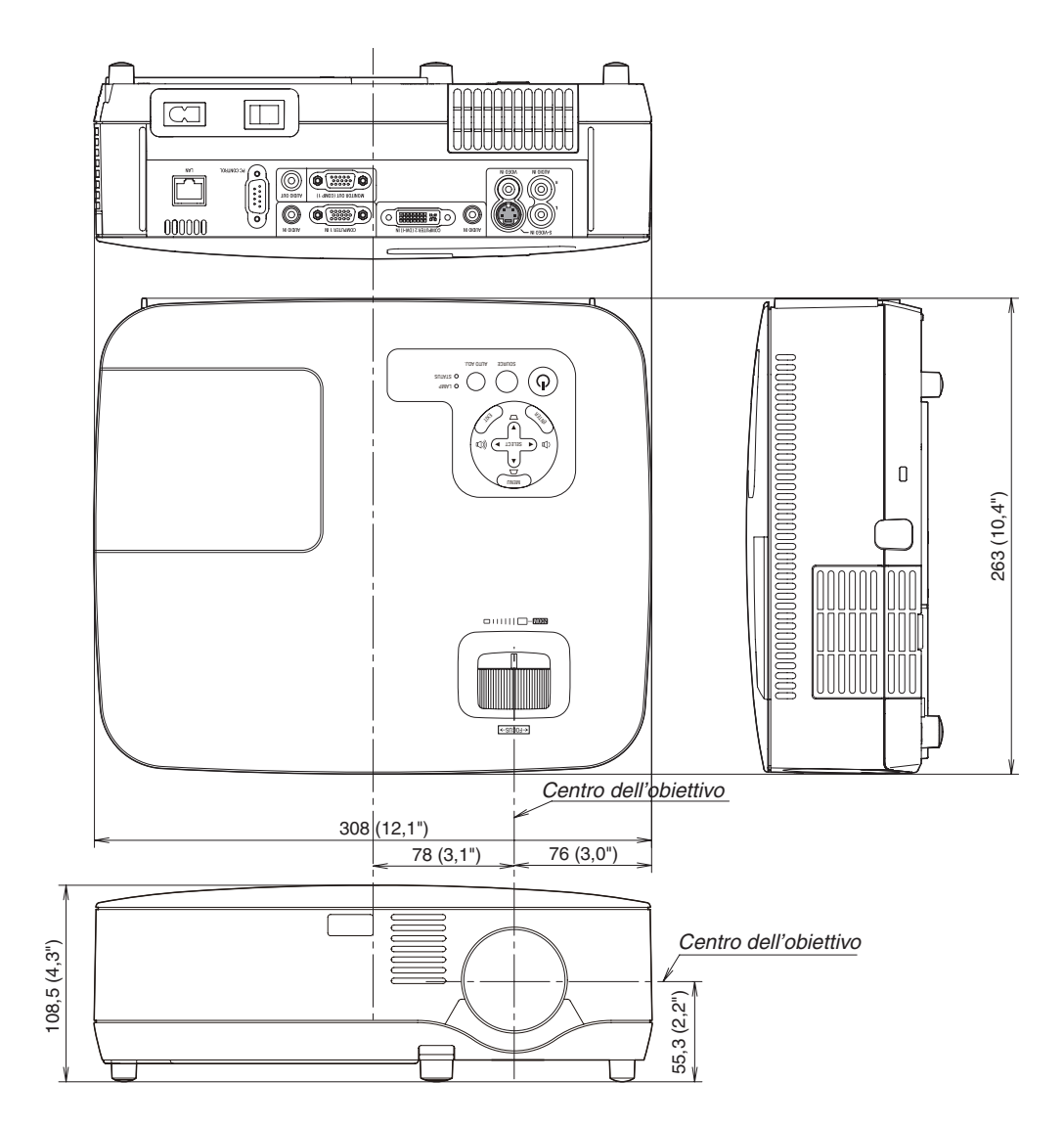

Unità: mm (pollici)

### **NP600S/NP500WS**

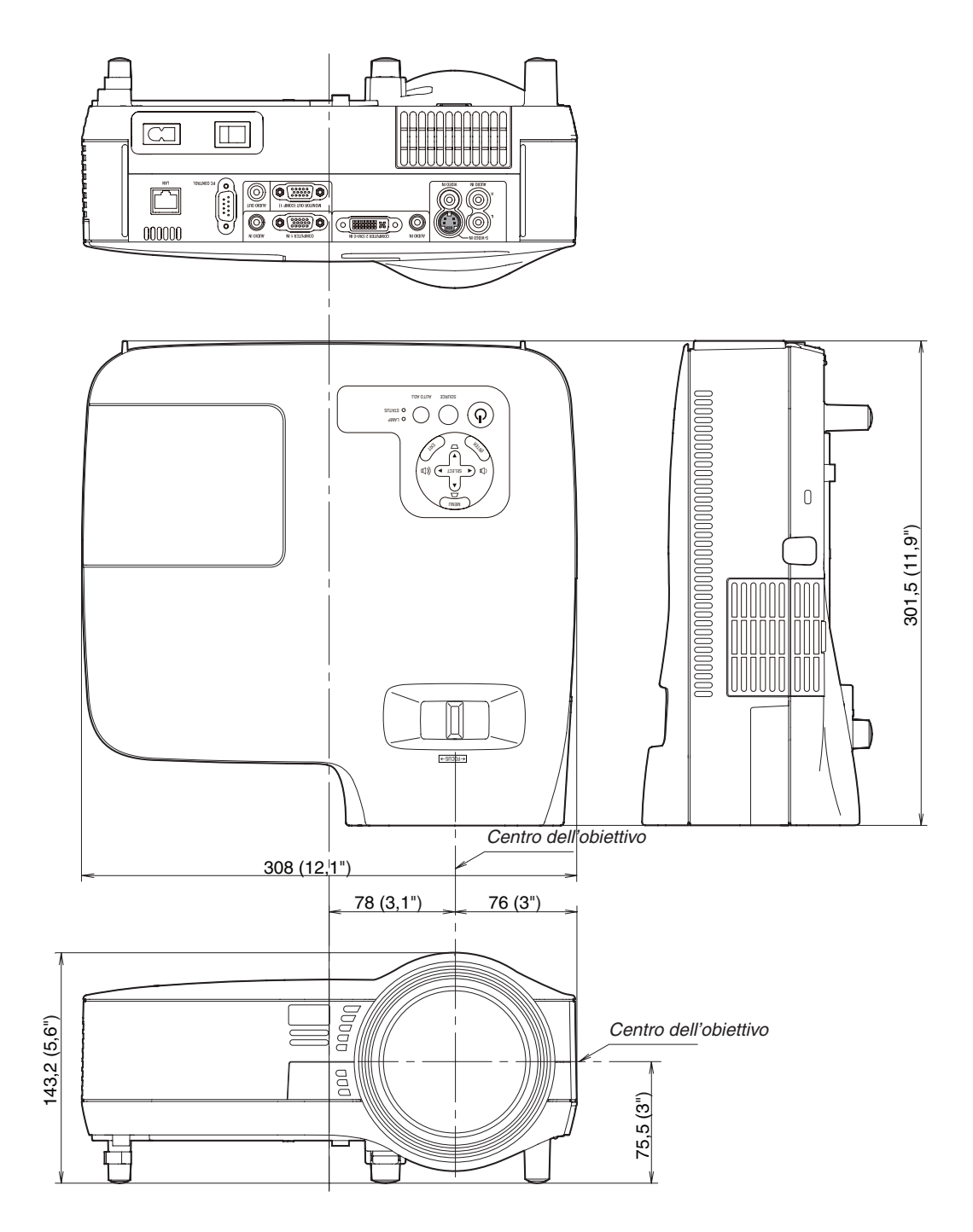

Unità: mm (pollici)

# Connettore mini D-Sub a 15 spinotti Assegnazione pin del connettore di ingresso COMPUTER D-Sub

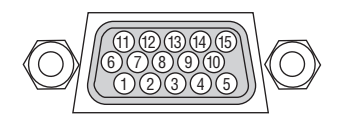

Livello dei segnali Segnale video: 0,7 Vp-p (analogico) Segnale di sincronizzazione: livello TTL

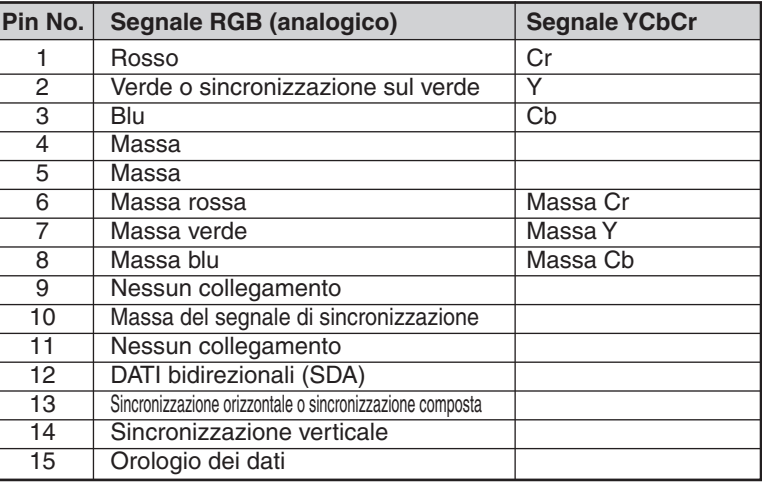

# Elenco dei segnali d'ingresso compatibili

Orizzontale: Da 15 kHz a 100 kHz (RGB: 24 kHz o superiore) Verticale: da 50 Hz a 120 Hz

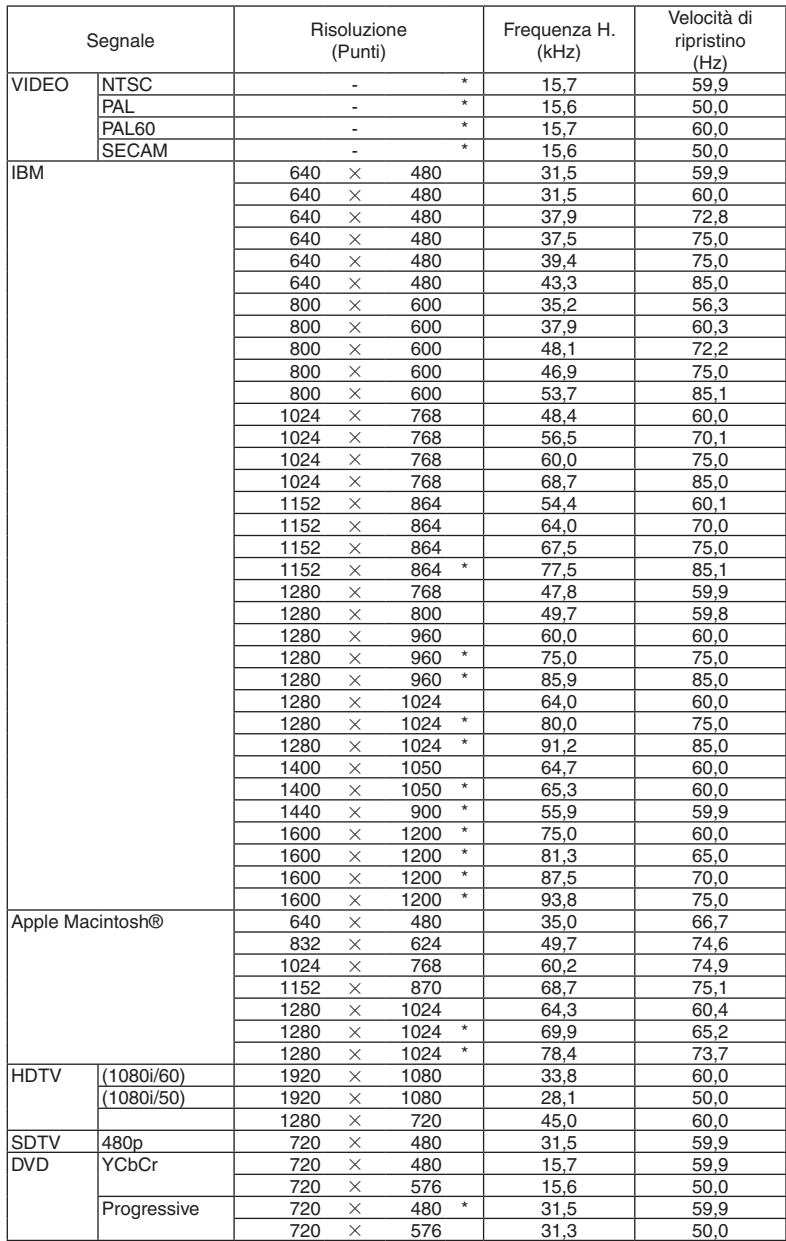

### *NOTA:*

*• Le immagini sopra riportate contrassegnate da "\*" non sono supportate dal segnale digitale.*

*• Un'immagine con una risoluzione più alta o più bassa di quella originale del proiettore (NP600/NP500/NP400/NP300/NP600S: 1024 x 768 / NP500W/NP500WS: 1280 x 800) sarà visualizzata con Advanced Accublend.*

*• Alcuni segnali di sincronizzazione composita possono non essere visualizzati correttamente. I segnali diversi da quelli specificati nella tabella sopra possono non essere visualizzati correttamente. In tal caso, cambiate la velocità di ripristino o di risoluzione del PC. Fate riferimento alle Proprietà del display del vostro PC per ulteriori informazioni sulle procedure.*

## Codici di controllo del PC e collegamenti dei cavi Codici di controllo del PC

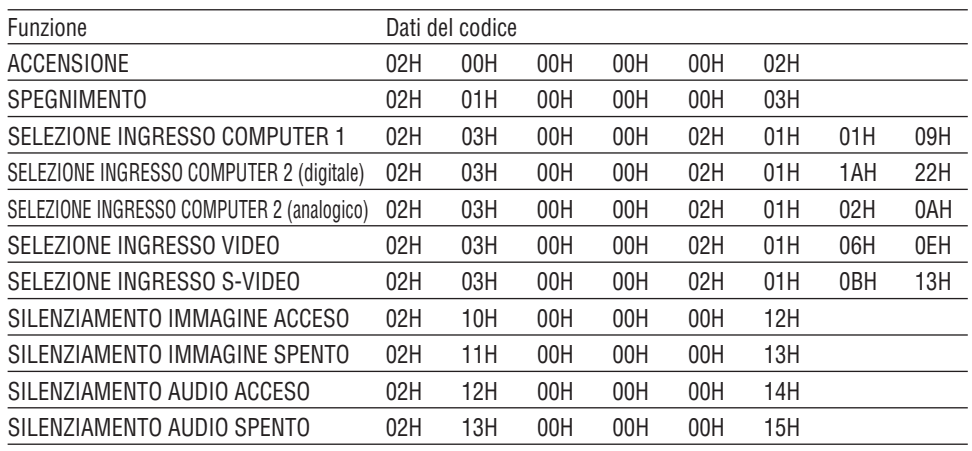

*NOTA: rivolgetevi al rivenditore locale per richiedere un elenco completo dei codici di comando del PC, se necessario.*

## Collegamento del cavo

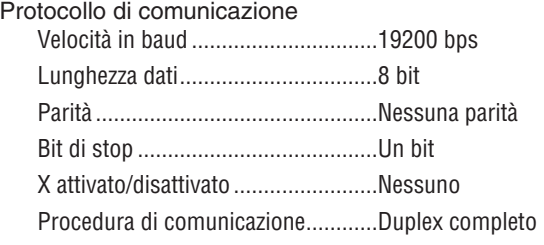

*NOTA: a seconda dell'apparecchiatura, è consigliabile utilizzare una velocità in baud inferiore per i cavi lunghi.*

## Connettore di controllo PC (D-SUB-9P)

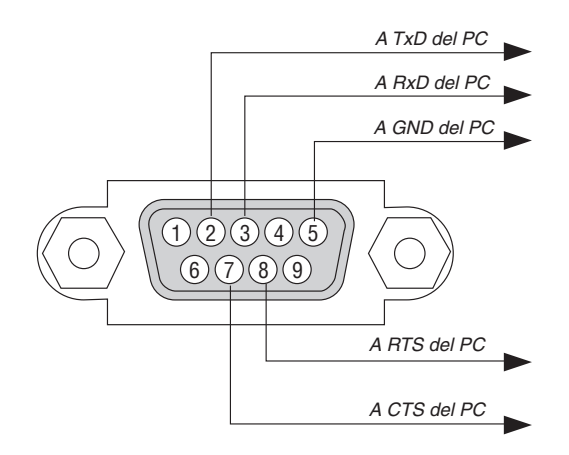

*NOTA 1: Non sono usati i pin 1, 4, 6 e 9.*

*NOTA 2: I jumper "Request to Send" (Richiesta trasmissione) e "Clear to Send" (Pronta per la trasmissione) sono collegati alle estremità del cavo per semplificare il collegamento del cavo.*

*NOTA 3: per i cavi lunghi si consiglia di impostare la velocità di comunicazione su 9600 bps dal menu del proiettore.*

# Elenco di controllo per la risoluzione dei problemi

Prima di rivolgervi al rivenditore o al personale di assistenza, controllate il seguente elenco per accertarvi che è necessaria la riparazione, facendo inoltre riferimento alla sezione "Risoluzione dei problemi" del manuale dell'utente. L'elenco di controllo riportato di seguito contribuisce a risolvere i problemi in modo più efficace.

\* Stampate questa pagina e la prossima per vostro riferimento.

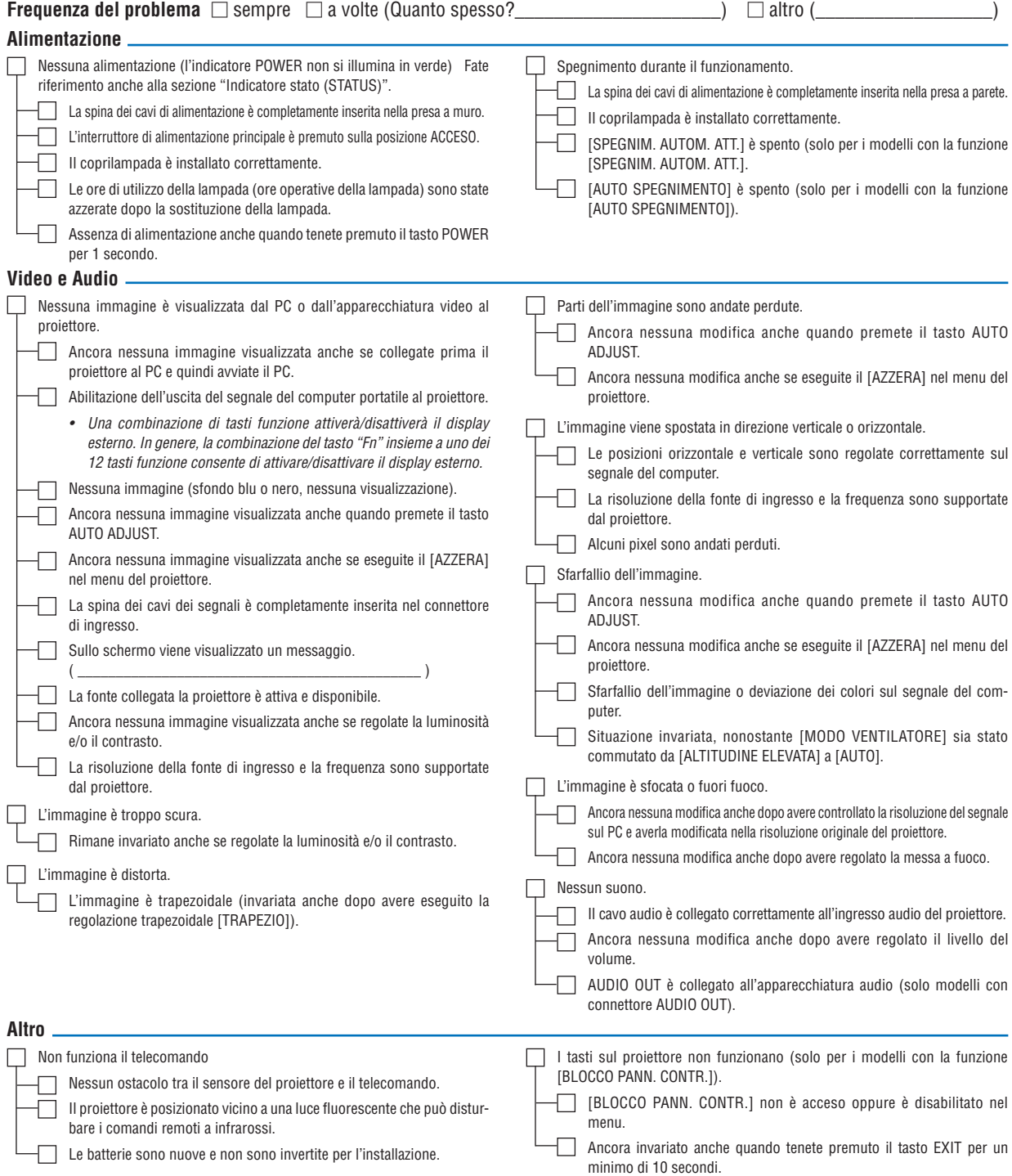

**Descrivete il problema in dettaglio nello spazio di seguito.**

## **Le informazioni sull'applicazione e l'ambiente in cui è utilizzato il proiettore**

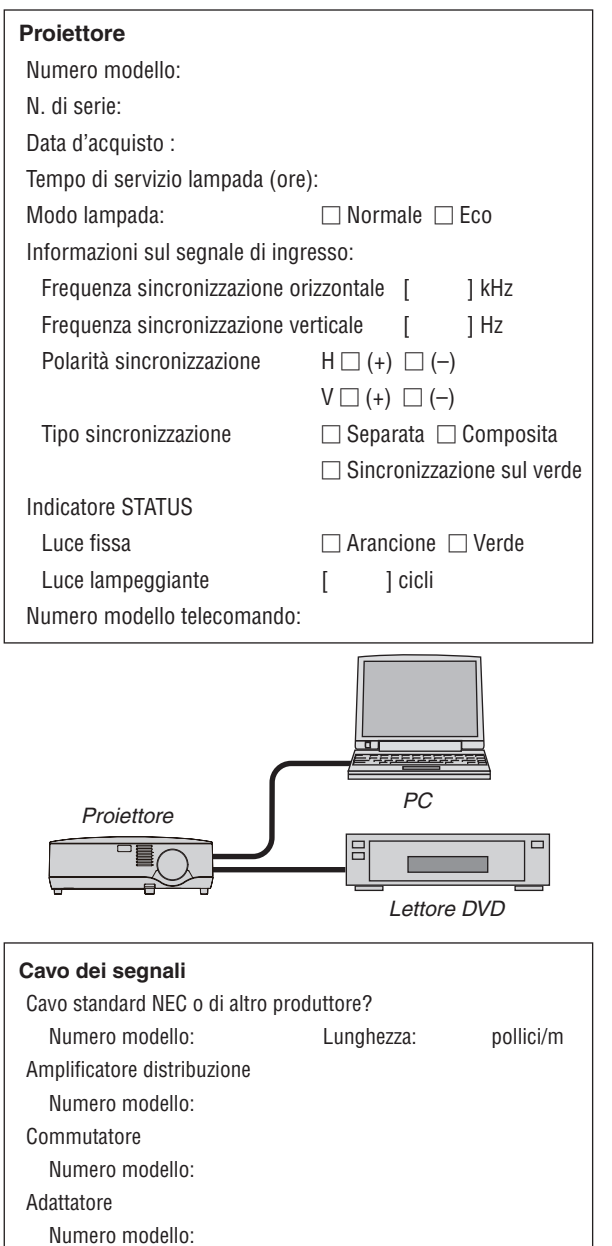

### **Ambiente di installazione** Formato dello schermo: pollici

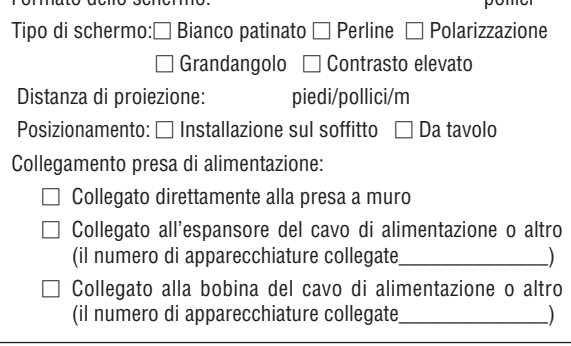

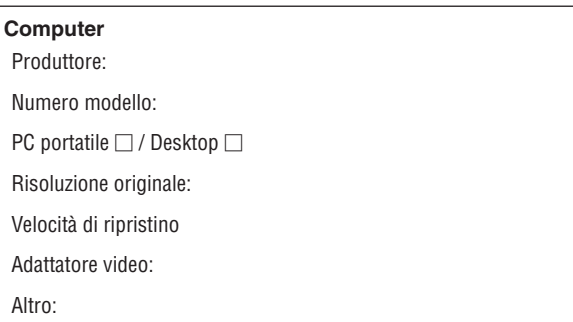

### **Apparecchiatura video**

Videoregistratore, lettore DVD, videocamera, videogioco o altro

Produttore:

Numero modello:

# **6 Guida TravelCare**

### TravelCare – un servizio per viaggiatori internazionali

Potete richiedere per questo prodotto la "TravelCare", la garanzia internazionale unica della NEC.

Osservate che la copertura della TravelCare dipende parzialmente dalla copertura della garanzia in dotazione con il prodotto.

#### Servizi offerti dalla garanzia internazionale TravelCare

Questa garanzia permette ai clienti, che stanno viaggiando all'estero per affari o per vacanze, di ottenere dei lavori di servizio sui propri prodotti presso la NEC o presso i centri di assistenza tecnica autorizzati dalla NEC in tutte le nazioni che sono elencate qui sotto.

Per ulteriori informazioni sui servizi offerti dai vari centri di assistenza tecnica, fate riferimento alla "Lista dei centri TravelCare" qui sotto.

#### **1 Servizio di riparazione**

Il prodotto viene riparato e consegnato entro 10 giorni lavorativi, escluso il tempo di trasporto.

Durante la durata della garanzia, sono coperti tutti I costi per le parti di manutenzione, della manodopera per il lavoro di riparazione e per il trasporto all'interno dell'area coperta dal centro di assistenza tecnica.

#### **2 Servizio di noleggio di un prodotto di sostituzione**

Se il cliente così desidera, può noleggiare un prodotto di sostituzione mentre viene riparato il prodotto originale.

Costo: US\$200 per 12 giorni

Questa somma va saldata presso il centro di assistenza tecnica locale in contanti o tramite carta di credito.

Il costo del noleggio, US\$200, non è rimborsabile, nemmeno se il cliente usufruisce del prodotto per meno di 12 giorni prima di ritornare nel suo paese d'origine.

Il prodotto di sostituzione viene consegnato entro 3 giorni lavorativi. Se il cliente non restituisce il prodotto di sostituzione entro 12 giorni, lo stesso dovrà pagare l'intero costo dell'unità.

Se il cliente restituisce il prodotto di sostituzione in condizioni difettose o danneggiate, lo stesso dovrà pagare per la riparazione dello stesso. Osservate che questo servizio non è disponibile per tutte le nazioni e regioni. Fate riferimento alla "Lista dei Centri TravelCare".

Inoltre, questo servizio di noleggio prodotti di sostituzione non è disponibile dopo la scadenza della garanzia del prodotto.

#### Termini della garanzia

1

*a. Alla presentazione della garanzia o dello scontrino ricevuto nel momento dell'acquisto del prodotto:*

*Valida per il termine indicato sulla garanzia o per il normale termine della garanzia nella nazione in cui acquistate il prodotto.*

*b. Quando viene consegnato solo il prodotto:*

*Valida per un periodo di 14 mesi dalla data di fabbricazione indicata dal numero di serie sulla targhetta fissata sul prodotto stesso.*

- 2 Quando consegnate un prodotto il cui termine di garanzia è scaduto: Le riparazioni vengono eseguite dietro pagamento. In tal caso il cliente non ha il diritto al servizio di noleggio di un prodotto di sostituzione.
- 3 Nei seguenti casi, può essere necessario pagare per la riparazione, anche se è ancora valida la garanzia del prodotto:
	- *1) Se il termine della garanzia, il nome del modello, il numero di serie e il nome del negozio in cui avete acquistato il prodotto non sono indicati sulla garanzia oppure se tali dati sono stati modificati.*
	- *2) Problemi o danni dovuti a cadute o urti durante il trasporto oppure dovuti agli spostamenti effettuati dal cliente o all'errato maneggio da parte del cliente.*
	- *3) Problemi o danni dovuti all'utilizzo errato, alterazioni non coperte dalla garanzia o riparazioni eseguite dal cliente stesso.*
	- *4) Problemi o danni dovuti ad incendi, contatto con il sale o dei gas, terremoti, fulmini, tempeste, inondazioni o altre calamità naturali o per via di fattori esterni quali polvere, fumo da sigarette, voltaggi anomali ecc.*
- *5) Problemi o danni dovuti all'utilizzo in luoghi caldi o umidi, in veicoli, barche o navi, ecc.*
- *6) Problemi o danni dovuti ad accessori o dispositivi esterni collegati al prodotto, nonostante non sono state designate dalla NEC.*
- *7) Problemi causati dal consumo naturale, dal logorio o dalla deterioramento delle parti durante normali condizioni d'uso.*
- *8) Problemi o danni alle lampade o ad altri prodotti di consumo, alle parti incluse o a quelle opzionali.*
- *9) Sono valide anche le altre condizioni stipulate nella garanzia in dotazione con il prodotto.*

*NOTA: Il prodotto puù essere utilizzato all'estero con i voltaggi indicati nell'etichetta della potenza nominale del prodotto usando un cavo d'alimentazione adatto per gli standard e per la tensione di linea del Paese nel quale si intende utilizzare il prodotto.*

#### Lista dei centri TravelCare

Questa lista è valida a partire dal 1 Luglio 2008.

Per ottenere informazioni aggiornate, collegatevi ai siti Internet dei centri di assistenza t4ecnica nelle varie paesi sulla Lista dei centri TravelCare oppure al sito Internet della NEC, http://www.nec-display. com/global/index.html.

#### **In Europa**

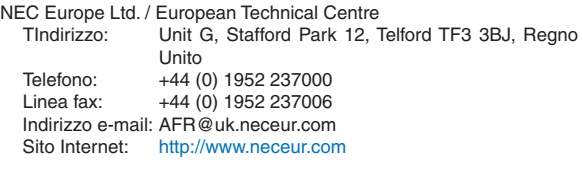

(Regioni coperte)<br>UE: Austria\* B

Austria\*, Belgio\*, Bulgaria\*, Cipro\*, Danimarca\*, Estonia\*, Finlandia\*, Francia\*, Germania\*, Grecia\*, Irlanda\*, Italia\*, Lettonia\*, Lituania\*, Lussemburgo\*, Malta\*, Paesi Bassi\*, Polonia\*, Portogallo\*, Regno Unito\*, Repubblica Ceca\*, Romania\*, Slovacchia\*, Slovenia\*, Spagna\*, Svezia\* e Ungheria\*

EEA: Norvegia\*, Islanda e Liechtenstein

#### **Negli Usa**

NEC Display Solutions of America, Inc.  $\blacksquare$ Illinois 60143

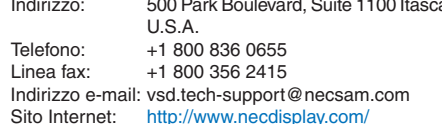

(Regioni coperte) USA \*, Canada\*

#### **In Oceania**

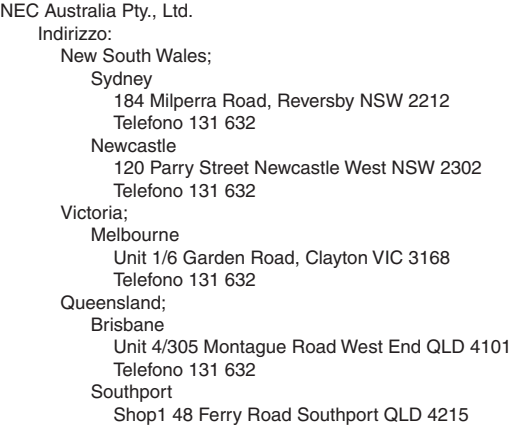

Telefono 131 632 South Australia; Adelaide 84A Richmond Road, Keswick SA 5035 Telefono 131 632 Western Australia; Perth 45 Sarich Court Osborne Park WA 6017 Telefono 131 632 Sito Internet: http://www.nec.com.au (Regioni coperte) Australia\*, Nuova Zelanda **In Asia e nel Medio Oriente** NEC Display Solutions, Ltd.<br>Indirizzo: 686-1. N 686-1, Nishioi, Oi-Machi, Ashigarakami-Gun, Kanagawa 258-0017, Giappone

Telefono: +81 465 85 2369 Linea fax: +81 465 85 2393 Indirizzo e-mail: support\_pjweb@gw.necds.nec.co.jp<br>Sito Internet: http://www.nec-pj.com http://www.nec-pj.com (Regioni coperte) Giappone\* NEC Solutions (China) Co.,Ltd. Indirizzo: Rm 1903, Shining Building, 35 Xueyuan Rd,

Haidian District Beijing 100083, P.R.C. Telefono: +8610 82317788<br>Linea fax: +8610 82331722 +8610 82331722 Indirizzo e-mail: Lily@necsl.com.cn Johnson\_liu@necsl.com.cn Sito Internet: http://www.necsl.com.cn

(Regioni coperte) Cina

NEC Hong Kong Ltd.

Indirizzo: 25/F.,The Metropolis Tower, 10 Metropolis Drive, Hunghom, Kowloon, Hong Kong Telefono: +852 2369 0335 Linea fax: +852 2795 6618 Indirizzo e-mail: nechksc@nechk.nec.com.hk esmond\_au@nechk.nec.com.hk Sito Internet: http://www.nec.com.hk

(Regioni coperte) Hong Kong

NEC Taiwan Ltd.<br>Indirizzo:

7F, No.167, SEC.2, Nan King East Road, Taipei, Taiwan, R.O.C. Telefono: +886 2 8500 1700 Linea fax: +886 2 8500 1420 Indirizzo e-mail: eric@nec.com.tw Sito Internet: http://www.nec.com.tw

(Regioni coperte) Taiwan

NEC Asia Pte.Ltd.

Indirizzo: 401 Commonwealth Drive, #07-02, Haw Par Technocentre, Singapore 149598 Telefono: +65 273 8333<br>Linea fax: +65 274 2226 +65 274 2226 Indirizzo e-mail: ncare@nec.com.sg Sito Internet: http://www.nec.com.sg/home.php

(Regioni coperte) **Singapore** 

NEC Corporation of Malaysia Sdn. Bhd.<br>Indirizzo: 33rd Floor. Menara 33rd Floor, Menara TA One, 22, Jalan P. Ramlee, 50250 Kuala Lumpur, Malaysia Telefono: +6 03 2178 3600 (ISDN) Linea fax: +6 03 2178 3789 Indirizzo e-mail: necare@nsm.nec.co.jp<br>Sito Internet: http://www.necarecente http://www.necarecenter.com (Regioni coperte) **Malesia** Hyosung ITX Co., Ltd.<br>Indirizzo: 1st 1st Fl., Ire B/D. #2, 4Ga, Yangpyeng-Dong, Youngdeungpo-Gu, Seoul, Corea 150-967 Telefono: +82 2 2163 4193 Linea fax: +82 2 2163 4196 Indirizzo e-mail: moneybear@hyosung.com (Regioni coperte) Corea del Sud Lenso Communication Co., Ltd.<br>Indirizzo: 292 Lenso H 292 Lenso House 4, 1st Fioor, Srinakarin Road, Huamark, Bangkapi, Bangkok 10240, Tailandia Telefono: +66 2 375 2425<br>
Linea fax: +66 2 375 2434 Linea fax: +66 2 375 2434 Indirizzo e-mail: pattara@lenso.com<br>Sito Internet: http://www.lensocon http://www.lensocom.com/ (Regioni coperte) Tailandia ABBA Electronics L.L.C. Indirizzo: Tariq Bin Ziyad Road, P.O.Box 327, Dubai, Emirati Uniti Arabi Telefono: +971 4 371800<br>Linea fax: +971 4 364283 +971 4 364283 Indirizzo e-mail: ABBA@emirates.net.ae (Regioni coperte) Emirati Uniti Arabi Samir Photographic Supplies Indirizzo: P.O.Box 599, Jeddah 21421, Arabia Saudita +966 2 6828219 Linea fax: +966 2 6830820 Indirizzo e-mail: asif@samir-photo.com Riyadh<br>Indirizzo: P.O.Box 5519, Riyadh 11432, Saudi Arabia Telefono: +966 1 4645064<br>Linea fax: +966 1 4657912 +966 1 4657912 Indirizzo e-mail: bhimji@samir-photo.com Alkhobar Indirizzo: P.O.Box 238, Alkhobar 31952, Saudi Arabia<br>Telefono: +966 3 8942674 +966 3 8942674 Linea fax: +966 3 8948162 Indirizzo e-mail: chamsedin@samir-photo.com (Regione coperta) Arabia Saudita *NOTA: Nelle nazioni contrassegnate con l'asterisco (\*), è disponibile il servizio di noleggio prodotti.*

Data:  $/ / /$ , P-1/,

**PER: la NEC o il centro di assistenza tecnica autorizzato della NEC DA:**

(Società e nome del cliente con una firma)

### Gentile Signore,

Vorrei richiedere il vostro programma di servizio TravelCare in base al foglio di registrazione e domanda allegata e concordo con le condizioni per il programma di servizio ed anche con il costo del servizio che verrà addebitato alla mia carta di credito se non restituisco le unità noleggiate entro il periodo specificato. Confermo, inoltre, la correttezza delle informazioni fornite. Distinti saluti

## *Modulo per richiedere il programma di servizi TravelCare*

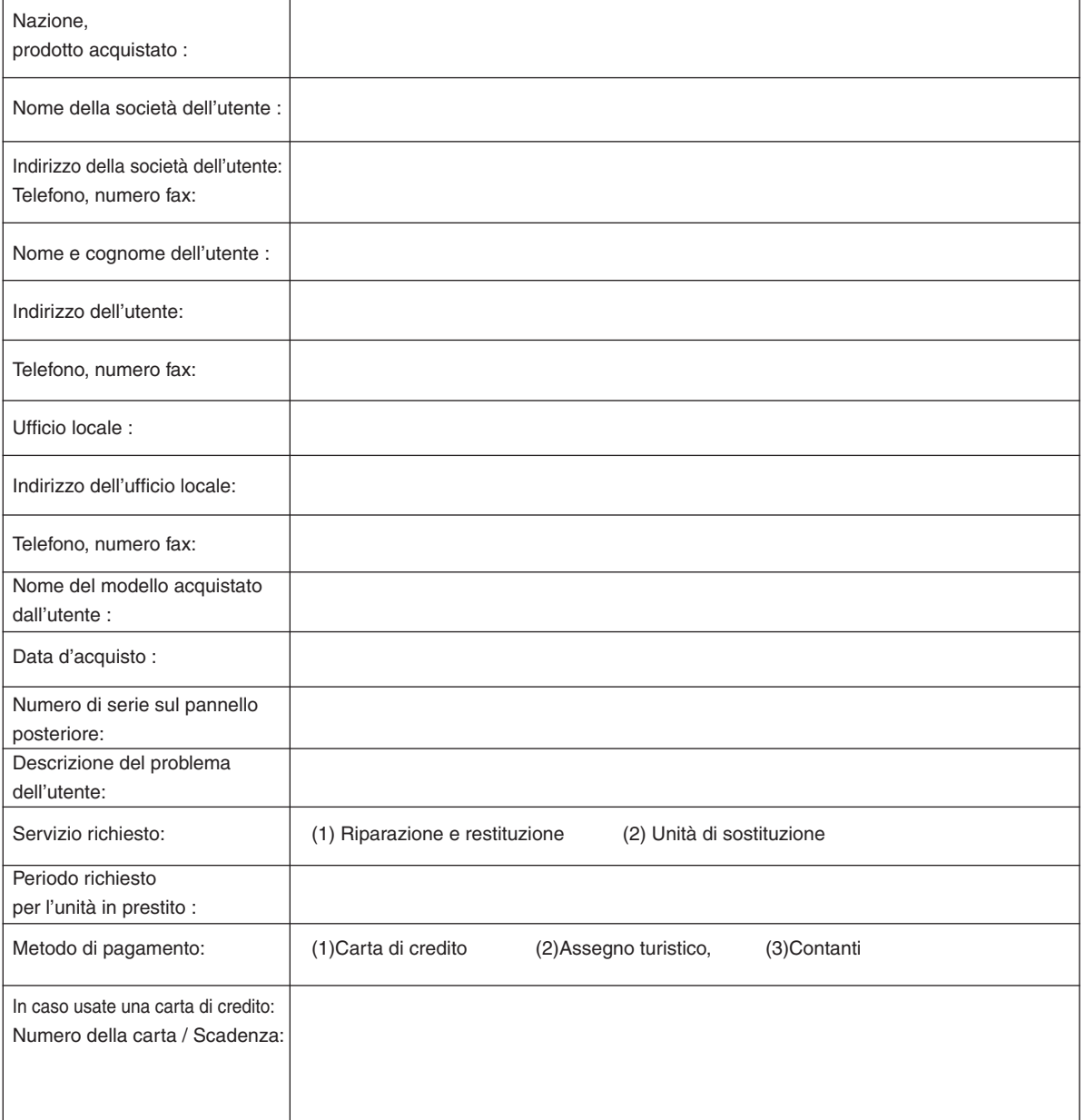

#### Condizioni del programma di servizio TravelCare

L'utente finale deve accettare e comprendere le seguenti condizioni del programma di servizio TravelCare e compilare il modulo della domanda fornendo tutte le informazioni necessarie.

#### **1. Tipi di servizi:**

Ci sono 3 tipi di [Servizi] disponibili. L'utente deve comprendere le seguenti condizioni e compilare il modulo della domanda.

1) Riparazione e restituzione:

"L'unità guasta" viene spedita dal cliente o ritirata presso lo stesso. Viene riparata e restituita al cliente entro 10 giorni, escluso il tempo di trasporto.

Può succedere che non è possibile effettuare la riparazione e la restituzione dell'unità dal centro di assistenza tecnica autorizzato dalla NEC, per via della mancanza di ricambi, dovuta al fatto che lo stesso modello non è commercializzato nel territorio.

2) Riparazione e restituzione con un'unità di sostituzione: (Questo servizio è limitata a certi centri di assistenza tecnica)

Questo servizio è offerto all'utente se lo stesso non può attendere la riparazione dell'unità.

Il cliente può noleggiare un'unità di sostituzione per US\$200 per un massimo di 12 giorni. Poi, il cliente spedisce l'unità inutilizzabile al più vicino centro di assistenza tecnica autorizzata dalla NEC. Per prevenire eventuali problemi, l'utente deve compilare il modulo della domanda.

L'utente deve confermare la disponibilità del servizio presso il centro di assistenza tecnica autorizzato dalla NEC.

3) Solo prestito:

Per questo servizio, il centro di assistenza tecnica autorizzato dalla NEC mette un'unità di sostituzione a disposizione del cliente per la somma di US\$200 per 12 giorni. Il cliente non consegna l'unità inutilizzabile e solo quando è ritornato a casa, richiede il lavoro di servizio del proiettore nella propria nazione.

#### **2. Casi eccezionali in cui non è valida la garanzia:**

Questo programma non può essere usato se il numero di serie del proiettore è stato cancellato, modificato o rimosso.

Se, secondo il centro di assistenza tecnica autorizzato dalla NEC o secondo l'agente, i difetti o i guasti sono dovuti a cause diverse dal consumo, il logorio o la negligenza da parte della NEC, comprese le seguenti situazioni, senza limitazioni:

- 1) Incidenti, trasporto, negligenza, uso errato, abuso, acqua, polvere, fumo causati dal cliente, dai suoi impiegati o da terzi;
- 2) Guasti o fluttuazioni della corrente elettrica, delle circuiterie elettriche, del condizionamento dell'aria, del controllo dell'umidità o di altre condizioni ambientali, ad esempio nell'area riservata per i fumatori;
- 3) Guasti degli accessori, dei prodotti o dei componenti collegati (o non forniti dalla NEC o dai rivenditori, non facendo parte del Prodotto coperto da questa garanzia);
- 4) Qualunque atto di Dio, incendi, inondazioni, guerre, atto di violenza o simili fatti;
- 5) Ogni tentativo di regolare, modificare, riparare, installare o eseguire dei lavori di servizio sul prodotto da parte di persone non autorizzate dalla NEC.
- 6) Tasse da pagare alla frontiera, ad esempio imposte, assicurazioni, tasse, ecc.

#### **3. Pagamento delle spese in caso la garanzia non è valida oppure scaduta:**

Se l'unità guasta si è rotta per via di uno dei casi di esclusione della garanzia oppure se la garanzia è scaduta, il centro di assistenza tecnica autorizzato dalla NEC informerà il cliente di una stima dei costi per il servizio con un resoconto delle voci della spesa.

#### **4. Guasto all'arrivo (=Dead on Arrival (DOA)):**

Il cliente deve affrontare questo discorso insieme al fornitore originale nel paese in cui è stata acquistata l'unità.

Il centro di assistenza autorizzato dalla NEC ripara l'unità che risulta guasta all'arrivo, ma non potrà sostituire l'unità con una nuova.

#### **5. Costi e condizioni per il servizio di noleggio:**

All'accettazione di questo proiettore NEC, il cliente è d'accordo di assumersi la responsabilità per quest'unità noleggiata.

Il corrente prezzo di quest'unità di noleggio è di US\$200 per 12 giorni. Se il cliente non restituisce l'unità entro 12 giorni, il cliente dovrà pagare il costo più alto, cioè dovrà pagare l'unità a prezzo pieno tramite la carta di credito e gli verrà comunicato il prezzo da pagare dai centri di servizio autorizzati dalla NEC. Fate riferimento alla lista allegata contenente l'indirizzo di riferimento per ogni nazione affinché possiate ritirare l'unità in noleggio.

Se il cliente ritorna nella sua terra madre con l'unità concessa a noleggio, egli dovrà pagare I costi per il trasporto per rispedire l'unità alla nazione nella quale è stato richiesto il noleggio.

Grazie per il suo interesse e la sua piena consapevolezza dei contenuti di questo programma.
## **NEC**